Questo manuale d'istruzione è fornito da trovaprezzi.it. Scopri tutte le offerte per [Samsung Galaxy](http://www.trovaprezzi.it/cellulari/prezzi-scheda-prodotto/samsung_galaxy_a14_5g?utm_source=pdf&utm_medium=referral&utm_campaign=pdf_7) [A14 5G 6GB / 128GB](http://www.trovaprezzi.it/cellulari/prezzi-scheda-prodotto/samsung_galaxy_a14_5g?utm_source=pdf&utm_medium=referral&utm_campaign=pdf_7) o cerca il tuo prodotto tra le [migliori offerte di Cellulari e Smartphone](http://www.trovaprezzi.it/prezzi_cellulari.aspx?utm_source=pdf&utm_medium=referral&utm_campaign=pdf_7)

## **SAMSUNG**

 $\bigoplus$  trovaprezzi.it

# MANUALE DELL'UTENTE

SM-A145R/DSN SM-A146P/DSN

Italian. 05/2023. Rev.1.1

www.samsung.com

# Sommario

## [Operazioni preliminari](#page-3-0)

- [Componenti e funzioni del dispositivo](#page-3-0)
- [Ricarica della batteria](#page-6-0)
- [Scheda SIM o USIM \(scheda nanoSIM\)](#page-9-0)
- [Scheda microSD](#page-11-0)
- [Accensione e spegnimento del dispositivo](#page-13-0)
- [Configurazione iniziale](#page-14-0)
- [Samsung account](#page-14-0)
- [Trasferimento di dati dal dispositivo](#page-15-0)  [precedente \(Smart Switch\)](#page-15-0)
- [Guida allo schermo](#page-18-0)
- [Pannello di notifica](#page-27-0)
- [Inserimento di testo](#page-29-0)

## [Applicazioni e funzionalità](#page-31-0)

- [Installazione o disinstallazione delle](#page-31-0)  [applicazioni](#page-31-0)
- [Telefono](#page-32-0)
- [Rubrica](#page-35-0)
- [Messaggi](#page-37-0)
- [Camera](#page-39-0)
- [Galleria](#page-50-0)
- Spazio AR [\(SM-A146P\)](#page-54-0)
- [Multischermo](#page-58-0) [\(Uso di più applicazioni alla volta\)](#page-58-0)
- [Internet Samsung](#page-61-0)
- [Samsung Health](#page-62-0)
- [Samsung Notes](#page-63-0)
- [Samsung Members](#page-63-0)
- [Samsung Kids](#page-64-0)
- [Samsung Global Goals](#page-64-0)
- [Samsung TV Plus](#page-64-0)
- [Galaxy Shop](#page-65-0)
- [Galaxy Wearable](#page-65-0)
- [Calendario](#page-65-0)
- [Promemoria](#page-66-0) [\(Ricezione delle notifiche sulle cose da fare\)](#page-66-0)
- [Registratore vocale](#page-67-0)
- [Archivio](#page-67-0) [\(Controllo e gestione dei file\)](#page-67-0)
- [Orologio](#page-67-0)
- [Calcolatrice](#page-68-0)
- [Game Launcher](#page-68-0)
- [SmartThings](#page-69-0)
- [Condivisione di contenuti](#page-69-0)
- [Applicazioni Google](#page-71-0)

### [Impostazioni](#page-72-0)

- [Introduzione](#page-72-0)
- [Samsung account](#page-72-0)
- [Connessioni](#page-72-0)
	- [Wi-Fi](#page-74-0)
	- [Bluetooth](#page-75-0)
	- [NFC e pagamenti contactless](#page-76-0)
	- [Risparmio dati](#page-77-0)
	- [App che usano solo connessione dati](#page-78-0)
	- [Router Wi-Fi](#page-78-0)
	- [Altre impostazioni di rete](#page-79-0)
- [Dispositivi connessi](#page-80-0)
- [Modalità e routine](#page-80-0)
	- [Uso delle Modalità](#page-80-0)
	- [Utilizzo delle routine](#page-81-0)
- [Suoni e vibrazione](#page-82-0)
	- [Qualità audio ed effetti](#page-83-0)
	- [Separa audio applicazione](#page-83-0)
- [Notifiche](#page-83-0)
- [Schermo](#page-84-0)
	- [Uniformità di movimento \(SM-A146P\)](#page-85-0)
- [Sfondo e stile](#page-85-0)
- [Temi](#page-85-0)
- [Schermata Home](#page-85-0)
- [Schermata di blocco](#page-86-0)
	- [Smart Lock](#page-87-0)
- [Sicurezza e privacy](#page-87-0)
	- [Riconoscimento del viso](#page-88-0)
	- [Riconoscimento delle impronte](#page-90-0)  [digitali](#page-90-0)
- [Posizione](#page-92-0)
- [Sicurezza ed emergenza](#page-93-0)
- [Account e backup](#page-93-0)
	- [Samsung Cloud](#page-94-0)
- [Google](#page-95-0)
- [Funzioni avanzate](#page-95-0)
	- [Movimenti e gesti](#page-96-0)
	- [Doppio Account](#page-97-0)
- [Benessere digitale e controllo genitori](#page-98-0)
- [Assistenza dispositivo e batteria](#page-98-0)
	- [Ottimizzazione del dispositivo](#page-98-0)
	- [Batteria](#page-99-0)
	- [Spazio di archiviazione](#page-99-0)
	- [Memoria](#page-99-0)
	- [Protezione dispositivo](#page-99-0)
	- [Ottimizzazione automatica](#page-100-0)
	- [Aggiornamento software](#page-100-0)
	- [Diagnostica](#page-100-0)
	- [Modalità Manutenzione](#page-100-0)
- [Applicazioni](#page-101-0)
- [Gestione generale](#page-101-0)
- [Accessibilità](#page-102-0)
- [Aggiornamento software](#page-103-0)
- [Assistenza da remoto](#page-103-0)
- [Informazioni sul telefono](#page-104-0)

#### [Avvisi sull'utilizzo](#page-105-0)

- [Precauzioni sull'utilizzo del dispositivo](#page-105-0)
- [Note su contenuto della confezione e](#page-107-0)  [accessori](#page-107-0)
- [Casi di surriscaldamento del dispositivo e](#page-108-0)  [soluzioni](#page-108-0)

### [Appendice](#page-111-0)

- [Risoluzione dei problemi](#page-111-0)
- [Rimozione della batteria](#page-116-0)

# <span id="page-3-0"></span>Operazioni preliminari

## Componenti e funzioni del dispositivo

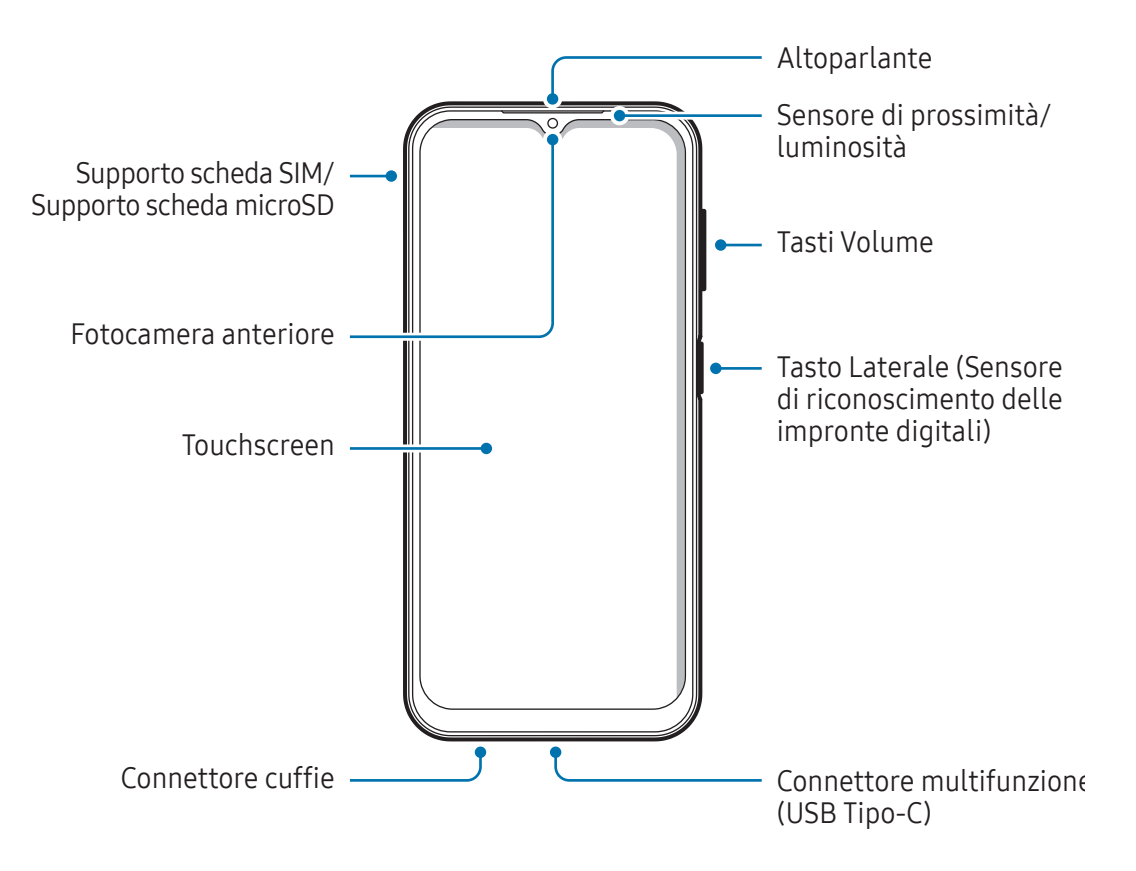

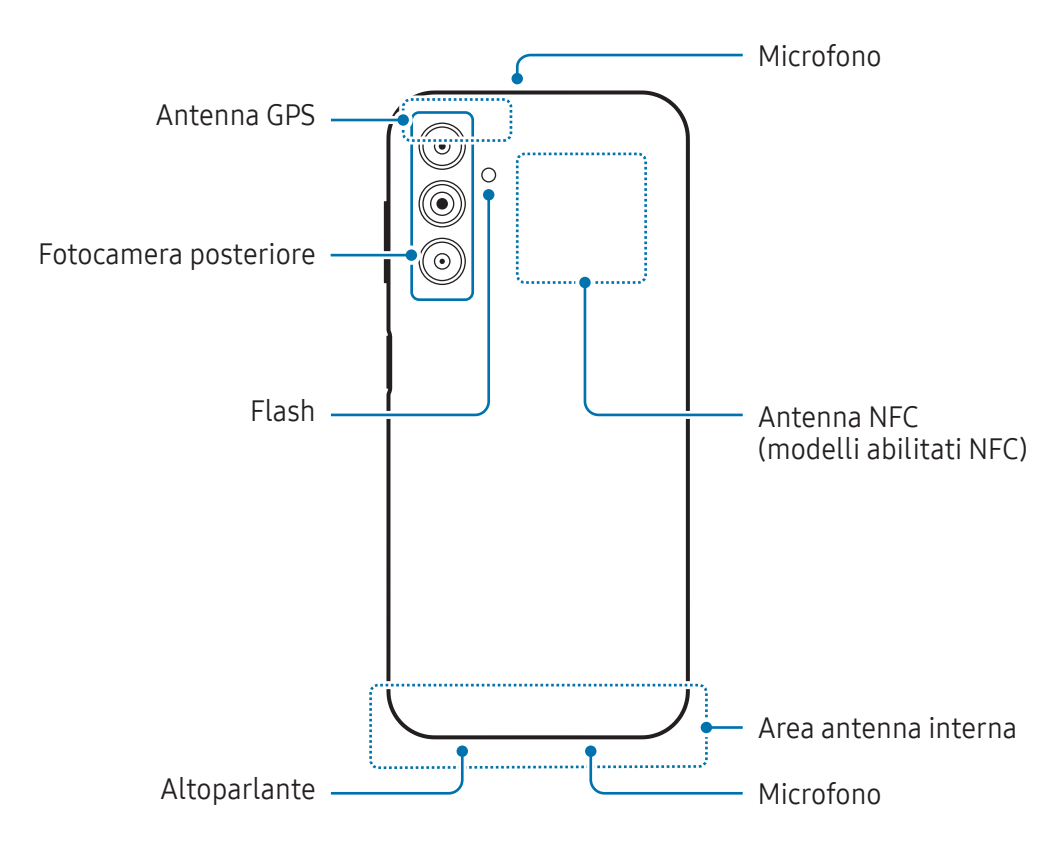

- Quando utilizzate gli altoparlanti, ad esempio durante la riproduzione di file multimediali o con il O vivavoce, non avvicinate il dispositivo alle orecchie.
	- Fate attenzione a non esporre l'obiettivo della fotocamera a una sorgente luminosa intensa come la luce solare diretta. Se l'obiettivo della fotocamera venisse esposto ad una luce molto forte, il sensore potrebbe danneggiarsi. Un sensore danneggiato non è riparabile e causa macchie o puntini nelle foto.
	- L'uso del dispositivo con il corpo in vetro o acrilico danneggiato potrebbe comportare il rischio di infortunio. Utilizzate il dispositivo solo dopo averlo fatto riparare in un centro assistenza Samsung o un centro assistenza autorizzato.
	- Se polvere o materiali estranei dovessero penetrare nel microfono, nell'altoparlante o nel ricevitore, i suoni del dispositivo potrebbero attenuarsi oppure alcune funzioni potrebbero non essere operative. La rimozione di polvere o materiali estranei con un oggetto appuntito potrebbe danneggiare il dispositivo e incidere sul suo aspetto.
- Nelle seguenti situazioni, possono verificarsi problemi di connettività e un consumo eccessivo W della batteria:
	- Se attaccate adesivi metallici sull'area dell'antenna del dispositivo
	- Se applicate al dispositivo una custodia composta da materiali metallici
	- Se coprite l'area dell'antenna del dispositivo con le mani o altri oggetti durante l'uso di determinate funzionalità, come le chiamate o la connessione ad una rete mobile
	- Non coprite l'area del sensore di prossimità/luminosità con accessori, come adesivi o cover. Ciò potrebbe causare il malfunzionamento del sensore.
	- Non esponete lo schermo a contatto con l'acqua. Il touchscreen potrebbe non funzionare correttamente in presenza di umidità o se esposto ad acqua.

#### Tasti fisici

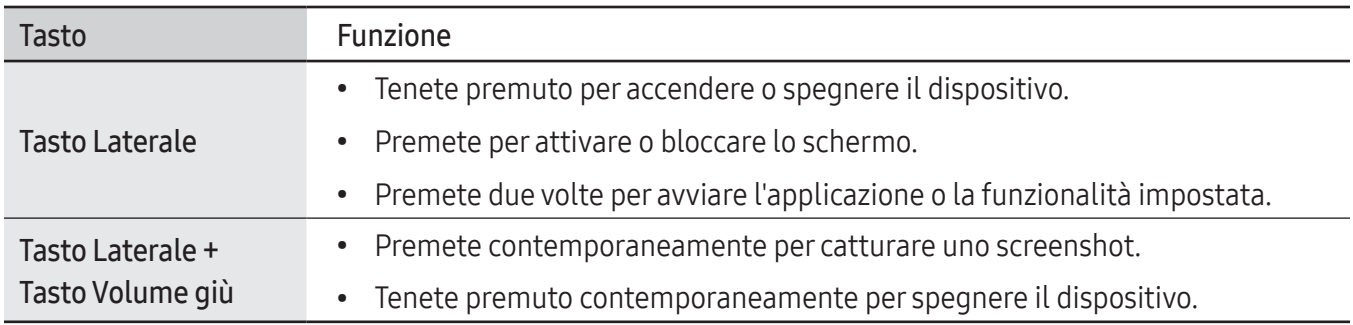

#### Configurazione del tasto Laterale

Selezionate la funzionalità o l'applicazione che verrà avviata premendo due volte il tasto Laterale.

Avviate l'applicazione Impostazioni, toccate Funzioni avanzate → Tasto Laterale, quindi selezionate l'opzione desiderata.

#### <span id="page-6-0"></span>Tasti virtuali

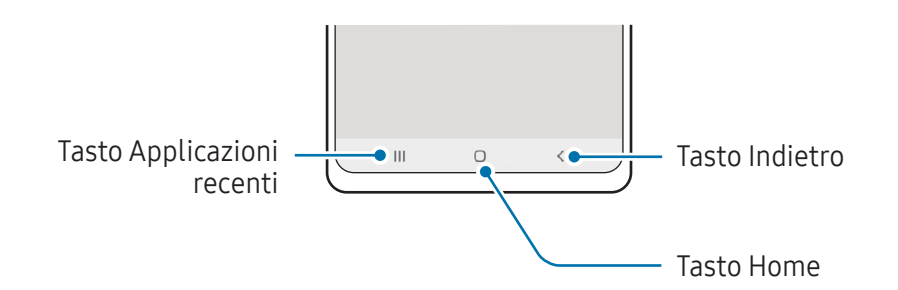

All'accensione dello schermo, nella parte inferiore compariranno i tasti virtuali. Per maggiori informazioni, fate riferimento alla sezione [Barra di navigazione \(tasti virtuali\)](#page-19-0).

## Ricarica della batteria

Ricaricate la batteria al primo utilizzo del dispositivo o quando questa è rimasta inutilizzata per molto tempo.

### Ricarica con cavo

Per ricaricare la batteria, collegate il cavo USB all'alimentatore USB e collegate il cavo al connettore multifunzione del dispositivo. Quando la batteria è carica, scollegate il caricabatteria dal dispositivo.

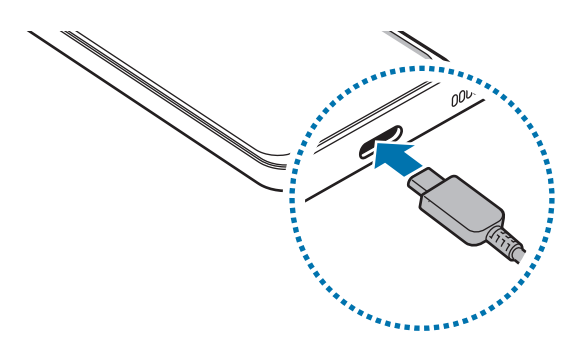

### Ricarica rapida

Avviate l'applicazione Impostazioni, toccate Assistenza dispositivo e batteria → Batteria → Altre impostazioni batteria, quindi attivate la funzione desiderata.

- Ricarica rapida: per usare la ricarica rapida, utilizzate un caricabatteria che supporta la ricarica rapida.
- ſØ Potete caricare la batteria più velocemente se il dispositivo o lo schermo sono spenti.

### Ricarica di altri dispositivi

Utilizzate il cavo USB per caricare un altro dispositivo mobile tramite la batteria del vostro dispositivo.

Collegate il vostro dispositivo all'altro dispositivo utilizzando il cavo USB del vostro dispositivo. Potrebbe essere necessario un connettore USB a seconda dell'altro dispositivo.

Quando inizia la carica, comparirà l'icona della batteria in carica sullo schermo dell'altro dispositivo.

ſØ

La finestra pop-up di selezione dell'applicazione che compare sul dispositivo si riferisce al trasferimento dei dati. Non selezionate un'applicazione dalla finestra.

## Riduzione del consumo della batteria

Il dispositivo offre varie opzioni per ottimizzare i consumi della batteria.

- Ottimizzate il dispositivo utilizzando la funzionalità per l'assistenza del dispositivo.
- Quando non utilizzate il dispositivo, spegnete lo schermo premendo il tasto Laterale.
- Attivate la modalità Risparmio energetico.
- Chiudete le applicazioni non necessarie.
- Disattivate il Bluetooth quando non lo utilizzate.
- Disattivate la sincronizzazione automatica delle applicazioni che necessitano la sincronizzazione.
- Riducete la durata della retroilluminazione.
- Riducete la luminosità dello schermo.

## Consigli e precauzioni per la ricarica della batteria

- Utilizzate solo batterie, caricabatteria e cavi approvati da Samsung specificamente ideati per **A** il dispositivo. Batterie, caricabatteria e cavi non compatibili possono causare lesioni gravi o danneggiare il dispositivo.
- Il collegamento errato del caricabatteria potrebbe causare gravi danni al dispositivo. I danni  $\mathbf{D}$ causati da un uso improprio non sono coperti dalla garanzia.
	- Utilizzate solo il cavo USB Tipo-C fornito con il dispositivo. Utilizzando un cavo Micro USB, il dispositivo potrebbe danneggiarsi.
	- Ricaricando il dispositivo con il connettore multifunzione bagnato, il dispositivo potrebbe subire danni. Asciugate bene il connettore multifunzione prima di ricaricare il dispositivo.
- Per risparmiare energia, scollegate il caricabatteria quando non lo utilizzate. Il caricabatteria non M è dotato di interruttore, pertanto dovete scollegarlo dalla presa di corrente quando non è in uso per evitare di consumare energia. Il caricabatteria dovrebbe rimanere vicino alla presa di corrente ed essere facilmente accessibile durante la ricarica.
	- Quando utilizzate un caricabatteria, si raccomanda di utilizzare un caricabatteria approvato, che garantisca le prestazioni di ricarica.
	- Se la batteria è completamente scarica, il dispositivo non può essere acceso immediatamente quando viene collegato il caricabatteria. Lasciate caricare la batteria per alcuni minuti prima di accendere il dispositivo.
	- Se utilizzate più applicazioni contemporaneamente, applicazioni che necessitano la connessione ad una rete o ad un altro dispositivo, la batteria si consumerà più velocemente. Per evitare che la batteria si scarichi durante il trasferimento dati, utilizzate queste applicazioni dopo aver ricaricato completamente la batteria.
	- L'uso di una sorgente di alimentazione diversa dal caricabatteria, ad esempio un computer, potrebbe ridurre la velocità di ricarica a causa di un'intensità di corrente minore.
	- Durante il caricamento potrete utilizzare il dispositivo, ma la batteria verrà caricata più lentamente.
	- Se il dispositivo ricevesse un'alimentazione discontinua durante il caricamento, il touchscreen potrebbe non funzionare. In questo caso, scollegate il caricabatteria dal dispositivo.
	- Durante il caricamento, il dispositivo e il caricabatteria potrebbero surriscaldarsi. Ciò è normale e non dovrebbe influire sulla durata o sulle prestazioni del dispositivo. Se la batteria dovesse scaldarsi più del solito, il caricabatteria potrebbe interrompere il caricamento.
	- Se il dispositivo non si ricarica correttamente, portate il dispositivo e il caricabatteria presso un centro assistenza Samsung o un centro assistenza autorizzato.

## <span id="page-9-0"></span>Scheda SIM o USIM (scheda nanoSIM)

Inserite la scheda SIM o USIM fornita dal vostro gestore di telefonia mobile.

Nei modelli con doppia SIM potete inserire due schede SIM o USIM, in modo da disporre di due numeri di telefono anche di gestori diversi su un singolo dispositivo. In alcune zone, la velocità di trasferimento dati potrebbe essere inferiore se nel dispositivo sono inserite due schede SIM rispetto a una sola.

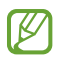

La disponibilità di alcuni servizi che richiedono una connessione di rete potrebbe variare in base al gestore telefonico.

#### Installazione della scheda SIM o USIM

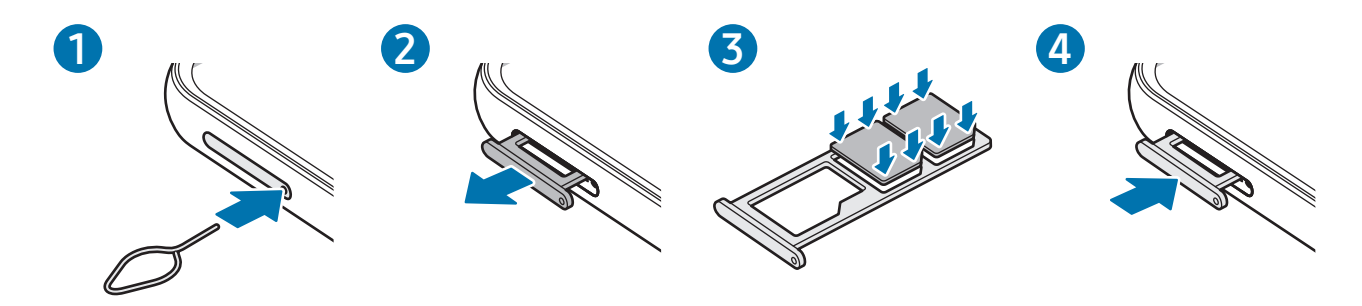

- 1 Inserite l'estrattore metallico nella fessura del supporto per allentarlo.
- 2 Estraete delicatamente il supporto dallo slot.
- 3 Posizionate la scheda SIM o USIM sul supporto con i contatti dorati rivolti verso il basso e premete delicatamente la scheda SIM o USIM all'interno del supporto per fissarla.
- 4 Inserite nuovamente il supporto nel suo slot.
- Utilizzate solo schede nanoSIM.  $(\blacksquare)$ 
	- Non perdete e non lasciate che altri utilizzino la vostra scheda SIM o USIM. Samsung non è responsabile per eventuali danni o inconvenienti dovuti allo smarrimento o al furto delle schede.
	- Accertatevi che l'estrattore metallico sia perpendicolare alla fessura. Altrimenti, il dispositivo potrebbe subire danni.
	- Se la scheda non dovesse essere fissata saldamente al supporto, potrebbe fuoriuscire o cadere.
	- Se il supporto dovesse essere bagnato quando viene inserito nel dispositivo, questo potrebbe subire dei danni. Assicuratevi sempre che il supporto sia asciutto.
	- Inserite completamente il supporto nello slot per evitare che del liquido entri all'interno del dispositivo.

## Gestione SIM

Avviate l'applicazione Impostazioni e toccate Connessioni → Gestione SIM.

- Schede SIM: consente di attivare la scheda SIM da utilizzare e di personalizzarne le impostazioni.
- SIM preferite: consente di scegliere di utilizzare una scheda SIM specifica per alcune funzionalità, ad esempio le chiamate vocali, quando sono attive due schede.
- Commutazione dati: consente di utilizzare un'altra scheda SIM per i servizi dati se la scheda SIM preferita non è in grado di connettersi alla rete.

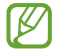

L'utilizzo di questa funzione potrebbe determinare costi aggiuntivi.

• Altre impostazioni SIM: consente di personalizzare le impostazioni di chiamata.

## <span id="page-11-0"></span>Scheda microSD

### Inserimento di una scheda SD

La capacità della scheda SD del dispositivo può variare dagli altri modelli e la compatibilità con il dispositivo di alcune schede SD può variare in base al produttore e al tipo di scheda SD. Per conoscere la capacità massima della scheda SD del dispositivo, consultate il sito Web Samsung.

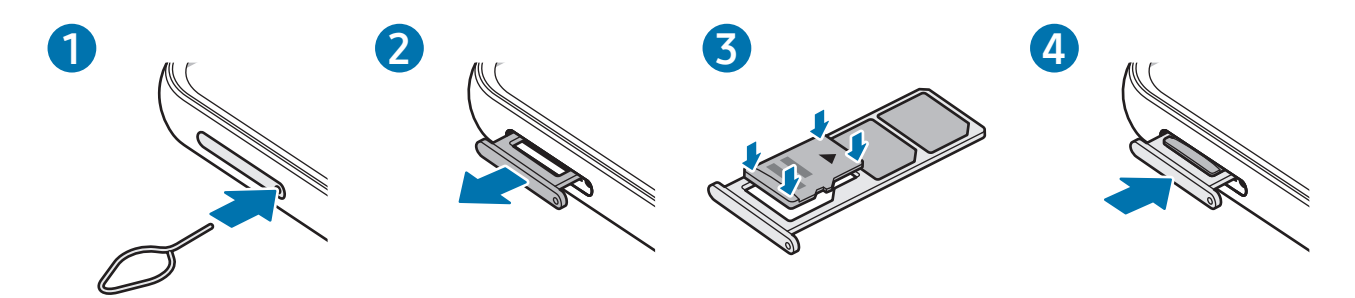

- 1 Inserite l'estrattore metallico nella fessura del supporto per allentarlo.
- 2 Estraete delicatamente il supporto dallo slot.
- 3 Posizionate una scheda SD sul supporto con i contatti dorati rivolti verso il basso e premete delicatamente la scheda SD all'interno del supporto per fissarla.
- 4 Inserite nuovamente il supporto nel suo slot.
	- Utilizzate solo una scheda microSD.

 $\mathbf \Omega$ 

- Alcune schede SD potrebbero non essere pienamente compatibili con il dispositivo. L'uso di una scheda incompatibile può danneggiare il dispositivo, la scheda SD o i dati conservati nella stessa.
- Attenzione a inserire la scheda SD con il lato destro verso l'alto.
- Accertatevi che l'estrattore metallico sia perpendicolare alla fessura. Altrimenti, il dispositivo potrebbe subire danni.
- Quando rimuovete il supporto dal dispositivo, la connessione dati di rete mobile verrà disabilitata.
- Se la scheda SD non è fissata saldamente al supporto, potrebbe fuoriuscire o cadere.
- Se il supporto dovesse essere bagnato quando viene inserito nel dispositivo, questo potrebbe subire dei danni. Assicuratevi sempre che il supporto sia asciutto.
- Inserite completamente il supporto nello slot per evitare che del liquido entri all'interno del dispositivo.
- Per le scheda SD, il dispositivo supporta i file system FAT ed exFAT. Se inserite una scheda  $\mathscr Y$ formattata con un file system diverso, il dispositivo chiede di riformattarla oppure non la riconosce. Per utilizzare la scheda SD, è necessario formattarla. Se il dispositivo non formatta o non riconosce la scheda SD, contattate il produttore della scheda SD, un centro di assistenza Samsung o un centro assistenza autorizzato.
	- Frequenti scritture e cancellazioni di dati riducono il ciclo di vita delle schede SD.
	- Quando inserite una scheda SD nel dispositivo, la directory della scheda SD si trova nella cartella Archivio → Scheda SD.

## Rimozione della scheda SD

Prima di rimuovere la scheda SD, smontatela per rimuoverla in sicurezza.

- 1 Aprite Impostazioni e toccate Assistenza dispositivo e batteria  $\rightarrow$  Spazio di archiviazione.
- 2 Scorrete verso sinistra per visualizzare la pagina Scheda SD.
- $3$  Toccate  $\rightarrow$  Smonta.
- Non rimuovete un dispositivo di archiviazione esterno, ad esempio una scheda SD o un dispositivo di **D** archiviazione USB, mentre il dispositivo sta trasferendo o accedendo alle informazioni, oppure subito dopo aver trasferito i dati. Questa operazione può causare danni o la perdita dei dati, danneggiare il dispositivo di archiviazione esterno o il telefono. Samsung non è responsabile della perdita, compresa la perdita dei dati, dovuta all'uso non previsto dei dispositivi di archiviazione esterni.

## Formattazione della scheda SD

Una scheda SD formattata su un computer potrebbe non essere compatibile con il dispositivo. Formattate la scheda SD sul dispositivo.

- 1 Aprite Impostazioni e toccate Assistenza dispositivo e batteria → Spazio di archiviazione.
- 2 Scorrete verso sinistra per visualizzare la pagina Scheda SD.
- $3$  Toccate  $\rightarrow$  Formatta.
- Prima di formattare la scheda SD, ricordate di effettuare delle copie di backup di tutti i dati O importanti archiviati nella scheda SD. La garanzia del produttore non copre la perdita dei dati derivante dalle azioni dell'utente.

## <span id="page-13-0"></span>Accensione e spegnimento del dispositivo

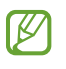

Attenetevi a tutte le avvertenze e indicazioni specificate dal personale autorizzato quando vi trovate in aree in cui l'utilizzo dei dispositivi senza fili è limitato, come ad esempio su aeroplani e ospedali.

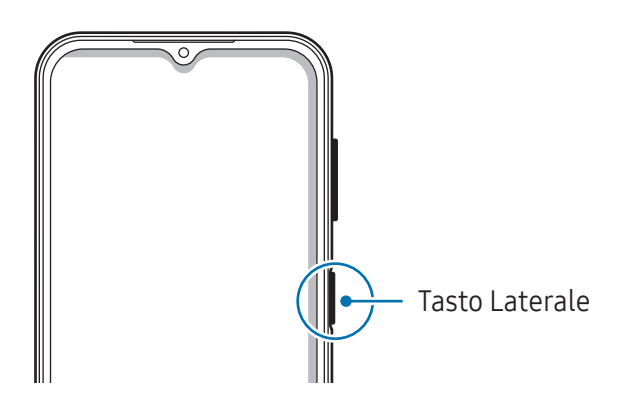

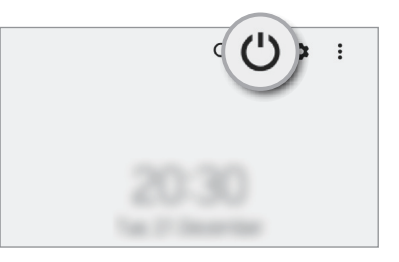

#### Accensione del dispositivo

Tenete premuto il tasto Laterale per qualche secondo per accendere il dispositivo.

#### Spegnimento del dispositivo

- 1 Per spegnere il dispositivo, tenete premuto il tasto Laterale. In alternativa, aprite il pannello di notifica, scorrete in basso, quindi toccate  $\bigcup$ .
- 2 Toccate Spegni. Per riavviare il dispositivo, toccate Riavvia.

#### Riavvio forzato

Se il dispositivo si blocca e non risponde, tenete premuto contemporaneamente il tasto Laterale e il tasto Volume giù per più di 7 secondi per riavviarlo.

## <span id="page-14-0"></span>Configurazione iniziale

Quando accendete il dispositivo per la prima volta o dopo aver eseguito un ripristino dei dati, seguite le istruzioni sullo schermo per configurare il dispositivo.

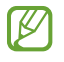

Se non vi connettete a una rete Wi-Fi, potreste non essere in grado di configurare alcune funzionalità del dispositivo durante la configurazione iniziale.

## Samsung account

Il Samsung account è un servizio di account integrato che consente di utilizzare una serie di servizi Samsung disponibili su dispositivi mobili, TV e sul sito Web Samsung.

Per controllare l'elenco dei servizi che è possibile utilizzare con Samsung account, visitate [account.samsung.com](http://account.samsung.com).

- 1 Avviate l'applicazione Impostazioni e toccate Samsung account. In alternativa, avviate l'applicazione Impostazioni e toccate Account e backup → Gestisci account → Aggiungi account → Samsung account.
- 2 Accedete al vostro Samsung account. Se non possedete un Samsung account, toccate Crea account.

#### Individuazione dell'ID e ripristino della password

Se dimenticate l'ID o la password del vostro Samsung account, toccate Trova ID oppure Password dimenticata? nella schermata di accesso del Samsung account. Dopo aver inserito le informazioni richieste. sarete in grado di trovare il vostro ID oppure ripristinare la password.

#### Uscita dal Samsung account

Quando vi disconnettete dal Samsung account, anche i dati come contatti o eventi saranno rimossi dal dispositivo.

- 1 Avviate l'applicazione Impostazioni e toccate Account e backup  $\rightarrow$  Gestisci account.
- 2 Toccate Samsung account → Profilo personale e toccate Disconnetti nella parte inferiore dello schermo.
- 3 Toccate Disconnetti, inserite la password del vostro Samsung account, quindi toccate OK.

## <span id="page-15-0"></span>Trasferimento di dati dal dispositivo precedente (Smart Switch)

Potete utilizzare Smart Switch per trasferire i dati dal vostro dispositivo precedente al nuovo dispositivo. Avviate l'applicazione Impostazioni e toccate Account e backup → Trasfer. dati vecchio dispos.

- Questa funzione potrebbe non essere supportata su alcuni dispositivi o computer.
	- Esistono delle limitazioni. Per i dettagli, visitate [www.samsung.com/smartswitch.](http://www.samsung.com/smartswitch) Samsung prende molto seriamente la questione copyright. Trasferite solo contenuti di cui siete proprietari o che avete il diritto di trasferire.

#### Trasferimento di dati tramite cavo USB

Potete collegare il dispositivo precedente al dispositivo con il cavo USB per trasferire i dati in maniera semplice e rapida.

- 1 Collegate il dispositivo al dispositivo precedente utilizzando il cavo USB del dispositivo. Potrebbe essere necessario un connettore USB a seconda del dispositivo precedente.
- 2 Quando compare la finestra pop-up di selezione dell'applicazione, toccate Smart Switch → Ricevi dati.
- **3** Sul dispositivo precedente, toccate OK. Se non disponete dell'applicazione, scaricatela da Galaxy Store o Play Store. Il dispositivo riconoscerà il dispositivo precedente e comparirà un elenco di dati che è possibile trasferire.
- 4 Sul dispositivo, selezionate l'opzione desiderata, toccate Avanti, quindi sequite le istruzioni visualizzate per trasferire i dati.
- Non scollegate il cavo USB dal dispositivo durante il trasferimento di file. Ciò potrebbe causare la  $\bf{O}$ perdita dei dati o il danneggiamento del dispositivo.
- $\mathbb{Z}$ Il trasferimento dei dati aumenta il consumo della batteria del dispositivo. Assicuratevi che il dispositivo sia carico a sufficienza prima di trasferire i dati. Se la batteria dovesse essere scarica, il trasferimento dati potrebbe essere interrotto.

#### Trasferimento dati wireless

Effettuate il trasferimento wireless dei dati dal vostro dispositivo precedente al dispositivo via Wi-Fi Direct.

- 1 Sul dispositivo precedente, avviate Smart Switch. Se non disponete dell'applicazione, scaricatela da Galaxy Store o Play Store.
- 2 Sul vostro dispositivo, avviate l'applicazione Impostazioni e toccate Account e backup  $\rightarrow$  Trasfer. dati vecchio dispos.
- 3 Posizionate i dispositivi l'uno accanto all'altro.
- 4 Sul dispositivo precedente, toccate Invia dati  $\rightarrow$  Wireless.
- 5 Sul dispositivo, toccate **Ricevi dati**, selezionate il sistema operativo del dispositivo precedente, quindi toccate Wireless.
- 6 Sul dispositivo precedente, toccate Consenti.
- 7 Sul dispositivo, selezionate l'opzione desiderata, toccate Avanti, quindi seguite le istruzioni visualizzate per trasferire i dati.

#### Backup e ripristino dei dati con un dispositivo di archiviazione esterno

Trasferite i dati con un dispositivo di archiviazione esterno, ad esempio una scheda microSD.

- 1 Eseguite il backup dei dati dal dispositivo precedente sul dispositivo di archiviazione esterno.
- 2 Inserite o collegate il dispositivo di archiviazione esterno al telefono.
- 3 Sul telefono, aprite Impostazioni e toccate Account e backup  $\rightarrow$  Trasfer. archiviaz. esterna.
- 4 Selezionate la data di backup sotto Ripristina da scheda SD.
- 5 Selezionate l'opzione desiderata, toccate Avanti, quindi sequite le istruzioni visualizzate per trasferire i dati.

#### Trasferimento di dati di backup da un computer

Trasferite i dati tra il dispositivo e un computer. Scaricate la versione per computer dell'applicazione Smart Switch da [www.samsung.com/smartswitch](http://www.samsung.com/smartswitch). Eseguite il backup dei dati dal dispositivo precedente su un computer ed importate i dati sul dispositivo.

- 1 Sul computer, visitate [www.samsung.com/smartswitch](http://www.samsung.com/smartswitch) per scaricare Smart Switch.
- 2 Successivamente avviate Smart Switch.
- $\varnothing$ Se il vostro dispositivo precedente non dovesse essere un dispositivo Samsung, eseguite il backup dei dati su un computer utilizzando il programma fornito dal produttore del dispositivo. Quindi passate al punto cinque.
- 3 Collegate il dispositivo precedente al computer tramite il cavo USB del dispositivo.
- 4 Sul computer, seguite le istruzioni visualizzate per eseguire il backup dei dati dal dispositivo. Successivamente, scollegate il dispositivo precedente dal computer.
- 5 Collegate il dispositivo al computer tramite il cavo USB.
- 6 Sul computer, seguite le istruzioni visualizzate per trasferire i dati al dispositivo.

## <span id="page-18-0"></span>Guida allo schermo

## Controllo del touchscreen

Toccare

Toccate lo schermo.

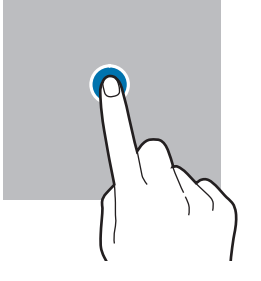

#### **Trascinare**

Tenete premuto un elemento e trascinatelo nella posizione di destinazione.

#### Scorrere

Scorrete in alto, in basso, verso sinistra o destra.

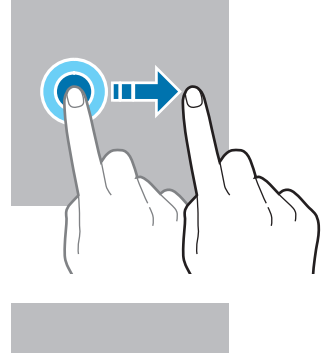

Tenere premuto

Tenete premuto lo schermo per circa 2 secondi.

Toccare due volte Toccate due volte lo schermo.

Allontanare ed avvicinare

Allontanate o

avvicinate due dita sullo schermo.

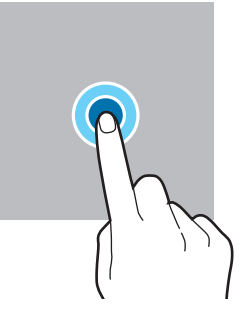

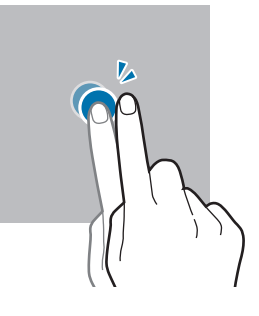

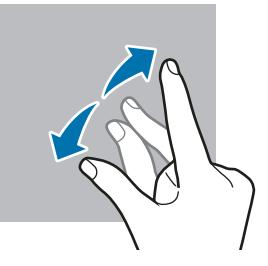

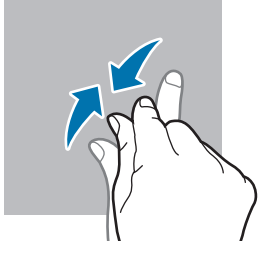

- Evitate che il touchscreen entri in contatto con altri dispositivi elettrici. Le scariche elettrostatiche  $\bf(I)$ potrebbero causarne il malfunzionamento.
	- Per evitare di danneggiare il touchscreen, non toccatelo con oggetti appuntiti e non esercitate eccessiva pressione con le dita.
	- Si consiglia di non utilizzare elementi grafici fissi su tutto o parte dello schermo per periodi prolungati. In caso contrario, potrebbe verificarsi la comparsa di immagini residue (burn-in dello schermo) o mosse.

Il dispositivo potrebbe non riconoscere l'input tattile in prossimità del bordo dello schermo, che M rimane al di fuori dell'area dell'input tattile.

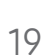

## <span id="page-19-0"></span>Barra di navigazione (tasti virtuali)

All'accensione dello schermo, sulla barra di navigazione nella parte inferiore dello schermo compariranno i tasti virtuali. Come impostazione predefinita i tasti virtuali sono il tasto Applicazioni recenti, Home e Indietro. Le funzioni dei tasti possono cambiare in base all'applicazione in esecuzione o all'ambiente di utilizzo.

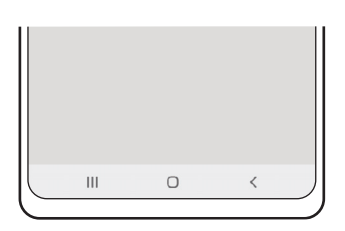

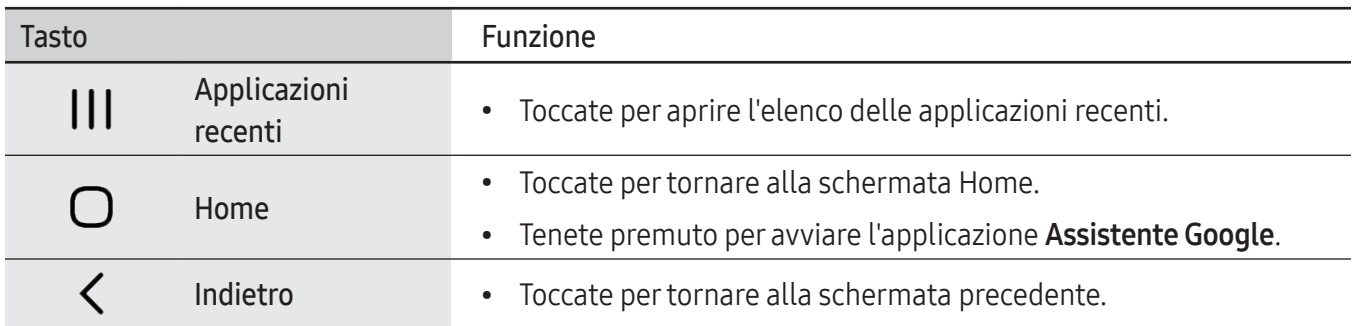

#### Barra di navigazione nascosta

Visualizzate i file oppure utilizzate le applicazioni su uno schermo più grande nascondendo la barra di navigazione.

Avviate l'applicazione Impostazioni, toccate Schermo → Barra di navigazione, quindi toccate Gesti di trascinamento sotto Tipo di navigazione. La barra di navigazione viene nascosta e compaiono suggerimenti di utilizzo. Toccate Altre opzioni e selezionate l'opzione desiderata.

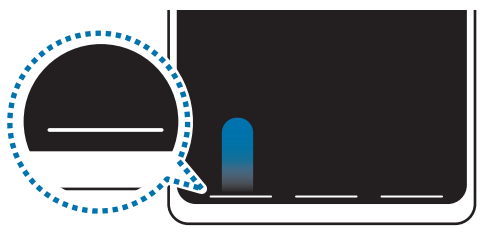

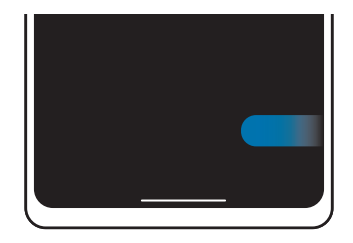

Trascina dal basso Trascina dai lati e dal basso

Per nascondere i gesti suggeriti nella parte inferiore dello schermo, toccate il cursore Suggerimento sui gesti e disattivate questa funzione.

## Schermata Home e menu Applicazioni

Dalla schermata Home potete accedere a tutte le funzioni del dispositivo. La schermata Home visualizza widget, collegamenti alle applicazioni ed altro.

Il menu Applicazioni visualizza le icone di tutte le applicazioni, comprese quelle nuove installate.

#### Passaggio dalla schermata Home al menu Applicazioni e viceversa

Nella schermata Home, scorrete verso l'alto per aprire il menu Applicazioni.

Per tornare alla schermata Home, scorrete verso l'alto o il basso nel menu Applicazioni. In alternativa, toccate il tasto Home o il tasto Indietro.

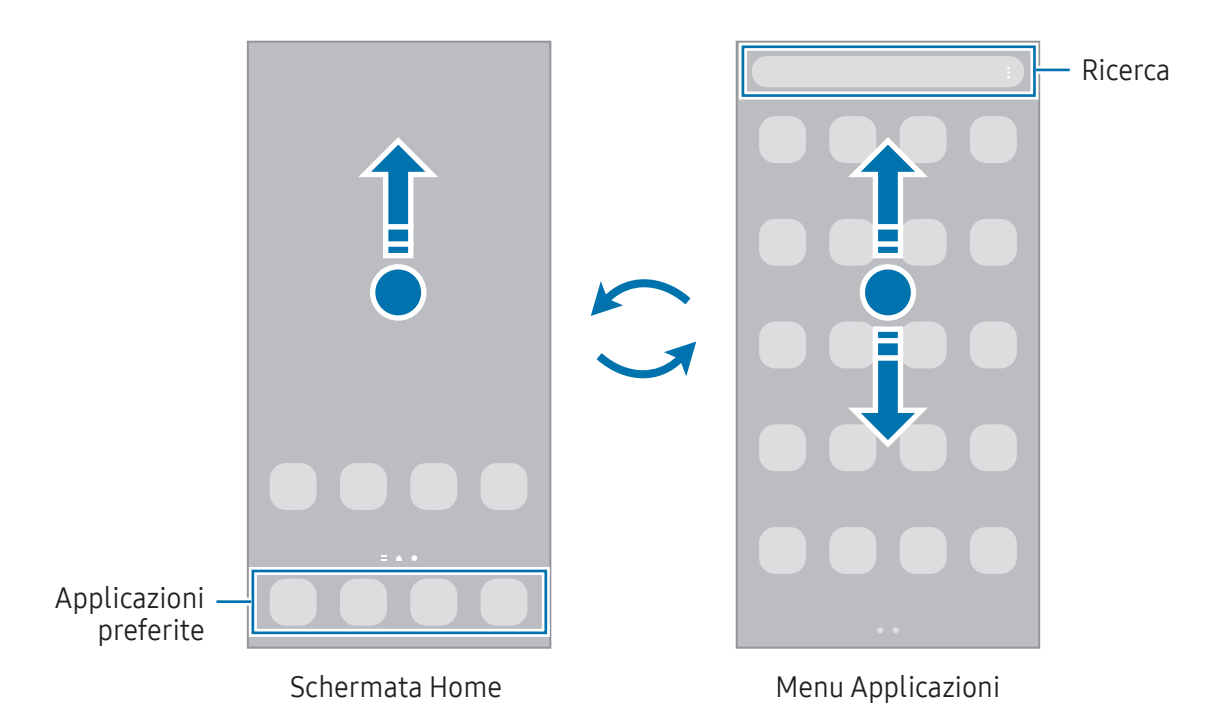

Se aggiungete il tasto Applicazioni alla schermata Home potrete aprire il menu Applicazioni toccando il tasto. Nella schermata Home, tenete premuta un'area vuota, toccate Impostaz., quindi toccate il cursore Mostra pulsante schermata Applicazioni sulla schermata Home per attivare questa funzione. Il tasto Applicazioni sarà aggiunto nella parte inferiore della schermata Home.

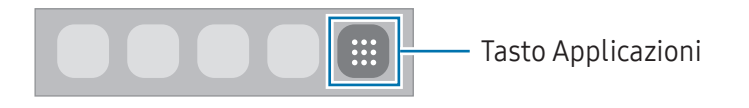

#### Modifica della schermata Home

Nella schermata Home, tenete premuta un'area vuota o avvicinate le dita per accedere alle opzioni di modifica. Potete impostare lo sfondo, aggiungere widget ed altro ancora. Inoltre, potete aggiungere, eliminare o riorganizzare le pagine della schermata Home.

- Aggiunta delle pagine: scorrete verso sinistra, quindi toccate  $(+)$ .
- Spostamento delle pagine: tenete premuta l'anteprima di una pagina, quindi trascinatela in una nuova posizione.
- Eliminazione delle pagine: toccate  $\overline{m}$  sulla pagina.

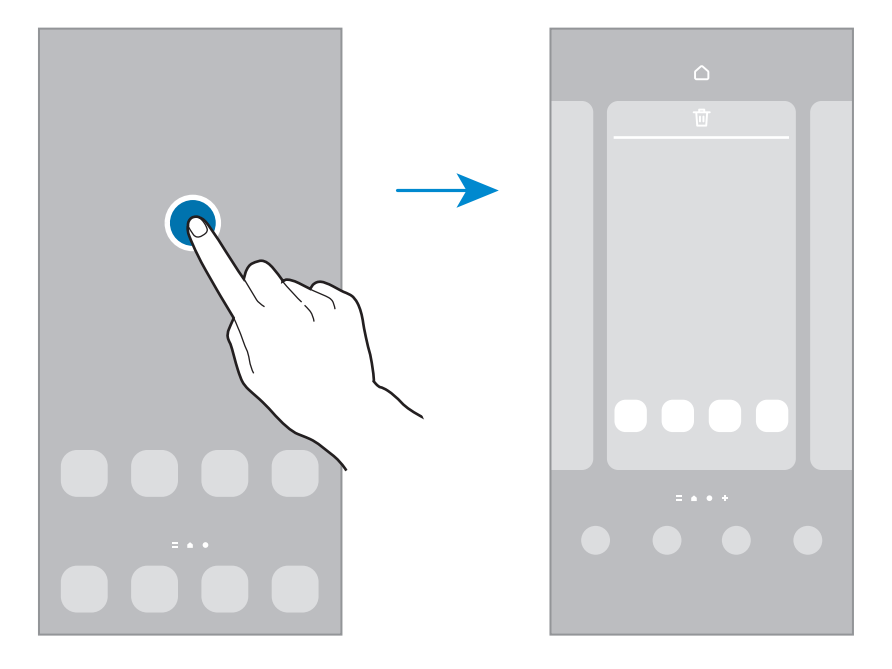

- Sfondo e stile: modificate le impostazioni per lo sfondo e lo stile della schermata Home e della schermata di blocco.
- Temi: consente di cambiare il tema del dispositivo. Gli elementi visivi dell'interfaccia, come colori, icone e sfondi, cambieranno in base al tema selezionato.
- Widget: i widget sono piccole applicazioni che avviano funzioni specifiche per fornire informazioni e permettere un accesso agevole dalla schermata Home. Selezionate un widget e toccate Aggiungi. Il widget verrà aggiunto alla schermata Home.
- Impostaz.: configurate le impostazioni per la schermata Home, ad esempio la disposizione dello schermo.

#### Visualizzazione di tutte le applicazioni nella schermata Home

Visualizzate tutte le applicazioni nella schermata Home senza raggrupparle nel menu Applicazioni. Nella schermata Home, tenete premuta un'area vuota, quindi toccate Impostaz. → Layout schermata Home → Solo schermata Home  $\rightarrow$  Applica.

Potete ora accedere a tutte le vostre applicazioni scorrendo verso sinistra nella schermata Home.

#### Avvio di Finder

Cercate rapidamente i contenuti sul dispositivo.

- 1 Nel menu Applicazioni, toccate Cerca. In alternativa, aprite il pannello di notifica, scorrete in basso, quindi toccate  $Q$ .
- 2 Inserite una parola chiave.

La ricerca avverrà tra le applicazioni e i contenuti del dispositivo.

Toccando  $\Omega$  sulla tastiera, potete cercare altri contenuti.

#### Spostamento degli elementi

Tenete premuto un elemento, quindi trascinatelo in una nuova posizione. Per spostare l'elemento in un'altra pagina, trascinatelo verso il bordo dello schermo.

Per aggiungere un collegamento a un'applicazione nella schermata Home, tenete premuto un elemento nel menu Applicazioni, quindi toccate Aggiungi a Home. Verrà così aggiunto un collegamento all'applicazione nella schermata Home.

Inoltre, potete spostare le applicazioni utilizzate di frequente nell'area dei collegamenti nella parte inferiore della schermata Home.

#### Creazione di cartelle

Create cartelle e raccogliete applicazioni simili per trovarle e avviarle rapidamente.

Nella schermata Home o nel menu Applicazioni, tenete premuta un'applicazione, quindi trascinatela su un'altra applicazione.

Verrà creata una cartella contenente le applicazioni selezionate. Toccate Nome cartella per inserire il nome.

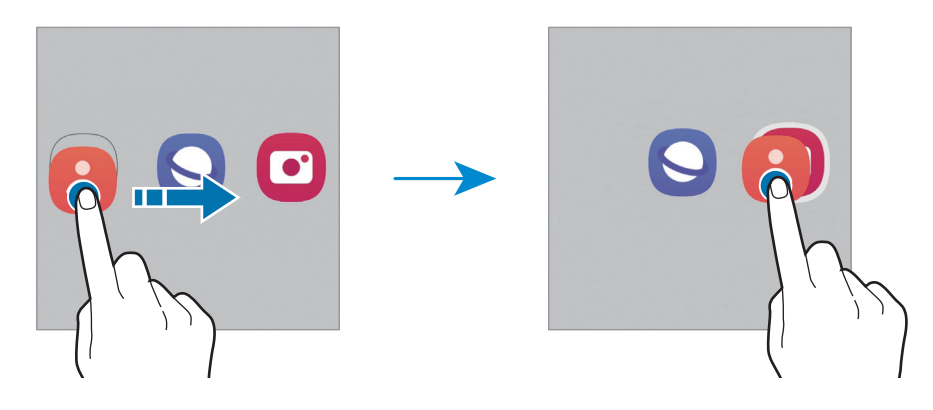

• Aggiungere nuove app

Toccate + nella cartella. Spuntate le applicazioni da aggiungere e toccate Fatto. Inoltre, potete aggiungere un'applicazione trascinandola nella cartella.

• Spostare le app da una cartella

Tenete premuta un'applicazione per trascinarla in una nuova posizione.

• Eliminare una cartella

Tenete premuta una cartella nel menu Applicazioni, quindi toccate Elimina cartella. Verrà eliminata solo la cartella. Le applicazioni contenute saranno spostate nel menu Applicazioni.

## Pannello Tag Edge (SM-A146P)

Potete accedere rapidamente alle applicazioni e alle funzionalità preferite dai Pannelli Tag Edge.

Trascinate la tendina del Pannello Tag Edge verso il centro dello schermo.

Se non è visibile la tendina del Pannello Tag Edge, avviate l'applicazione Impostazioni, toccate Schermo, quindi toccate il cursore Pannelli Tag Edge per attivare questa funzione.

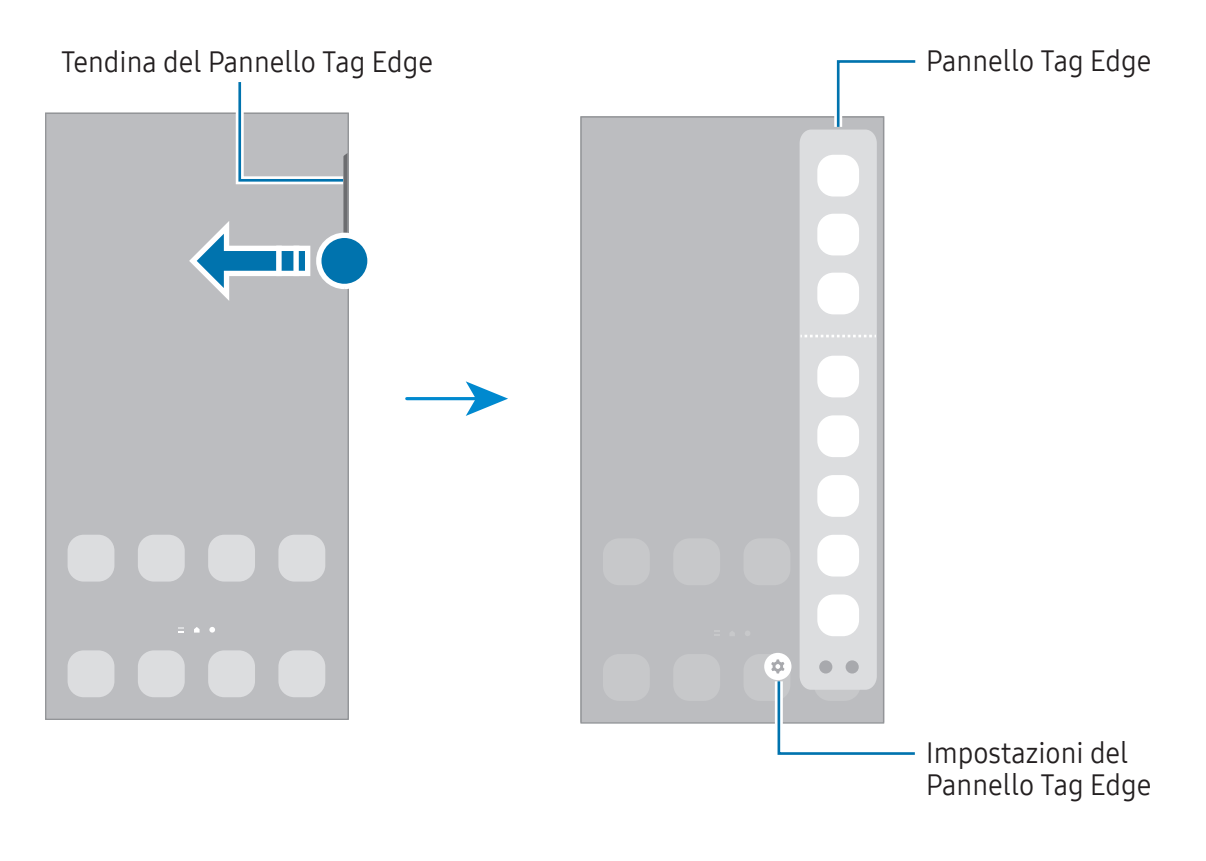

## Schermata di blocco

Premendo il tasto Laterale, lo schermo si spegne e si blocca. Inoltre, lo schermo si spegne e si blocca automaticamente quando il dispositivo non viene utilizzato per un periodo specifico.

Per sbloccare lo schermo, attivate lo schermo e scorrete in qualsiasi direzione.

Se lo schermo è spento, premete il tasto Laterale per accendere lo schermo. In alternativa, toccate due volte lo schermo.

#### Modifica del metodo di blocco dello schermo

Per cambiare il metodo di blocco dello schermo, avviate l'applicazione Impostazioni, toccate Schermata di  $blocco \rightarrow Tipo$  di blocco schermo, quindi selezionate un metodo.

Quando impostate un segno, un PIN, una password o i vostri dati biometrici come metodo di sblocco dello schermo, sarete in grado di proteggere i vostri dati personali evitando l'accesso altrui al dispositivo. Dopo aver impostato il metodo di blocco dello schermo, il dispositivo richiederà il codice ad ogni sblocco.

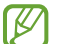

Potete impostare il dispositivo in modo che venga eseguito il ripristino ai dati di fabbrica se non inserite correttamente il codice di sblocco per più volte di seguito e raggiungete il limite massimo di tentativi. Avviate l'applicazione Impostazioni, toccate Schermata di blocco → Impostazioni blocco sicuro, sbloccate lo schermo utilizzando il metodo di sblocco schermo preimpostato, quindi toccate il cursore Ripristino impost. autom. per attivare questa funzione.

#### Icone

Le icone compaiono sulla barra di stato in cima allo schermo. Le icone più comuni sono riportate nella seguente tabella.

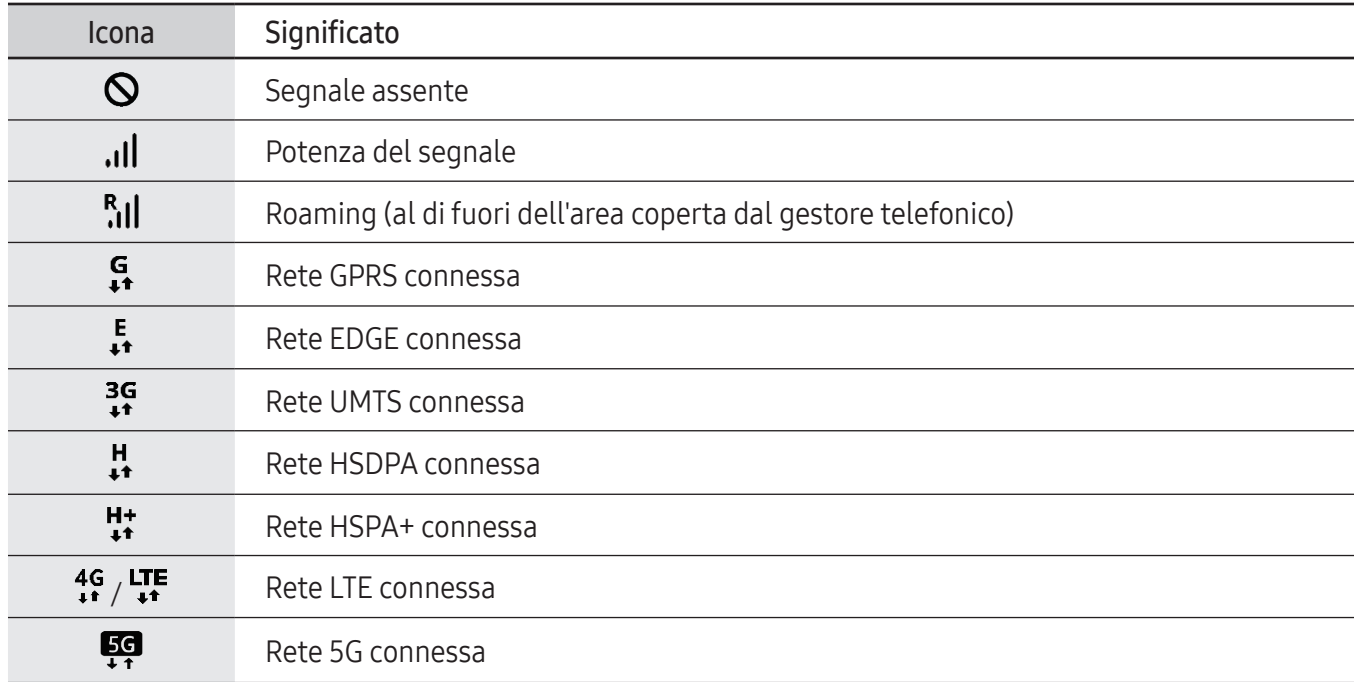

 $\mathbb{Z}$ 

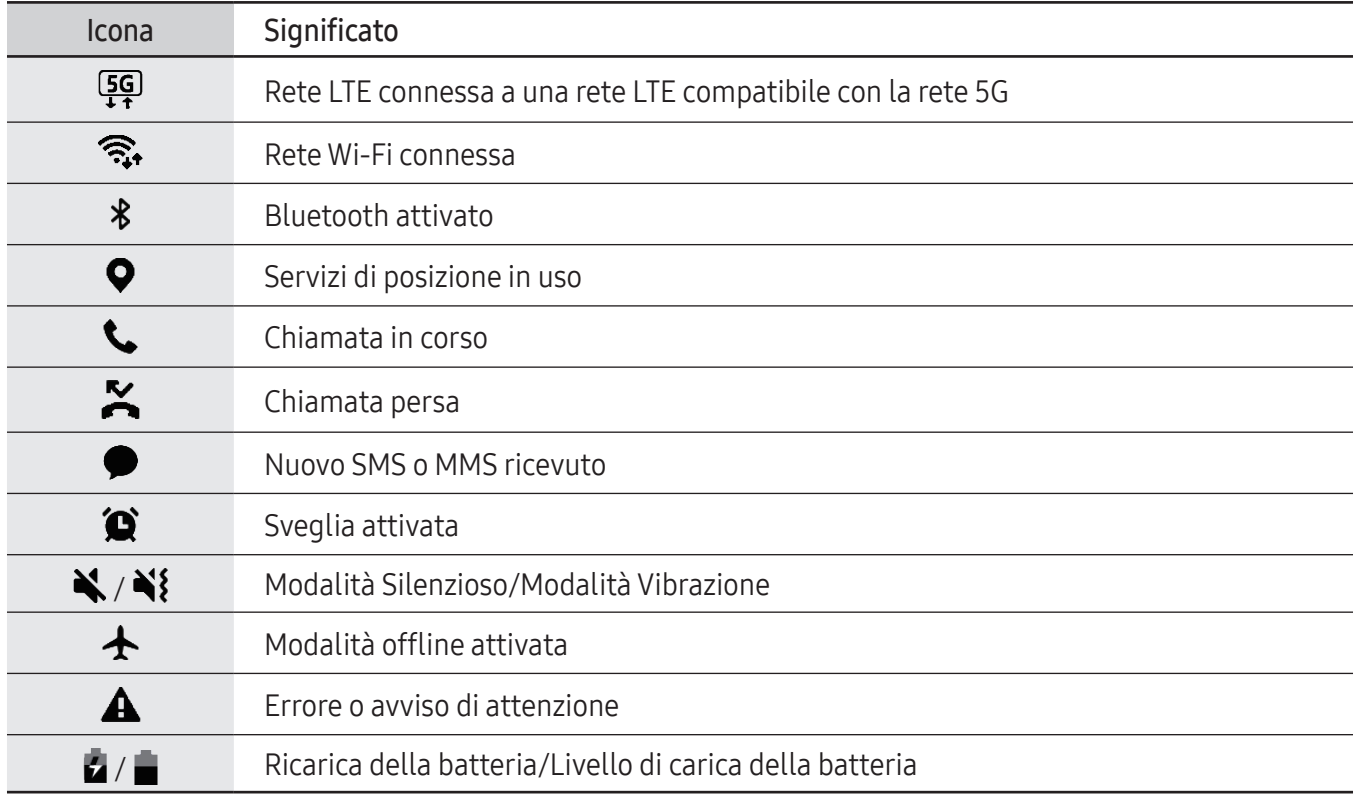

• La barra di stato potrebbe non essere disponibile nella parte superiore dello schermo con l'uso di alcune applicazioni. Per visualizzare la barra di stato, trascinate verso il basso dalla parte superiore dello schermo.

- Alcune icone compaiono solo quando aprite il pannello delle notifiche.
- Le icone e il loro aspetto potrebbero variare in base al gestore telefonico o al modello.

## <span id="page-27-0"></span>Acquisizione schermata

Acquisite una schermata mentre utilizzate il dispositivo. Premete contemporaneamente il tasto Laterale e il tasto Volume giù. Potete visualizzare gli screenshot acquisiti in Galleria.

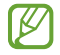

Durante l'utilizzo di alcune applicazioni e funzionalità non è possibile acquisire alcuna schermata.

Dopo aver acquisito una schermata, utilizzate le seguenti opzioni sulla barra degli strumenti in fondo allo schermo:

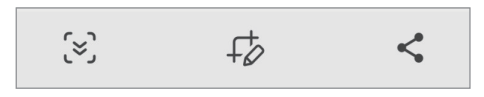

- $[\approx]$ : consente di catturare il contenuto corrente e il contenuto nascosto di una pagina estesa, come una pagina Web. Toccando [z], la schermata scorrerà automaticamente in giù, acquisendo maggiori contenuti.
- $\downarrow$  : consente di scrivere o disegnare sullo screenshot oppure di ritagliare una porzione dello screenshot. Potete visualizzare l'area ritagliata in Galleria.
- $\leq$ : consente di condividere lo screenshot con altri.
- Se le opzioni non sono visibili sulla schermata acquisita, avviate l'applicazione Impostazioni, toccate Funzioni avanzate → Schermate, quindi toccate il cursore Mostra barra strum. dopo cattura per attivare questa funzione.

## Pannello di notifica

Quando ricevete nuove notifiche, nella barra di stato compaiono delle icone. Per visualizzare altre informazioni sulle icone, aprite il pannello di notifica e visualizzate i dettagli.

Per aprire il pannello di notifica, trascinate la barra di stato verso il basso. Per chiudere il pannello di notifica, scorrete verso l'alto sullo schermo.

Sul pannello di notifica potete utilizzare le seguenti funzioni.

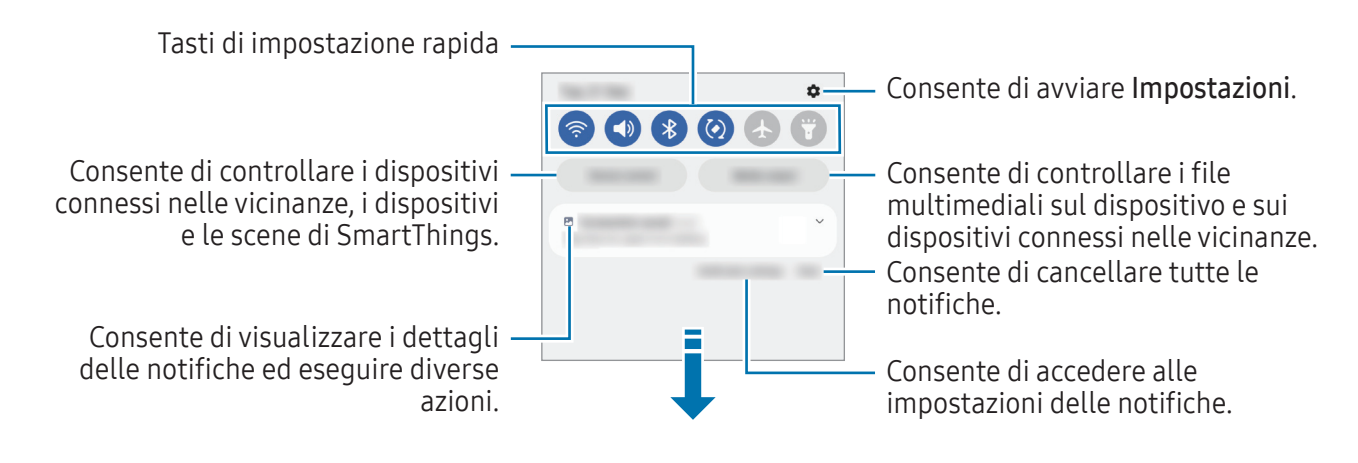

#### Utilizzo dei tasti di impostazione rapida

Toccate i tasti di impostazione rapida per attivare determinate funzionalità. Scorrete in basso sul pannello di notifica per visualizzare altri tasti. Per aggiungere altri tasti, toccate  $(+)$ .

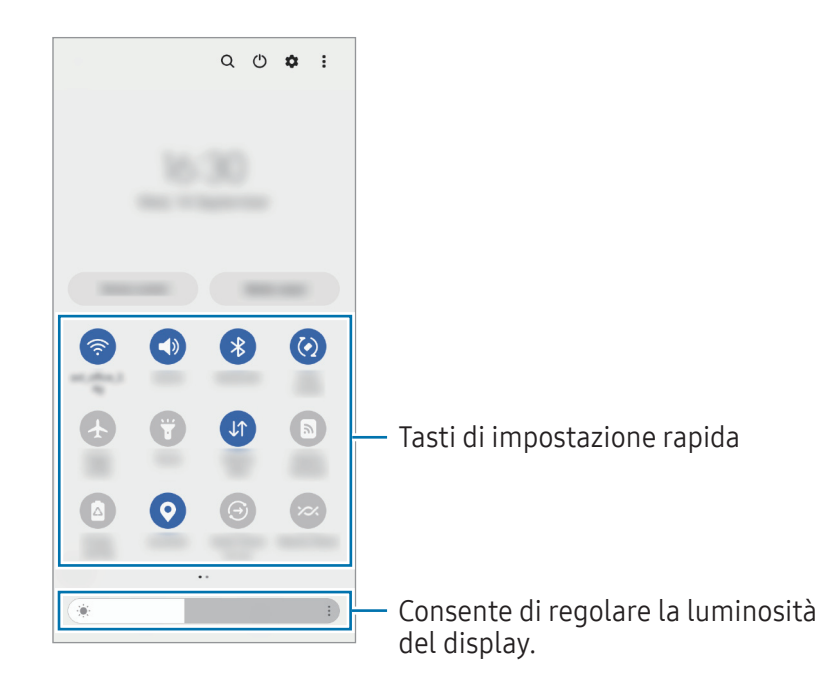

Per modificare le impostazioni di una funzione, toccate il testo al di sotto di ciascun tasto. Per visualizzare impostazioni più dettagliate, tenete premuto un tasto.

Per riorganizzare i tasti, toccate • → Modifica pulsanti, tenete premuto un tasto, quindi trascinatelo in un'altra posizione.

#### Controllo della riproduzione multimediale

Controllate facilmente la riproduzione di musica e video tramite la funzionalità Output multimediale.

- 1 Aprite il pannello di notifica e toccate Output multimediale.
- 2 Toccate le icone del controller per controllare la riproduzione.

#### Controllo di dispositivi nelle vicinanze

Avviate rapidamente e controllate i dispositivi connessi nelle vicinanze e i dispositivi e le scene SmartThings più utilizzati dal pannello di notifica.

1 Aprite il pannello di notifica e toccate Controllo dispositivo.

Compariranno i dispositivi connessi nelle vicinanze e i dispositivi e le scene SmartThings.

2 Selezionate un dispositivo nelle vicinanze o un dispositivo SmartThings per controllarlo, oppure selezionate una scena per avviarla.

## <span id="page-29-0"></span>Inserimento di testo

### Layout tastiera

Quando inserite il testo compare automaticamente una tastiera.

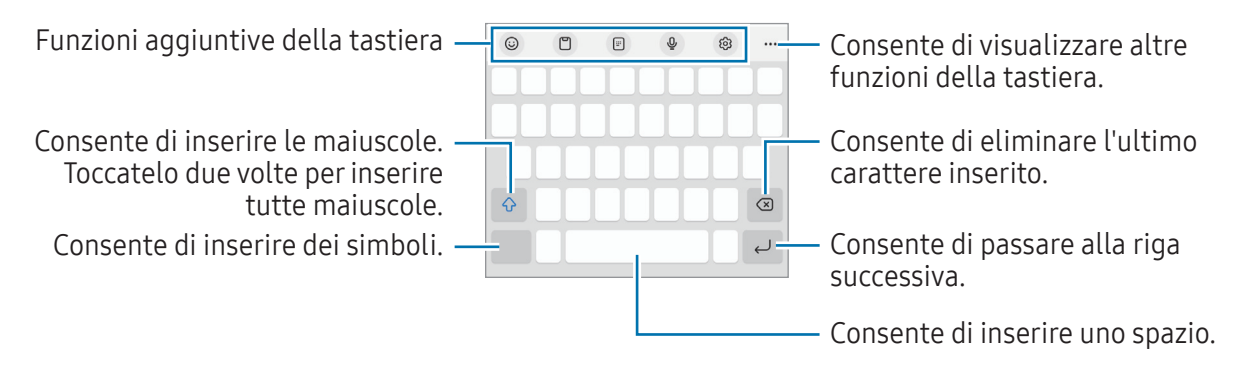

L'inserimento del testo non è supportato per alcune lingue. Per inserire il testo cambiate la lingua di inserimento in una delle lingue supportate.

#### Modifica della lingua di inserimento

Toccate ۞ → Lingue e tipi → Gestisci lingue inserimento e selezionate le lingue da utilizzare. Se selezionate due o più lingue, potete passare da una lingua di inserimento all'altra toccando  $\bigoplus$ .

#### Cambio della tastiera

 $\boldsymbol{\mathbb{W}}$ 

Nella barra di navigazione, toccate *[111]* per cambiare la tastiera.

Per cambiare il tipo di tastiera, toccate  $\mathcal{O}_3 \rightarrow$  Lingue e tipi, selezionate una lingua, quindi selezionate il tipo di tastiera desiderato.

- ſИ • Se sulla barra di navigazione non compare il tasto che raffigura la tastiera ( $\frac{1}{2}$ ; avviate) l'applicazione Impostazioni, toccate Gestione generale → Elenco tastiere e predefinita, quindi toccate il cursore Pulsante Tastiera sulla barra di navigazione per attivare questa funzione.
	- Su una tastiera 3 x 4, un tasto ha tre o quattro caratteri. Per inserire una parola, toccate ripetutamente il tasto corrispondente finché compare la parola desiderata.

#### Funzioni aggiuntive della tastiera

- $\odot$ : consente di inserire emoji, adesivi e altro. Inoltre, potete inserire adesivi emoji con il vostro aspetto. Per maggiori informazioni, fate riferimento alla sezione [Uso degli adesivi Emoji AR nelle chat](#page-57-0).
- $\Box$ : consente di aggiungere un elemento dagli appunti.
- $\Box$ : consente di passare alla modalità d'uso a una mano.
- $\cdot$   $\mathbb{Q}$ : consente di inserire il testo con la voce.
- : consente di modificare le impostazioni della tastiera.

Toccate  $\bullet\bullet\bullet$  per utilizzare altre funzioni della tastiera.

- $\Box$ : consente di passare alla tastiera divisa.
- $\Box$ : consente di passare alla tastiera fluttuante. Potete cambiare posizione alla tastiera trascinando la scheda.
- $\cdot$   $\alpha$  : consente di cercare i contenuti e inserirli.
- $\widehat{\mathbb{C}}$  : consente di tradurre il testo e inserirlo.
- $\odot$ : consente di trovare errori di ortografia e grammatica e gi ricevere suggerimento per scrivere in italiano.
- $\bullet$ : consente di condividere link di musica.
- **Consente di condividere link video.**
- $\cdot$   $\cdot$   $\cdot$  : consente di inserire le emoji.
- GF: consente di aggiungere GIF animate.
- $\Box$  /  $\Box^2$  /  $\Box$  : consente di inserire degli adesivi.
- $\bigcap$ : consente di modificare la dimensione della tastiera.
- $\cdot \cdot \cdot$  : consente di aprire il pannello di modifica del testo.

La disponibilità di alcune funzionalità potrebbe variare in base al gestore telefonico o al modello.

## Copia e incolla

- 1 Tenete premuto sul testo.
- 2 Trascinate o per selezionare il testo desiderato oppure toccate Seleziona tutto per selezionare tutto il testo.
- 3 Toccate Copia o Taglia. Il testo selezionato verrà copiato negli appunti.
- 4 Tenete premuto nel punto in cui volete inserire il testo e toccate **Incolla**. Per incollare il testo copiato in precedenza, toccate Appunti e selezionate il testo.

# <span id="page-31-0"></span>Applicazioni e funzionalità

## Installazione o disinstallazione delle applicazioni

## Galaxy Store

Acquistate e scaricate applicazioni. Potete scaricare le applicazioni specifiche per i dispositivi Samsung Galaxy.

Avviate l'applicazione Galaxy Store. Sfogliate le applicazioni per categoria oppure toccate  $\bf{Q}$  per effettuare la ricerca con una parola chiave.

- La disponibilità di questa applicazione potrebbe variare in base al gestore telefonico o al modello.
	- Per modificare le impostazioni di aggiornamento automatico, toccate Menu →  $\circled{3}$  → Aggiornamento automatico app, quindi selezionate un'opzione.

## Play Store

 $\not\!\!{E}$ 

Acquistate e scaricate applicazioni.

Avviate l'applicazione Play Store. Scorrete le applicazioni per categoria oppure cercate le applicazioni tramite parola chiave.

Per modificare le impostazioni di aggiornamento automatico, toccate l'icona del vostro account, ſØ toccate Impostazioni → Preferenze di rete → Aggiornamento automatico app, quindi selezionate un'opzione.

## Gestione delle applicazioni

#### Disinstallazione o disabilitazione delle applicazioni

Tenete premuta un'applicazione e selezionate un'opzione.

- Disinstalla: consente di disinstallare le applicazioni scaricate.
- Disabilita: consente di disattivare le applicazioni predefinite selezionate che non possono essere disinstallate dal dispositivo.

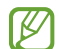

Alcune applicazioni potrebbero non supportare questa funzione.

#### Attivazione delle applicazioni

Avviate l'applicazione Impostazioni, toccate Applicazioni  $\rightarrow \sqrt{=} \rightarrow$  Disabilitate  $\rightarrow$  OK, selezionate un'applicazione, quindi toccate Abilita.

#### <span id="page-32-0"></span>Impostazione dei permessi per le applicazioni

Alcune applicazioni, per funzionare correttamente, potrebbero richiedere il permesso di accedere o utilizzare le informazioni del dispositivo.

Per visualizzare le impostazioni relative ai permessi delle applicazioni, avviate l'applicazione Impostazioni e toccate Applicazioni. Selezionate un'applicazione e toccate Autorizzazioni. Potete visualizzare l'elenco dei permessi dell'applicazione e modificarli.

Per visualizzare o modificare le impostazioni relative ai permessi delle applicazioni, in base alla categoria, avviate l'applicazione Impostazioni e toccate Applicazioni → • → Gestione autorizzazioni. Selezionate un elemento e selezionate un'applicazione.

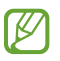

Senza le necessarie autorizzazioni, le funzioni di base delle applicazioni potrebbero non essere pienamente operative.

## Telefono

#### Introduzione

Eseguite o rispondete a chiamate vocali e video.

### Effettuare una chiamata

- 1 Avviate l'applicazione Telefono e toccate Tastiera.
- 2 Inserite un numero di telefono.
- 3 Toccate **O** per effettuare una chiamata o toccate **o per effettuare una videochiamata**.

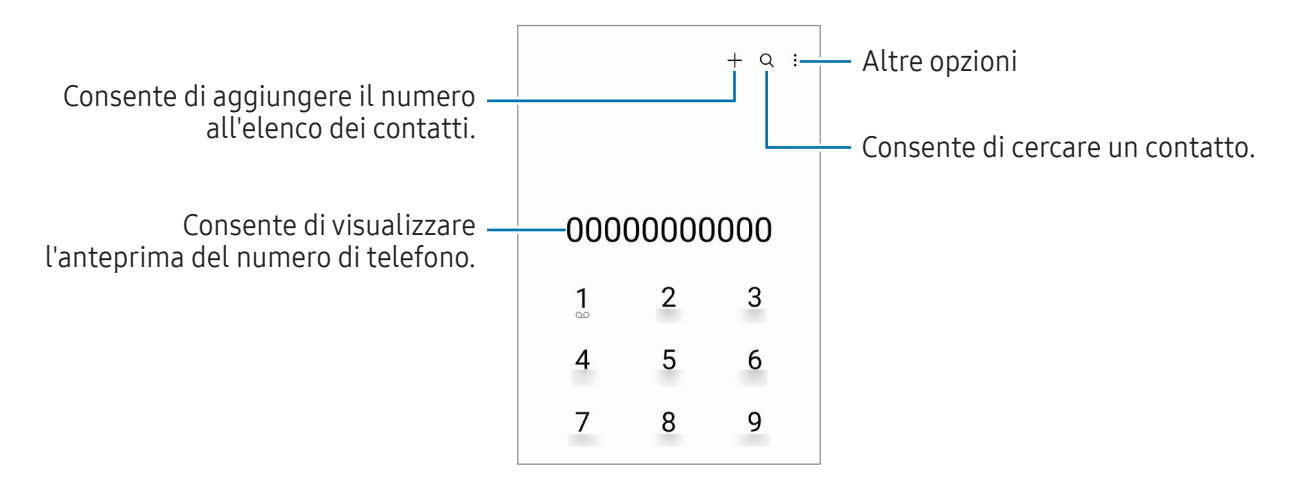

#### Esecuzione delle chiamate dal registro chiamate o dall'elenco dei contatti

Avviate l'applicazione Telefono, toccate Registro oppure Rubrica, quindi scorrete verso destra su un contatto o un numero di telefono per effettuare una chiamata.

Se questa funzione è disattivata, toccate • → Impostazioni → Altre impostazioni di chiamata, quindi toccate il cursore Trascinamento chiamata o testo per attivare questa funzione.

#### Utilizzo della composizione rapida

Per impostare un numero di composizione rapida, avviate l'applicazione Telefono, toccate Tastiera → • Num. di selezione rapida, selezionate un numero di composizione rapida, quindi aggiungete un numero di telefono.

Per effettuare una chiamata, tenete premuto un numero di composizione rapida sul tastierino numerico. Per i numeri di composizione rapida da 10 in su, toccate la prima cifra del numero, quindi tenete premuta l'ultima cifra.

Ad esempio, se impostate il numero 123 come numero di composizione rapida toccate 1, toccate 2, quindi tenete premuto 3.

#### Esecuzione di una chiamata internazionale

- 1 Avviate l'applicazione Telefono e toccate Tastiera.
- 2 Tenete premuto 0 finché compare il segno +.
- 3 Inserite prefisso internazionale, prefisso locale e numero di telefono, quindi toccate  $\bullet$ .

### Ricezione di una chiamata

#### Risposta a una chiamata

Quando ricevete una chiamata, trascinate  $\bigodot$  fuori dal cerchio.

#### Rifiuto di una chiamata

Quando ricevete una chiamata, trascinate  $\bigodot$  fuori dal cerchio.

Per rifiutare una chiamata inviando un messaggio, trascinate la barra Invia messaggio verso l'alto e selezionate un messaggio da inviare.

Per creare diversi messaggi di rifiuto, avviate l'applicazione Telefono, toccate • → Impostazioni → Messaggi di rifiuto rapidi, inserite un messaggio, quindi toccate  $\frac{1}{\sqrt{1}}$ .

## Blocco di numeri di telefono

Bloccate le chiamate provenienti da determinati numeri aggiunti all'elenco rifiutati.

Avviate l'applicazione Telefono, toccate  $\stackrel{\bullet}{\bullet} \rightarrow$  Impostazioni → Blocca numeri, quindi selezionate i contatti o i numeri di telefono per salvarli nell'elenco dei numeri bloccati.

Quando un numero rifiutato tenta di contattarvi, non riceverete notifiche. Le chiamate verranno salvate nel registro chiamate.

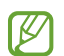

Inoltre, potete bloccare le chiamate in arrivo da persone che non mostrano il loro ID chiamante. Toccate il cursore Blocca chiamate da numeri sconosciuti per attivare questa funzione.

## Opzioni durante le chiamate

- Aggiungi chiamata: consente di comporre una seconda chiamata. La prima chiamata verrà messa in attesa. Al termine della seconda, la prima verrà recuperata.
- Metti in attesa: consente di mettere in attesa una chiamata.
- Videochiamata: passate a una videochiamata.
- Bluetooth: consente di passare ad un auricolare Bluetooth, se questo è connesso al dispositivo.
- Vivavoce: consente di attivare o disattivare il vivavoce. Quando utilizzate il vivavoce, tenete il dispositivo lontano dalle orecchie.
- Disattiva microfono: consente di disattivare il microfono in modo che il vostro interlocutore non possa sentirvi.
- Tastiera / Nascondi: consente di mostrare o nascondere la tastiera.
- $\bullet$ : consente di terminare la chiamata corrente.
- Effetti: permette di cambiare il layout della schermata durante una videochiamata.
- $\bullet$ : permette di convertire una video chiamata in una chiamata vocale.
- $\bullet$ : permette di bloccare lo schermo durante una videochiamata.
- $\bullet^2$ : permette di cambiare il formato schermo durante una videochiamata.
- Camera: durante una videochiamata, consente di disattivare la fotocamera in modo che il vostro interlocutore non possa vedervi.
- Cambia: durante una videochiamata, consente di passare dalla fotocamera anteriore a quella posteriore e viceversa.
- ΙØΙ La disponibilità di alcune funzionalità potrebbe variare in base al gestore telefonico o al modello.

## <span id="page-35-0"></span>Rubrica

### Introduzione

Create nuovi contatti o gestite i contatti sul dispositivo.

## Aggiunta dei contatti

#### Creazione di un nuovo contatto

- 1 Avviate l'applicazione **Rubrica** e toccate  $+$ .
- 2 Consente di selezionare una posizione di archiviazione.
- 3 Inserite le informazioni di contatto e toccate Salva.

#### Importazione dei contatti

Aggiungete i contatti importandoli da altri dispositivi di archiviazione sul dispositivo.

- 1 Avviate l'applicazione Rubrica e toccate  $\equiv$  → Gestisci contatti → Importa contatti.
- 2 Seguite le istruzioni visualizzate per importare i contatti.

#### Sincronizzazione dei contatti con gli account Web

Sincronizzate i contatti del dispositivo con i contatti online memorizzati sugli account Web, come il Samsung account.

- 1 Avviate l'applicazione Impostazioni, toccate Account e backup → Gestisci account e selezionate l'account con cui eseguire la sincronizzazione.
- 2 Toccate Sincronizza account e selezionate il cursore Rubrica per attivare questa funzione.
# Ricerca dei contatti

Avviate l'applicazione Rubrica. Toccate  $Q$  in cima all'elenco contatti e inserite i criteri di ricerca. Toccate il contatto. Successivamente, eseguite una delle seguenti azioni:

- **C**: consente di effettuare una chiamata vocale.
- $\bullet$  /  $\bullet$  : consente di effettuare una videochiamata.
- $\bigcirc$  : consente di comporre un messaggio.
- $\cdot$   $\heartsuit$  : consente di comporre un'e-mail.

## Eliminazione dei contatti

- 1 Avviate l'applicazione Rubrica e toccate → Modifica.
- 2 Selezionate i contatti e toccate **Elimina**.

Per eliminare un contatto alla volta, toccate un contatto dall'elenco dei contatti e toccate Altro → Elimina.

## Condivisione dei contatti

Potete condividere i contatti con altri utilizzando varie opzioni di condivisione.

- 1 Avviate l'applicazione Rubrica e toccate → Modifica.
- 2 Selezionate i contatti e toccate **Condividi**.
- 3 Selezionate un metodo di condivisione.

## Creazione di gruppi

Potete aggiungere gruppi, come famiglia o amici e gestire i contatti per gruppo.

- 1 Avviate l'applicazione Rubrica e toccate  $\equiv \rightarrow$  Gruppi  $\rightarrow$  Crea gruppo.
- 2 Seguite le istruzioni visualizzate per creare un gruppo.

## Unione dei contatti duplicati

Se la Rubrica contiene contatti duplicati, uniteli in uno per snellire l'elenco dei contati.

- 1 Avviate l'applicazione Rubrica e toccate  $\equiv$  → Gestisci contatti → Unisci contatti.
- 2 Spuntate i contatti e toccate Unisci.

# Messaggi

## Introduzione

Inviate e visualizzate i messaggi per conversazione o categoria.

L'invio e la ricezione dei messaggi in roaming potrebbero comportare costi aggiuntivi.

# Invio dei messaggi

- 1 Avviate l'applicazione Messaggi e toccate  $\circledcirc$ .
- 2 Aggiungete i destinatari e inserite un messaggio. Per registrare e inviare un messaggio vocale, tenete premuto  $\|\cdot\|$ , pronunciate il messaggio, quindi rilasciate il dito. L'icona di registrazione compare solo quando il campo di inserimento del messaggio è vuoto.
- $3$  Toccate  $\heartsuit$  per inviare il messaggio.

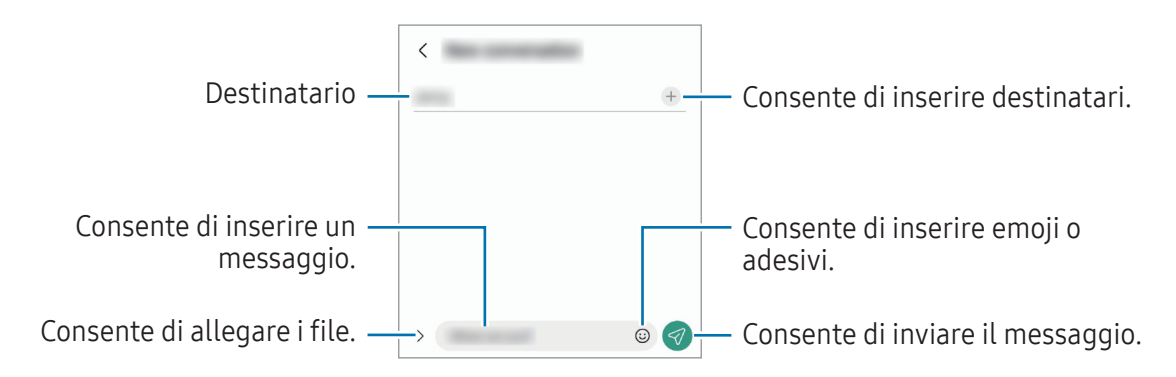

# Visualizzazione dei messaggi

- 1 Avviate l'applicazione Messaggi e toccate Conversazioni.
- 2 Nell'elenco dei messaggi, selezionate un contatto o un numero di telefono.
	- Per rispondere al messaggio, toccate il campo di inserimento del messaggio, inserite un messaggio, quindi toccate  $\mathcal{D}$ .
	- Per regolare la dimensione del carattere, allontanate o avvicinate due dita sullo schermo.

## Ordine messaggi

Potete ordinare i messaggi per categoria e gestirli con facilità.

Avviate l'applicazione Messaggi e toccate Conversazioni  $\rightarrow +$ .

Se l'opzione di categoria non appare, toccate • → Impostazioni e toccate il cursore Categorie di conversazioni per attivare questa funzione.

### Eliminazione dei messaggi

Tenete premuto il messaggio da eliminare, quindi toccate Elimina.

# Modifica delle impostazioni per i messaggi

Avviate l'applicazione Messaggi, toccate : → Impostazioni. Potete bloccare i messaggi indesiderati, cambiare le impostazioni di notifica ed altro ancora.

# Camera

## Introduzione

Scattate foto e registrate video utilizzando varie modalità ed impostazioni.

Per un corretto utilizzo della fotocamera

- Non scattate foto né registrate video ad altre persone senza il loro permesso.
- Non scattate foto né registrate video dove vietato dalla legge.
- Non scattate foto né registrate video in luoghi dove potreste violare la privacy delle persone.

# Scatto delle foto

#### 1 Avviate l'applicazione Camera.

Inoltre, potete avviare l'applicazione premendo rapidamente e per due volte il tasto Laterale oppure trascinando **v**erso sinistra nella schermata di blocco.

- Alcune funzionalità della fotocamera non sono disponibili quando avviate l'applicazione Camera ſØ dalla schermata di blocco o quando lo schermo è spento e il metodo di blocco dello schermo è attivo.
	- La fotocamera si spegne automaticamente quando non viene utilizzata.
	- La disponibilità di alcuni metodi potrebbe variare in base al gestore telefonico o al modello.
- 2 Toccate l'immagine sulla schermata di anteprima nel punto in cui volete che la fotocamera metta a fuoco.

Per regolare la luminosità delle immagini, trascinate la barra di regolazione che compare sopra o sotto la cornice circolare.

 $3$  Toccate  $\bigcirc$  per scattare una foto.

Per cambiare la modalità di scatto, trascinate l'elenco delle modalità verso sinistra o destra, oppure scorrete verso sinistra o destra sulla schermata di anteprima.

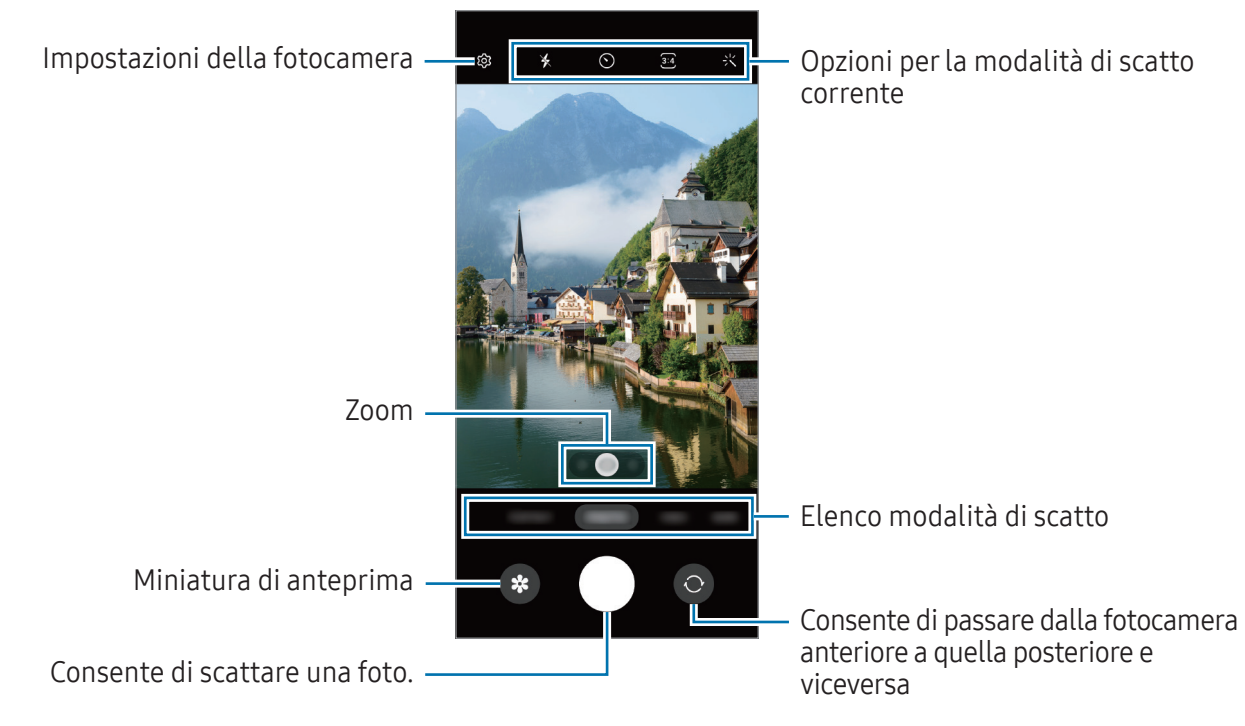

- La schermata di anteprima potrebbe variare in base alla modalità di scatto e alla fotocamera utilizzata.
	- Se il soggetto è troppo vicino, la messa a fuoco può risultare non nitida. Realizzate foto o video da una certa distanza.
	- Se le foto scattate sono sfocate, pulite l'obiettivo della fotocamera e riprovate.
	- Assicuratevi che l'obiettivo non sia danneggiato o sporco. Il dispositivo potrebbe non funzionare correttamente in alcune modalità che richiedono alte risoluzioni.
	- La fotocamera del dispositivo è dotata di obiettivo grandangolare. Le foto o i video in grandangolo possono presentare lievi distorsioni e ciò non indica un problema di funzionamento del dispositivo.
	- La capacità massima per la registrazione video potrebbe variare in base alla risoluzione.
	- La fotocamera potrebbe appannarsi o formare della condensa se il dispositivo è esposto a improvvisi cambiamenti di temperatura, a causa della differenza tra la temperatura all'interno della cover della fotocamera e quella al suo esterno. Cercate di evitare tali condizioni quando avete intenzione di utilizzare la fotocamera. In caso di appannamento, lasciate che la fotocamera si asciughi naturalmente a temperatura ambiente prima di scattare foto o registrare video, altrimenti i risultati potrebbero essere sfocati.

## Utilizzo delle funzionalità di zoom

Selezionate l'icona 0.5x/1x/2x oppure trascinatela verso sinistra o destra per aumentare o diminuire lo zoom. In alternativa, allontanate due dita sul touchscreen per aumentare lo zoom, riavvicinatele per diminuirlo.

- 0.5x: la fotocamera ultragrandangolare consente di scattare foto o registrare video in grandangolo di soggetti come paesaggi. (SM-A145R/DSN)
- 1x: la fotocamera grandangolare consente di scattare foto semplici o registrare video normali.
- 2x: il teleobiettivo consente di scattare foto o registrare video ingrandendo il soggetto.
	- Le funzionalità di zoom sono disponibili solo quando utilizzate la fotocamera posteriore.
		- Le funzionalità di zoom potrebbero variare in base al modello.

## Blocco della messa a fuoco (AF) e dell'esposizione (AE)

Potete bloccare la messa a fuoco o l'esposizione su un'area selezionata per evitare che la fotocamera regoli automaticamente le funzioni, in base ai cambiamenti dei soggetti o delle fonti luminose.

Tenete premuta l'area da mettere a fuoco, sull'area comparirà la cornice Blocco AF/AE e l'impostazione di messa a fuoco ed esposizione verrà bloccata. L'impostazione rimane bloccata anche dopo aver scattato la foto.

 $\not\!\!{E}$ La disponibilità di questa funzionalità potrebbe variare in base alla modalità di scatto.

### Utilizzo del tasto Fotocamera

- Tenete premuto il tasto Fotocamera per registrare un video.
- Per scattare in sequenza, scorrete il tasto Fotocamera verso il bordo dello schermo e tenetelo premuto.
- Aggiungendo un altro tasto Fotocamera, potete spostarlo in un punto qualsiasi dello schermo e scattare foto in modo più pratico. Nella schermata di anteprima, toccate ۞ → Metodi scatto e toccate il cursore **Pulsante mobile dell'otturatore** per attivare questa funzione.

## Opzioni per la modalità di scatto corrente

Nella schermata di anteprima, utilizzate le seguenti opzioni.

- $\ast$  : consente di attivare o disattivare il flash.
- $\bigcirc$ : consente di selezionare il tempo di attesa prima che la fotocamera scatti automaticamente una foto.
- 3:4 : consente di selezionare un formato e una risoluzione per le foto.
- $\int_{10x}$ : consente di selezionare una frequenza dei fotogrammi.
- : consente di selezionare il rapporto dei video.
- : consente di selezionare una risoluzione per i video.
- $\cdot$ : consente di applicare un filtro o gli effetti bellezza.
- $\circled{c}$  : consente di selezionare un metodo di misurazione. Questo determina come vengono calcolati i valori di luce.  $\odot$  Misurazione calibrata al centro / Calibrata al centro misura la luce di sfondo al centro della scena. ( $\phi$ ) Misurazione matrice / Matrice calcola la media dell'intera scena. (o) Misurazione spot / Spot misura il valore di luce in una posizione specifica.
- $\bigotimes$  : consente di regolare le opzioni inerenti al colore.
- () : nella modalità CIBO, consente di mettere a fuoco un soggetto all'interno della cornice circolare e di sfocare l'immagine all'esterno della cornice.
- $\downarrow$ : nella modalità CIBO, consente di regolare la tonalità di colore.
- ΙK Le opzioni disponibili potrebbero variare in base al modello e alla modalità di scatto.

# Modalità Fotografia

La fotocamera regola automaticamente le opzioni di ripresa in base all'ambiente circostante per scattare foto facilmente.

Nell'elenco delle modalità di scatto, toccate **FOTOGRAFIA** e toccate  $\bigcirc$  per scattare una foto.

### Scatto di foto ad alta risoluzione

Scattate foto ad alta risoluzione.

Nelle opzioni di scatto, toccate  $\overline{\mathbf{3:4}}$  →  $\overline{\mathbf{600}}$  e scattate una foto.

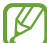

La risoluzione potrebbe variare in base al modello.

## Scatto di selfie

Potete scattare dei selfie con la fotocamera anteriore.

- 1 Nella schermata di anteprima, scorrete in alto o in basso, oppure toccate  $\odot$  per passare alla fotocamera anteriore per gli autoritratti.
- 2 Posizionatevi di fronte all'obiettivo della fotocamera anteriore. Per scattare dei selfie con un grandangolo del paesaggio o contenente delle persone, toccate (22).
- $3$  Toccate  $\bigcirc$  per scattare una foto.

## Applicazione di filtri ed effetti estetici

Prima di scattare una foto, potete selezionare un filtro e modificare le caratteristiche del volto, come l'incarnato o la forma del volto.

- 1 Nella schermata di anteprima, toccate  $\cdot$ .
- 2 Selezionate gli effetti e scattate una foto.

# Modalità Video

La fotocamera regola automaticamente le opzioni di ripresa in base all'ambiente circostante per registrare video facilmente.

- 1 Nell'elenco delle modalità di scatto, toccate VIDEO e toccate  $\bigcirc$  per registrare un video. Per acquisire un fotogramma durante la registrazione di un video, toccate  $\circ$ .
- 2 Toccate  $\ket{\bullet}$  per interrompere la registrazione del video.
- Lo zoom ottico potrebbe non funzionare in ambienti con scarsa illuminazione. I۴

## Modalità Ritratto

La fotocamera consente di scattare foto in cui lo sfondo è sfocato e il soggetto è messo in risalto.

- 1 Nell'elenco delle modalità di scatto, toccate RITRATTO.
- 2 Trascinate la barra di regolazione della sfocatura dello sfondo per regolare il livello di sfocatura.
- 3 Quando nella schermata di anteprima compare **Pronto**, toccate  $\bigcirc$  per scattare una foto.

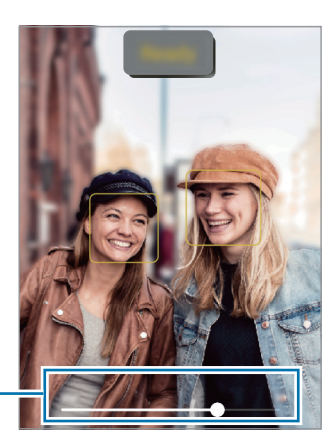

Barra di regolazione della sfocatura dello sfondo

- Utilizzate questa funzionalità in un luogo sufficientemente illuminato.
	- La sfumatura dello sfondo potrebbe non essere applicata correttamente nelle seguenti condizioni:
		- Il dispositivo o il soggetto si muovono.
		- Il soggetto è sottile o trasparente.
		- Il soggetto è di colore simile allo sfondo.
		- Il soggetto o lo sfondo sono bianchi.

## Modalità Pro

Scattate foto manualmente mentre regolate le opzioni di scatto, come il valore di esposizione e il valore ISO. Nell'elenco delle modalità di scatto, toccate ALTRO → PRO. Selezionate le opzioni e personalizzate le  $impostazioni, quindi toccate () per scattare una foto.$ 

## Opzioni disponibili

- ISO: consente di selezionare un valore ISO. Controlla la sensibilità della fotocamera alla luce. Per oggetti fermi o ben illuminati utilizzate valori bassi. Per oggetti in rapido movimento o poco illuminati utilizzate valori più alti. Tuttavia, selezionare un valore ISO alto, può causare rumore nelle foto.
- EV: consente di cambiare il valore di esposizione. Ciò determina la quantità di luce ricevuta dal sensore della fotocamera. Per situazioni con poca luce, utilizzate un'esposizione più alta.
- WB: consente di selezionare un bilanciamento adeguato, in modo che la gamma di colori delle immagini risulti fedele alla realtà. Potete impostare la temperatura del colore.

### Separazione dell'area di messa a fuoco dall'area di esposizione

Potete separare l'area di messa a fuoco dall'area di esposizione.

Tenete premuto un punto sulla schermata di anteprima. Sullo schermo comparirà la cornice Blocco AF/AE. Trascinate la cornice sul punto in cui desiderate separare l'area di messa a fuoco dall'area di esposizione.

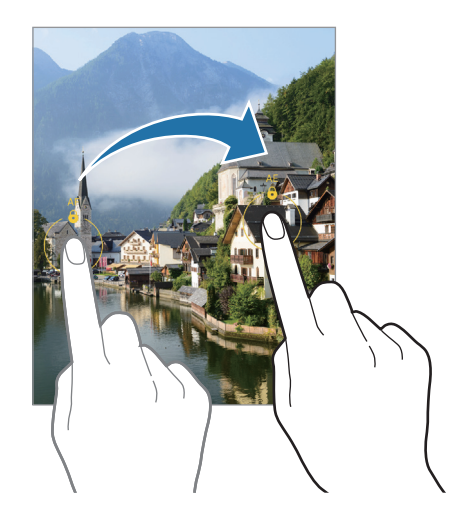

## Modalità Macro

Scatta foto di soggetti a distanza ravvicinata. Nell'elenco delle modalità di scatto, toccate ALTRO → MACRO.

## Modalità Panorama

Quando utilizzate la modalità Panorama, verrà scattata una sequenza di foto, che poi verranno unite per creare una scena ampia.

- 1 Nell'elenco delle modalità di scatto, toccate ALTRO → PANORAMA.
- 2 Toccate  $\bigcirc$  e spostate lentamente il dispositivo in una direzione. Mantenete l'immagine all'interno della cornice nel mirino della fotocamera. Se l'immagine di anteprima si trova all'esterno della cornice guida o se il dispositivo rimane fermo, il dispositivo smetterà automaticamente di scattare foto.
- $3$  Toccate  $\bigcirc$  per smettere di scattare foto.
- ſℒ Non scattate foto con sfondi indistinti, come un cielo terso e una parete vuota.

# Modalità Notte (SM-A146P)

Scattate una foto in condizioni di scarsa luminosità, senza ricorrere al flash. Quando utilizzate un cavalletto, potete ottenere risultati più luminosi e stabili.

- 1 Nell'elenco delle modalità di scatto, toccate ALTRO → NOTTE.
- 2 Toccate  $\bigcirc$  e tenete fermo il dispositivo fino al termine dello scatto.

## Modalità Cibo

Scattate foto di cibi con colori più vivaci.

- 1 Nell'elenco delle modalità di scatto, toccate  $ALTRO \rightarrow ClBO$ .
- 2 Toccate lo schermo e trascinate la cornice circolare sull'area da evidenziare. L'area al di fuori della cornice circolare apparirà sfocata. Per ridimensionare l'area, trascinate un angolo della cornice.
- $3$  Toccate  $\&$  e trascinate la barra di regolazione per regolare la tonalità di colore.
- 4 Toccate per scattare una foto.

# Modalità Rallentatore (SM-A146P)

Registrate un video e visualizzatelo al rallentatore. Potete specificare le sezioni del video da riprodurre al rallentatore.

- 1 Nell'elenco delle modalità di scatto, toccate ALTRO → RALLENTATORE e toccate o per registrare un video.
- 2 Al termine della registrazione, toccate  $\bigcirc$  per interrompere.
- 3 Nella schermata di anteprima, toccate la miniatura dell'immagine. La sezione veloce del video sarà impostata come sezione rallentata e il video verrà riprodotto.

# Modalità Hyperlapse (SM-A146P)

Registrate scene, che hanno come soggetto persone o automobili di passaggio, e visualizzatele come video accelerati.

- 1 Nell'elenco delle modalità di scatto, toccate ALTRO → HYPERLAPSE.
- 2 Toccate  $\zeta_{10x}$  e selezionate un'opzione di frequenza dei fotogrammi.
- $3$  Toccate  $\bigcirc$  per avviare la registrazione.
- 4 Toccate  $\bigcirc$  per terminare la registrazione.

# Personalizzazione delle impostazioni della fotocamera

Nella schermata di anteprima, toccate  $\mathcal{Q}$ . La disponibilità di alcune opzioni potrebbe variare in base alla modalità di scatto.

#### Funzioni intelligenti

- Ottimizz. scena: consente di regolare automaticamente le impostazioni del colore e di applicare automaticamente l'effetto ottimizzato in base al soggetto o alla scena.
- Esegui scansione dei codici QR: consente al dispositivo di scansionare codici QR dalla schermata di anteprima.

#### Foto

- Trascina pulsante Otturatore per: consente di selezionare un'azione da eseguire quando fate scorrere il tasto Fotocamera verso il bordo dello schermo e lo tenete premuto.
- Filigrana: consente di aggiungere una filigrana nell'angolo inferiore sinistro quando si scattano delle immagini.
- Foto HEIF: consente di scattare foto nel formato immagine High Efficiency Image Format (HEIF).

#### Selfie

• Salva selfie come da anteprima: consente di salvare le foto così come appaiono nella schermata di anteprima, senza capovolgerle, quando vengono scattate con la fotocamera anteriore.

#### Video

- Stabilizzazione video: consente di attivare l'antivibrazione per ridurre o eliminare le immagini sfocate causate dalla vibrazione della fotocamera durante la registrazione di un video.
- Riduci dimensioni file / Video a efficienza elevata: consente di registrare video nel formato High Efficiency Video Codec (HEVC). I video HEVC saranno salvati come file compressi per risparmiare spazio di archiviazione sul dispositivo.
	- ſØ
- Potrebbe non essere possibile riprodurre i video HEVC su altri dispositivi o condividerli online.
- In alcune modalità di scatto, non potete registrare video nel formato HEVC.

#### Generale

- HDR automatico: consente di scattare delle foto con colori ricchi e di riprodurre i dettagli anche in ambienti poco luminosi o bui.
- Griglia: consente di visualizzare una griglia di supporto nella composizione dell'immagine quando selezionate i soggetti.
- Tag posizione: consente di allegare alla foto un tag GPS di posizione.
	- La potenza del segnale GPS potrebbe diminuire in luoghi in cui il segnale è ostruito, ad  $\not\!\!\!D$ esempio tra edifici, nei sottopassaggi o in presenza di cattive condizioni atmosferiche.
		- La vostra posizione comparirà sulle foto quando le caricate su Internet. Per evitarlo disattivate l'impostazione tag posizione.
- Metodi scatto: consente di selezionare metodi di scatto aggiuntivi per scattare una foto oppure registrare un video.
- Impostazioni da mantenere: consente di mantenere le ultime impostazioni utilizzate, come ad esempio la modalità di scatto, quando avviate la fotocamera.
- Posiz. archiviazione: consente di selezionare una posizione di archiviazione. Questa funzionalità diventa disponibile quando inserite una scheda SD.

#### **Privacy**

- Avviso sulla privacy: consente di visualizzare l'informativa sulla privacy.
- Autorizzazioni: consente di visualizzare le autorizzazioni richieste per utilizzare l'applicazione Fotocamera.
- Ripristina impostazioni: consente di ripristinare le impostazioni della fotocamera.
- Informazioni su Camera: consente di visualizzare la versione e le informazioni legali della fotocamera.
- Contattateci: consente di porre e inviare domande o consultare le domande più frequenti.

ſͶ La disponibilità di alcune funzionalità potrebbe variare in base al modello.

# Galleria

## Introduzione

Visualizzate le immagini e i video memorizzati sul dispositivo. Inoltre, potete gestire le immagini e i video per album, oppure creare delle storie.

# Utilizzo della Galleria

Avviate l'applicazione Galleria.

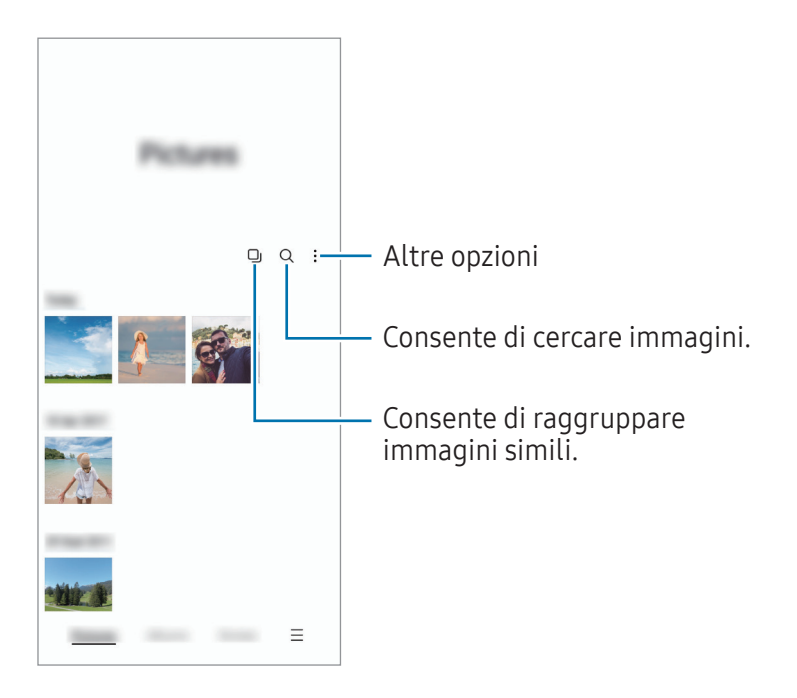

## Raggruppamento di immagini simili

Avviate l'applicazione Galleria e toccate Dj per raggruppare immagini simili e visualizzare solo gli scatti migliori come anteprima delle immagini. Quando toccate l'anteprima dell'immagine, potete visualizzare tutte le immagini del gruppo.

# Visualizzazione delle immagini

Avviate l'applicazione Galleria e toccate un'immagine. Per visualizzare altri file, scorrete verso sinistra o destra sullo schermo.

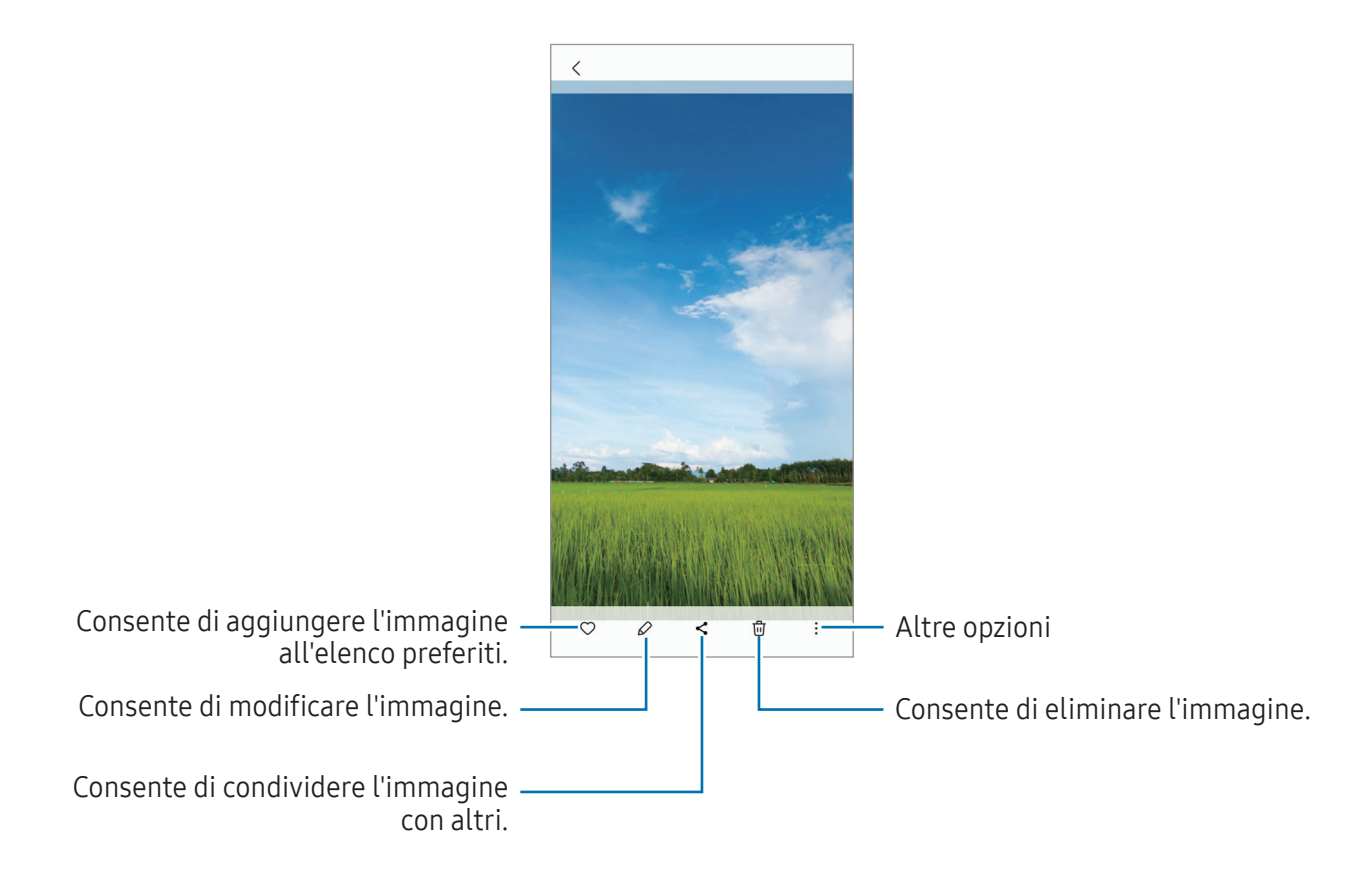

## Ritaglio di immagini di grandi dimensioni

- 1 Avviate l'applicazione Galleria e toccate un'immagine.
- 2 Allontanate due dita sull'area da salvare e toccate ... L'area ritagliata viene salvata come file.

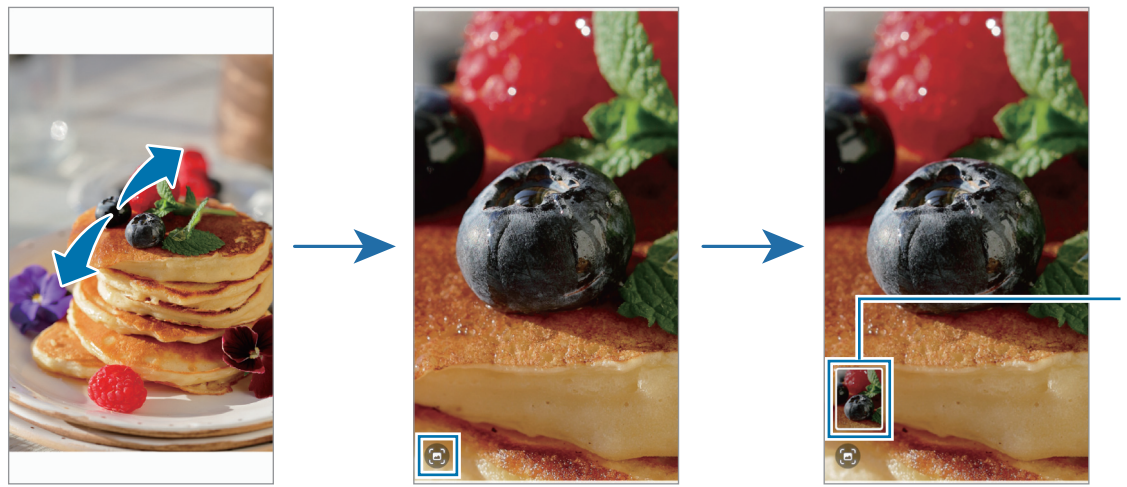

Miniatura dell'immag ine salvata

## Visualizzazione dei video

Avviate l'applicazione Galleria e selezionate il video da riprodurre. Per visualizzare altri file, scorrete verso sinistra o destra sullo schermo.

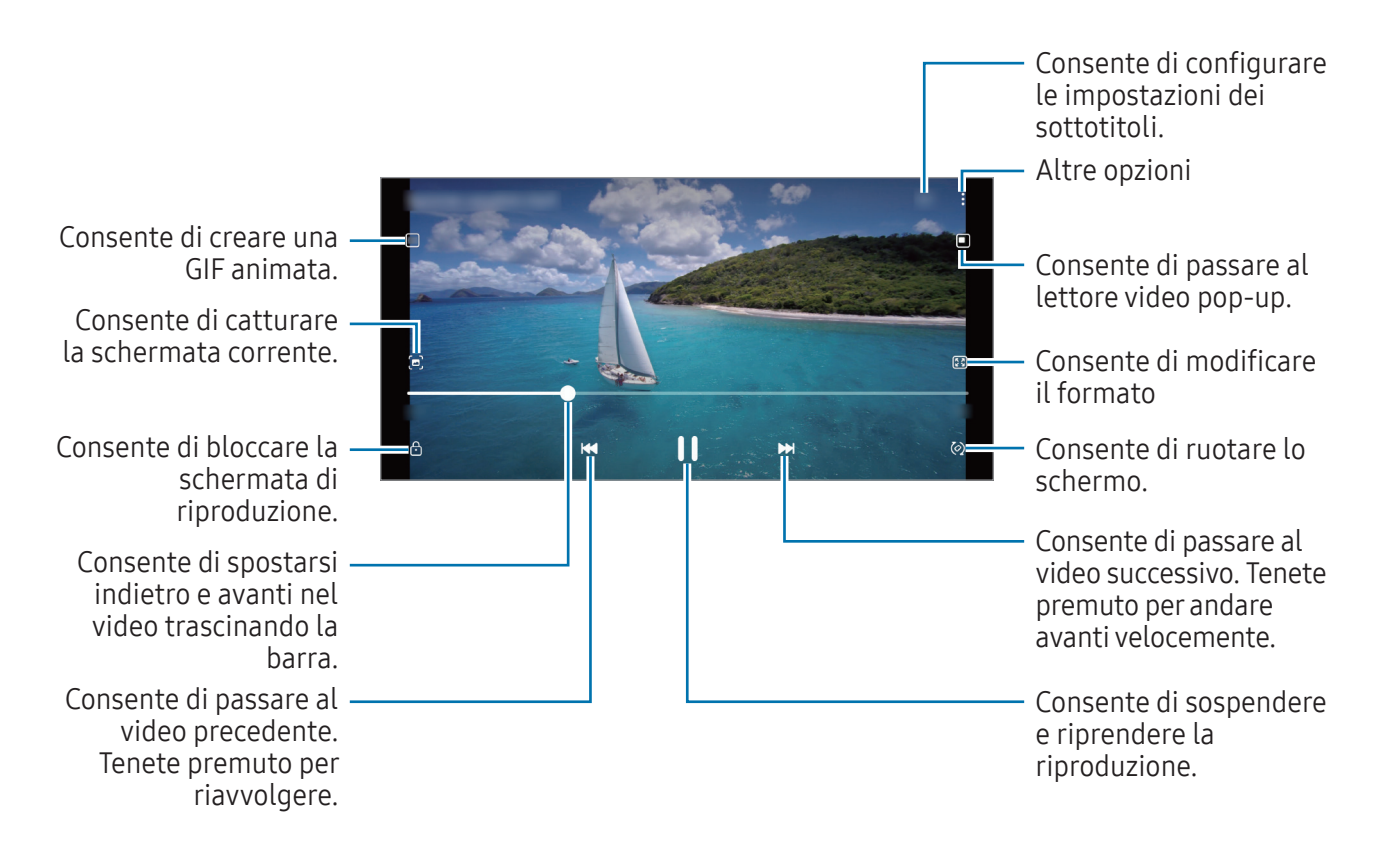

Trascinate il dito in alto o in basso a sinistra della schermata di riproduzione per regolare la luminosità, oppure trascinate il dito in alto o in basso a destra della schermata di riproduzione per regolare il volume.

Per spostarvi indietro o avanti, scorrete verso sinistra o destra sulla schermata di riproduzione.

## Album

Create album e ordinate le immagini e i video.

- 1 Avviate l'applicazione Galleria e toccate Album  $\rightarrow +$   $\rightarrow$  Album per creare un album.
- 2 Selezionate le immagini o i video da copiare oppure spostateli in un album.

# **Storie**

Quando catturate o salvate immagini o video, il dispositivo ne legge i tag di data e luogo, ordina le immagini e i video, quindi crea delle storie.

Avviate l'applicazione Galleria, toccate Storie, quindi selezionate una storia.

# Sincronizzazione di immagini e video

Avviate l'applicazione Galleria, toccate  $\equiv \rightarrow$  Impostazioni → Sincronizza con OneDrive e sequite le istruzioni visualizzate per completare la sincronizzazione. L'applicazione Galleria e il cloud vengono sincronizzati.

Quando l'applicazione Galleria viene sincronizzata con il cloud, le foto e i video verranno salvati sul cloud. Potete visualizzare le immagini e i video salvati sul cloud nell'applicazione Galleria e da altri dispositivi.

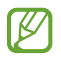

Quando connettete il Samsung account e l'account Microsoft, potete impostare Microsoft OneDrive come spazio di archiviazione cloud.

# Eliminazione di immagini e video

Avviate l'applicazione Galleria, tenete premuto su un'immagine, un video o una storia da eliminare, quindi toccate Elimina.

## Uso del cestino

Potete conservare le immagini e i video eliminati nel cestino. I file saranno eliminati dopo un certo periodo.

Avviate l'applicazione Galleria, toccate  $\equiv \rightarrow$  Impostazioni, quindi toccate il cursore Cestino per attivare questa funzione.

Per visualizzare i file nel cestino, avviate l'applicazione Galleria e toccate  $\equiv \rightarrow$  Cestino.

# Spazio AR (SM-A146P)

## Introduzione

Spazio AR offre le funzionalità di realtà aumentata. Scegliete una funzionalità e realizzate foto o video divertenti.

# Avvio di Spazio AR

Utilizzate i seguenti metodi per avviare Spazio AR:

- Avviate l'applicazione Spazio AR.
- Avviate l'applicazione Camera e toccate ALTRO → SPAZIO AR.

l≪ La disponibilità di alcune funzionalità potrebbe variare in base al gestore telefonico o al modello.

# Studio Emoji AR

Create gli emoji che volete e divertitevi a usarli in varie funzionalità.

## Creazione di un Emoji AR

- 1 Avviate l'applicazione Spazio AR e toccate Studio Emoji AR.
- 2 Potete scegliere un emoji già esistente per iniziare rapidamente. Scorrete verso sinistra o destra, selezionate un'emoji, quindi toccate  $\rightarrow$ . Per creare la vostra emoji personale, scattate un selfie o selezionate un'immagine.

3 Seguite le istruzioni visualizzate per creare un emoji.

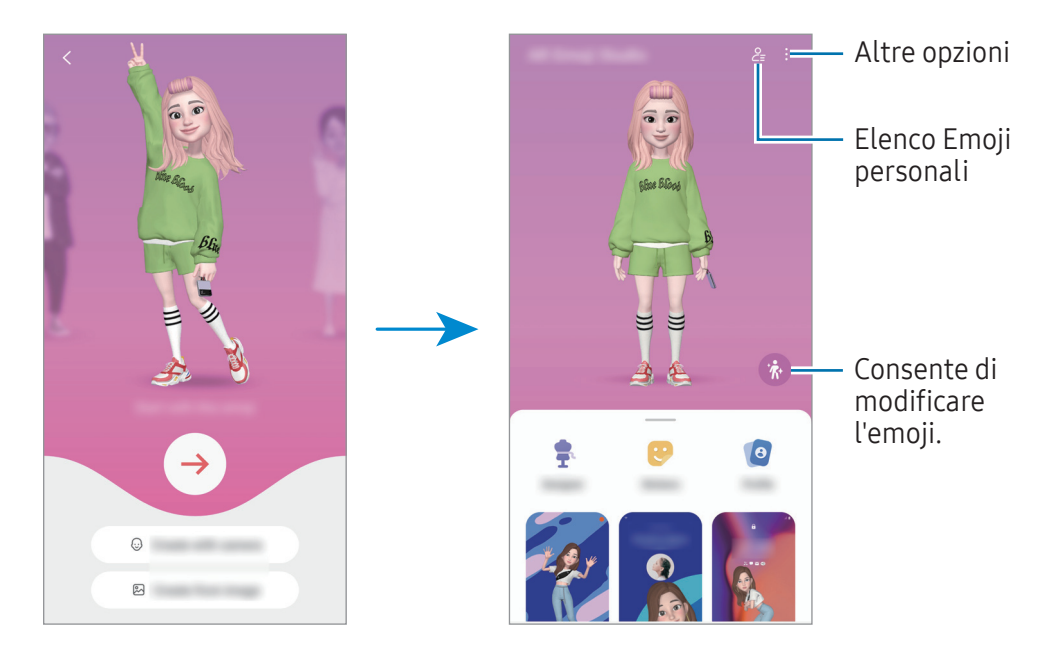

Selezione di un Emoji AR da utilizzare

Avviate l'applicazione Spazio AR, toccate Studio Emoji AR →  $\frac{9}{5}$ , quindi selezionate l'emoji desiderata.

Eliminazione di un Emoji AR

Avviate l'applicazione Spazio AR, toccate Studio Emoji AR →  $\frac{9}{5}$  →  $\frac{1}{10}$ , spuntate le emoji da eliminare, quindi toccate Elimina.

## Creazione di un breve video con Emoji AR da usare per abbellire il dispositivo

Potete creare un breve video con un emoji e utilizzarlo come sfondo del telefono o immagine di sfondo per le chiamate.

- 1 Avviate l'applicazione Spazio AR e toccate Studio Emoji AR.
- 2 Selezionate Crea video, Sch. chiamata, oppure Sch. blocco.
- 3 Selezionate il modello desiderato. Per modificare l'immagine di sfondo, toccate ...
- 4 Toccate Salva per salvare il video. Potete visualizzare i video salvati in Galleria.
- 5 Per utilizzare direttamente il video, selezionate un'opzione nella parte inferiore dello schermo.

## Creazione della foto profilo con un Emoji AR

Utilizzate un emoji come foto profilo del Samsung account e nell'applicazione Rubrica.

- 1 Avviate l'applicazione Spazio AR e toccate Studio Emoji AR.
- 2 Toccate Profilo e selezionate un emoji.
- 3 Selezionate la posa desiderata.
- 4 Toccate Fatto  $\rightarrow$  Salva.

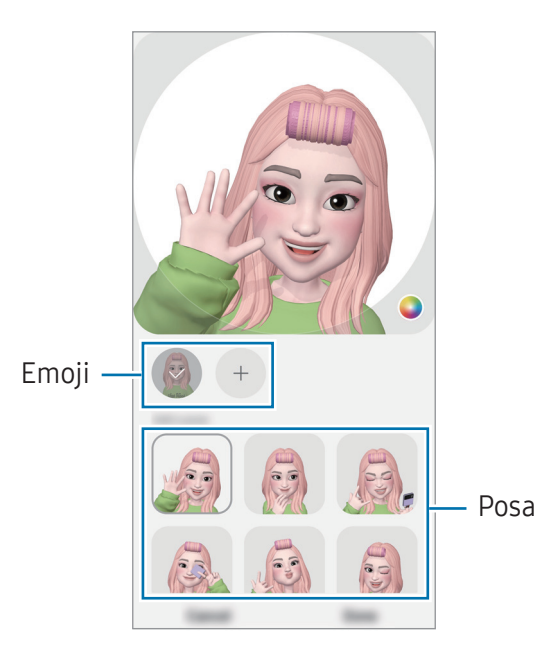

## Adesivi Emoji AR

Create i vostri adesivi con espressioni e azioni della vostra emoji. Potete utilizzare i vostri adesivi emoji quando inviate messaggi oppure su un social network.

#### Creazione dei vostri adesivi personali

- 1 Avviate l'applicazione Spazio AR e toccate Adesivi Emoji AR.
- 2 Toccate  $+$  nella parte superiore dell'elenco degli adesivi.
- 3 Modificate gli adesivi come preferite e toccate Salva. Potete visualizzare gli adesivi creati toccando Personalizza.

## Eliminazione degli adesivi Emoji AR

Avviate l'applicazione Spazio AR e toccate Adesivi Emoji AR → • Elimina adesivi. Selezionate gli adesivi emoji e toccate Elimina.

### Uso degli adesivi Emoji AR nelle chat

Potete utilizzare i vostri adesivi emoji durante una conversazione via messaggio oppure su un social network. Le azioni seguenti sono un esempio di uso degli adesivi emoji nell'applicazione Messaggi.

- 1 Mentre state componendo un messaggio nell'applicazione Messaggi, toccate  $\odot$  sulla tastiera Samsung.
- 2 Toccate l'icona emoji.
- 3 Selezionate uno dei vostri adesivi emoji. L'adesivo emoji viene inserito.

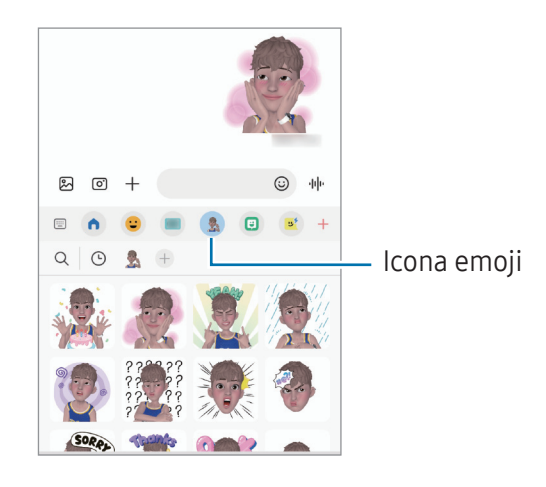

# Deco Pic (SM-A146P)

Realizzate foto e video con diversi adesivi.

Avviate l'applicazione Spazio AR e toccate Deco Pic.

# Multischermo

# (Uso di più applicazioni alla volta)

## Introduzione

M

Multischermo consente di eseguire due applicazioni contemporaneamente nella vista a schermo diviso. Inoltre, potete eseguire più applicazioni contemporaneamente nella finestra pop-up.

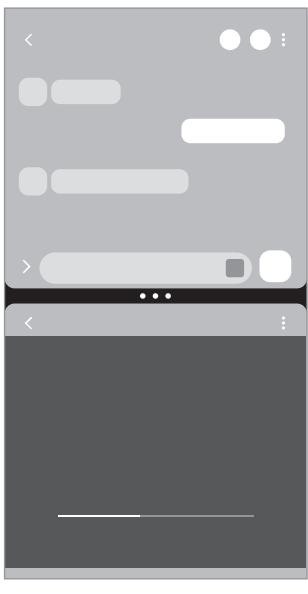

Modalità schermo diviso Finestra pop-up

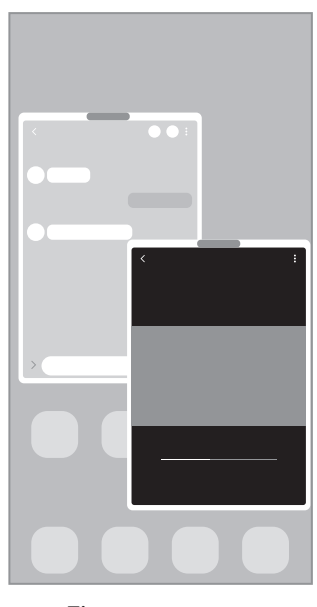

Alcune applicazioni potrebbero non supportare questa funzione.

per aprire.

# Modalità schermo diviso

- 1 Toccate il tasto Applicazioni recenti per aprire l'elenco delle applicazioni utilizzate di recente.
- 2 Scorrete verso sinistra o destra, toccate l'icona di un'applicazione, quindi toccate Apri in visualizzazione a schermo diviso. In alternativa, toccate e tenete premuto su un'applicazione e trascinatela dove compare Rilasciate qui
- 3 Nell'elenco delle applicazioni, selezionate un'altra applicazione da avviare.

## Avvio delle applicazioni dal Pannello Tag Edge (SM-A146P)

- 1 Mentre utilizzate un'applicazione, trascinate la tendina del Pannello Tag Edge verso il centro dello schermo.
- 2 Tenete premuto su un'applicazione, trascinatela verso sinistra, quindi rilasciatela dove compare Rilasciate qui per aprire.

L'applicazione selezionata viene avviata nella vista a schermo diviso.

 $\mathbb{Z}$ Potete impostare l'avvio di un'applicazione nella vista a schermo diviso con un tocco. Toccate → e toccate Tocca sotto Apri in visualizzazione a schermo diviso. Toccando il cursore Mostra applicazioni recenti, potete avviare le applicazioni utilizzate di recente nella vista a schermo diviso dal Pannello Tag Edge.

## Aggiunta di coppie di applicazioni

Aggiungete le applicazioni utilizzate di frequente come coppia di applicazioni per avviarle insieme nella vista a schermo diviso con un singolo tocco.

- 1 Nella modalità schermo diviso, toccate i cerchi tra le finestre delle applicazioni.
- 2 Toccate  $\hat{\mathbf{r}}$ .
- 3 Selezionate una posizione per aggiungere una coppia di applicazioni. Le applicazioni in uso nella modalità schermo diviso saranno salvate come coppia di applicazioni nella posizione selezionata.

## Regolazione della dimensione della finestra

Trascinate i cerchi tra le finestre delle applicazioni per regolare la dimensione delle finestre.

Quando trascinate i cerchi tra le finestre delle applicazioni verso il bordo dello schermo, la finestra verrà massimizzata.

# Finestra pop-up

- 1 Toccate il tasto Applicazioni recenti per aprire l'elenco delle applicazioni utilizzate di recente.
- 2 Scorrete verso sinistra o destra, toccate l'icona di un'applicazione, quindi toccate Apri in visualizzazione popup.

In alternativa, toccate e tenete premuto su un'applicazione e trascinatela dove compare Rilasciate qui per la visualizzazione popup.

La schermata dell'applicazione comparirà nella finestra pop-up.

Toccando il tasto Home mentre utilizzate una finestra pop-up, la finestra viene ridotta a icona e visualizzata come icona di un'applicazione. Per utilizzare nuovamente la finestra pop-up, toccate l'icona dell'applicazione.

## Avvio delle applicazioni dal Pannello Tag Edge (SM-A146P)

- 1 Trascinate la tendina del Pannello Tag Edge verso il centro dello schermo.
- 2 Tenete premuto su un'applicazione, trascinatela verso sinistra, quindi rilasciatela dove compare Rilasciate qui per la visualizzazione popup.

L'applicazione selezionata viene avviata nella vista pop-up.

## Spostamento delle finestre pop-up

Per spostare una finestra pop-up, toccate la barra degli strumenti della finestra e trascinatela in una nuova posizione.

# Internet Samsung

Navigate in Internet per cercare informazioni e inserite le pagine Web di vostro interesse tra i preferiti per un facile accesso.

- 1 Avviate l'applicazione Internet Samsung.
- 2 Inserite l'indirizzo Web o una parola chiave, quindi toccate Vai.

Per visualizzare le barre degli strumenti, trascinate il dito leggermente verso il basso sullo schermo.

Per passare rapidamente da una scheda all'altra, scorrete verso sinistra o destra sul campo indirizzo.

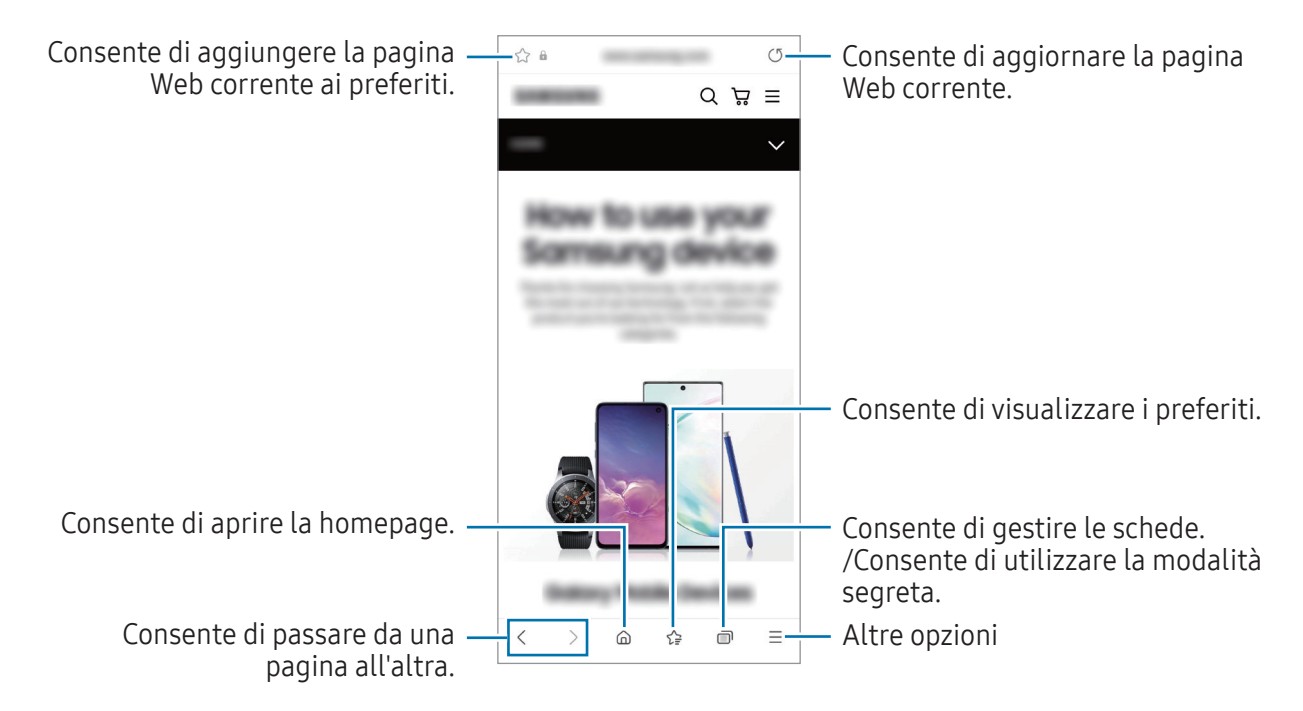

## Utilizzo della modalità segreta

Impostando una password per la modalità segreta, potete impedire ad altri di visualizzare la cronologia di ricerca, la cronologia di navigazione, i preferiti e le pagine salvate.

- 1 Toccate  $\overline{1}$   $\rightarrow$  Attiva Modalità segreta.
- 2 Toccate il cursore **Blocca Modalità segreta** per attivare questa funzione, toccate Avvia, quindi impostate una password per la modalità segreta.

Nella modalità segreta, il dispositivo cambierà il colore delle barre degli strumenti. Per disattivare la modalità segreta, toccate  $\overline{11}$   $\rightarrow$  Disattiva Modalità segreta.

lℒ Nella modalità segreta, non potete utilizzare alcune funzionalità, come l'acquisizione schermata.

# Samsung Health

## Introduzione

 $\cancel{w}$ 

Samsung Health vi aiuta a gestire il vostro benessere e la vostra forma fisica. Fissate degli obiettivi di benessere, verificate i vostri progressi e tenete traccia della vostra forma fisica e del vostro benessere in generale. Inoltre, potete confrontare i conteggi dei passi registrati con altri utenti Samsung Health e consultare consigli sulla salute.

Visitate [www.samsung.com/samsung-health](http://www.samsung.com/samsung-health) per maggiori informazioni.

# Utilizzo di Samsung Health

Avviate l'applicazione Samsung Health. Quando eseguite questa applicazione per la prima volta o la riavviate dopo aver eseguito un ripristino dei dati, seguite le istruzioni sullo schermo per completare la configurazione.

Per modificare gli elementi alla schermata Home di Samsung Health, toccate • → Gestisci elementi.

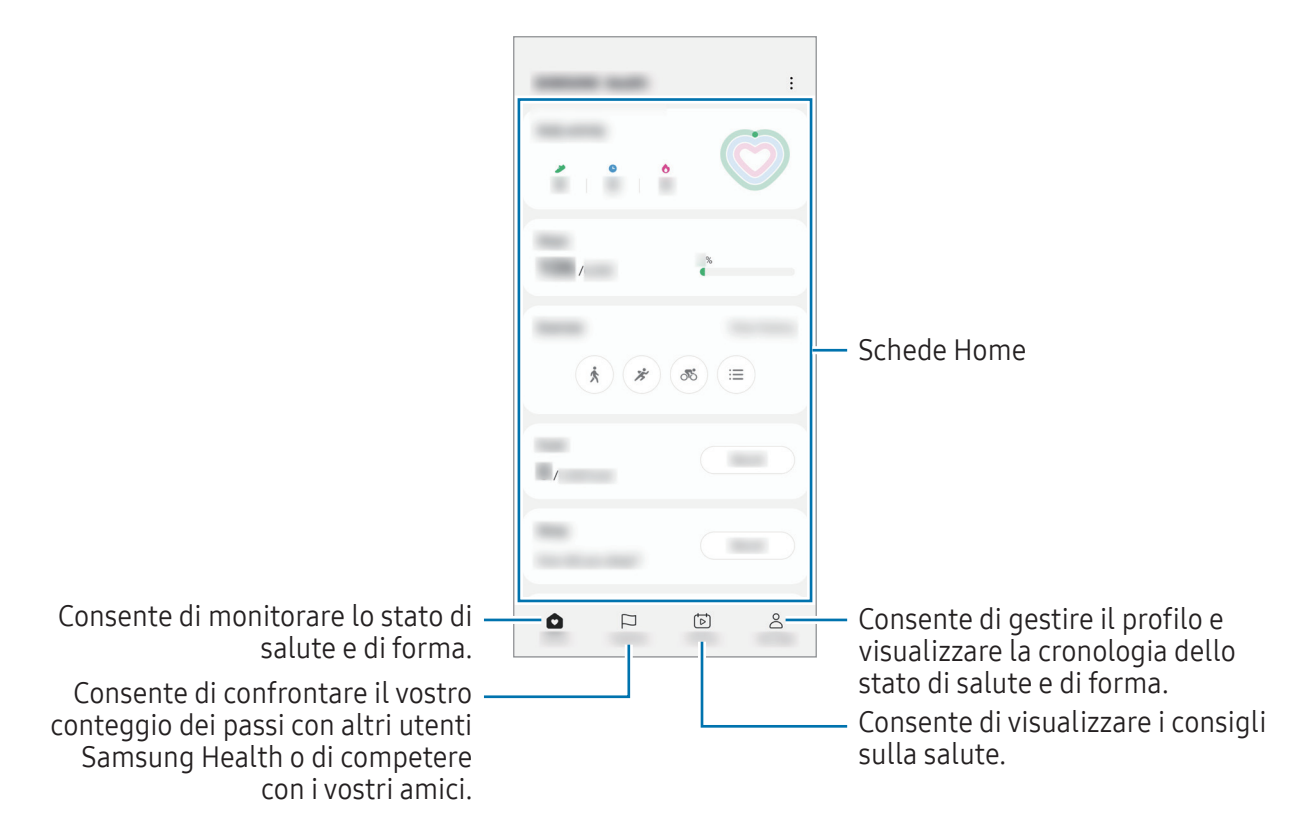

- La disponibilità di alcune funzionalità potrebbe variare in base all'area geografica.
	- Se utilizzate la scheda dei passi quando viaggiate in macchina o in treno, le vibrazioni potrebbero influenzare il conteggio dei passi.

# Samsung Notes

Create delle note inserendo il testo dalla tastiera oppure scrivendo o disegnando sullo schermo. Inoltre, potete inserire immagini o registrazioni vocali nelle note.

### Creazione delle note

1 Avviate l'applicazione Samsung Notes, toccate  $\mathcal{B}$ , quindi create una nota. Potete modificare il metodo di inserimento toccando  $\mathcal{A}$  oppure  $\mathcal{B}$ .

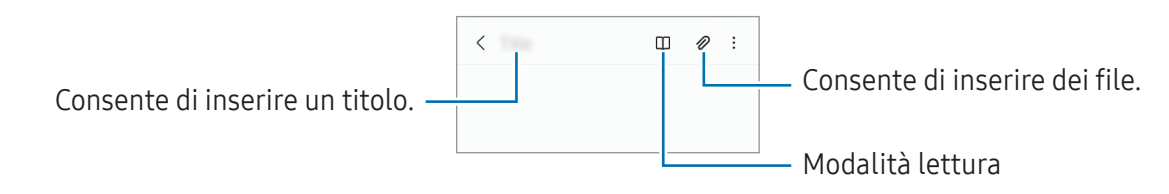

2 Al termine della composizione della nota, toccate il tasto Indietro per salvarla. Per salvare la nota in un altro formato, toccate • > Salva come file.

### Eliminazione delle note

Tenete premuto su una nota da eliminare e toccate Elimina.

# Samsung Members

Samsung Members offre servizi di supporto ai clienti, come la diagnosi delle problematiche del dispositivo, dando la possibilità agli utenti di inviare domande e rapporti di errore. Inoltre, potete condividere le informazioni con altri membri della comunità di utenti Galaxy oppure consultare novità e suggerimenti. Samsung Members può aiutarvi a risolvere eventuali problemi riscontrati durante l'uso del dispositivo.

# Samsung Kids

Potete limitare l'accesso dei bambini a determinate applicazioni, impostare la durata di utilizzo e configurare le impostazioni per offrire loro un ambiente divertente e sicuro quando utilizzano il dispositivo.

Aprite il pannello di notifica, scorrete verso il basso, quindi toccate (C) (Kids) per attivare questa funzione. Se non riuscite a trovare (C) (Kids) nel pannello delle impostazioni rapide, toccate  $(+)$  e trascinate il tasto per aggiungerlo. Quando avviate Samsung Kids per la prima volta o dopo aver eseguito un ripristino dei dati, seguite le istruzioni visualizzate per completare la configurazione.

Nella schermata Samsung Kids, selezionate l'applicazione da utilizzare.

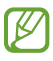

Per attivare la funzionalità Controllo genitori oppure chiudere Samsung Kids dovrete utilizzare il metodo di blocco preimpostato oppure il PIN creato.

## Utilizzo delle funzionalità di controllo genitori

Potete configurare le impostazioni per Samsung Kids e visualizzare la cronologia d'uso.

Nella schermata Samsung Kids, toccate • → Controllo genitori e inserite il vostro codice di sblocco.

## Chiusura di Samsung Kids

Per chiudere Samsung Kids, toccate il tasto Indietro oppure toccate • → Chiudi Samsung Kids, quindi inserite il vostro codice di sblocco.

# Samsung Global Goals

I Global Goals, fissati dall'Assemblea generale delle Nazioni Unite nel 2015, sono finalizzati alla creazione di una società sostenibile. Questa funzionalità ha l'obiettivo di sconfiggere la povertà, combattere le diseguaglianze e arrestare i cambiamenti climatici.

Grazie a Samsung Global Goals potrete saperne di più sugli obiettivi globali e unirvi al movimento per realizzare un futuro migliore.

# Samsung TV Plus

Selezionate i canali come fareste con un TV e godetevi diversi contenuti video gratuitamente.

Avviate l'applicazione Samsung TV Plus.

ΙB

La disponibilità di questa applicazione potrebbe variare in base al gestore telefonico o al modello.

# Galaxy Shop

Accedete al sito Web Samsung e visualizzate varie informazioni relative ai prodotti.

Avviate l'applicazione Galaxy Shop.

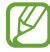

La disponibilità di questa applicazione potrebbe variare in base al gestore telefonico o al modello.

# Galaxy Wearable

Galaxy Wearable è un'applicazione che consente di gestire i vostri dispositivi indossabili. Quando connettete il dispositivo a un dispositivo indossabile, potete personalizzare le impostazioni e le applicazioni.

Avviate l'applicazione Galaxy Wearable.

Toccate Avvia per connettere il dispositivo al dispositivo indossabile. Seguite le istruzioni sullo schermo per terminare la configurazione. Fate riferimento al manuale utente del dispositivo indossabile per maggiori informazioni su come connettere e utilizzare il dispositivo indossabile.

# Calendario

Gestite i vostri appuntamenti inserendo nel calendario tutti gli eventi in programma.

## Creazione di eventi

- 1 Avviate l'applicazione **Calendario** e toccate  $\bigoplus$  oppure toccate due volte una data. Se per la data selezionata sono già stati salvati eventi o attività, selezionate la data e toccate  $(+)$ .
- 2 Inserite i dettagli dell'evento e toccate Salva.

### Sincronizzazione di eventi con i vostri account

- 1 Avviate l'applicazione Impostazioni, toccate Account e backup → Gestisci account, quindi selezionate l'account con cui eseguire la sincronizzazione.
- 2 Selezionate Sincronizza account e toccate il cursore Calendario per attivare questa funzione.

Per aggiungere degli account con cui effettuare la sincronizzazione, avviate l'applicazione Calendario e toccate  $\equiv \rightarrow \textcircled{s} \rightarrow \text{Gest}$ isci calendari  $\rightarrow +$ . Successivamente, selezionate un account con cui esequire la sincronizzazione ed effettuate l'accesso. Quando viene aggiunto un account, accanto al nome viene visualizzato un cerchio blu.

# Promemoria

## (Ricezione delle notifiche sulle cose da fare)

Registrate le cose da fare come promemoria e ricevete notifiche in base alle condizioni da voi impostate.

- Per ricevere notifiche più accurate, connettetevi a una rete Wi-Fi o mobile.
	- Per utilizzare i promemoria sui luoghi, è necessario attivare la funzionalità GPS. La disponibilità dei promemoria sui luoghi potrebbe variare in base al modello.

## Avvio di Promemoria

Avviate l'applicazione Calendario e toccate  $\equiv \rightarrow$  Promemoria. Compare la schermata dell'applicazione e l'icona dell'applicazione  $($   $)$ ) viene aggiunta al menu Applicazioni.

### Creazione di promemoria

- 1 Avviate l'applicazione Promemoria.
- 2 Toccate  $\left(\frac{1}{2}\right)$ , inserite i dettagli, quindi toccate Salva.

### Completamento dei promemoria

Sull'elenco dei promemoria, toccate  $\bigcirc$  o selezionatene uno e toccate **Completa**.

Ripristino dei promemoria

Ripristinate i promemoria completati.

- 1 Sull'elenco dei promemoria, toccate  $\equiv \rightarrow$  Completati.
- 2 Selezionate una categoria e toccate  $\mathcal{D}$ .
- 3 Selezionate un promemoria da ripristinare e toccate Ripristina. I promemoria saranno aggiunti all'elenco dei promemoria e vi verranno ricordati nuovamente.

## Eliminazione dei promemoria

Per eliminare un promemoria, selezionatene uno e toccate **Elimina**. Per eliminare più promemoria, tenete premuto un promemoria, spuntate quelli da eliminare, quindi toccate Elimina.

# Registratore vocale

Registrate o riproducete le registrazioni vocali.

- 1 Avviate l'applicazione Registratore vocale.
- 2 Toccate  $\bigcirc$  per avviare la registrazione. Parlate vicino al microfono.
	- Toccate  $(\mathbf{II})$  per sospendere la registrazione.
	- Durante la creazione di una registrazione vocale, toccate PREFERITO per inserire un preferito.
- $3$  Toccate per terminare la registrazione.
- 4 Inserite il nome del file e toccate Salva.

# Archivio

# (Controllo e gestione dei file)

Accedete e gestite i vari file memorizzati nel dispositivo.

Avviate l'applicazione Archivio.

Per verificare eventuali dati non necessari e liberare lo spazio di archiviazione del dispositivo, toccate Analizza spazio di archiviazione.

Per cercare file o cartelle, toccate  $Q$ .

# Orologio

Impostate le sveglie, verificate l'ora corrente in molte città in tutto il mondo, cronometrate un evento o impostate un timer per una durata specifica.

Avviate l'applicazione Orologio.

# **Calcolatrice**

Eseguite dei calcoli semplici o complessi.

Avviate l'applicazione Calcolatrice.

- $\bullet$   $\Box$  : consente di visualizzare la cronologia di calcolo. Per cancellare la cronologia, toccate **Cancella** cronologia. Per chiudere il pannello della cronologia di calcolo, toccate .....
- $\Box$  : consente di utilizzare lo strumento di conversione delle unità. Potete convertire diversi valori, come l'area, la lunghezza o la temperatura, in altre unità.
- $\bullet$   $\left[\begin{smallmatrix} \infty \\ \infty \end{smallmatrix}\right]$ : consente di visualizzare la calcolatrice scientifica.

# Game Launcher

Game Launcher raccoglie, in un unico luogo, i giochi scaricati da Play Store e Galaxy Store per un accesso più semplice. Potete impostare il dispositivo sulla modalità gioco per giocare più facilmente.

Avviate l'applicazione Game Launcher e selezionate il gioco desiderato.

- Se Game Launcher non compare, avviate l'applicazione Impostazioni, toccate Funzioni avanzate, ſℒ quindi toccate il cursore Game Launcher per attivare questa funzione.
	- I giochi scaricati da Play Store e Galaxy Store verranno automaticamente mostrati nella schermata Game Launcher. Se non riuscite a visualizzare i vostri giochi, toccate Giochi  $\rightarrow$   $\rightarrow$   $\rightarrow$ Aggiungi giochi.

## Rimozione di un gioco da Game Launcher

Toccate Giochi, tenete premuto su un gioco, quindi toccate Rimuovi.

# SmartThings

Controllate e gestite elettrodomestici intelligenti e i prodotti Internet of Things (IoT).

Per visualizzare maggiori informazioni, avviate l'applicazione SmartThings e toccate Menu → Info sull'uso.

- 1 Avviate l'applicazione SmartThings.
- 2 Toccate Dispositivi  $\rightarrow$  Agg. disp. o  $+$ .
- 3 Selezionate un dispositivo e connettetevi allo stesso seguendo le istruzioni sullo schermo.
- I metodi di connessione potrebbero variare in base ai tipi di dispositivi connessi o al contenuto M condiviso.
	- I dispositivi che è possibile connettere possono variare in base all'area geografica. Le funzionalità disponibili potrebbero variare in base al dispositivo connesso.
	- Gli errori o i difetti dei dispositivi connessi non sono coperti dalla garanzia Samsung. In caso di errori o difetti nei dispositivi connessi, contattate il produttore del dispositivo.

# Condivisione di contenuti

Condividete i contenuti utilizzando varie opzioni di condivisione. Le seguenti azioni riguardano la condivisione delle immagini.

- 1 Avviate l'applicazione Galleria e toccate un'immagine.
- 2 Toccate  $\leq$  e selezionate il metodo di condivisione desiderato.

[K La condivisione di file tramite rete mobile potrebbe determinare costi aggiuntivi.

## Quick Share

Condivisione dei contenuti con i dispositivi nelle vicinanze

Condividete i contenuti con dispositivi nelle vicinanze tramite Wi-Fi Direct o Bluetooth, oppure con alcuni dispositivi che supportano SmartThings.

- 1 Avviate l'applicazione Galleria e toccate un'immagine.
- 2 Sull'altro dispositivo, aprite il pannello di notifica, scorrete in basso, quindi toccate  $\odot$  (Quick Share) per attivare questa funzione. Se non riuscite a trovare  $\bigodot$  (Quick Share) nel pannello delle impostazioni rapide, toccate  $(+)$  e trascinate il tasto per aggiungerlo.
- 3 Toccate  $\langle \rangle$   $\rightarrow$  Quick Share e selezionate un dispositivo a cui trasferire l'immagine.
- 4 Accettate la richiesta di trasferimento file sull'altro dispositivo.
- Questa funzione non consente la condivisione di video con TV o dispositivi che supportano  $\not\!\!\!D$ SmartThings. Per guardare video su un TV, utilizzate la funzione Smart View.

Chi può individuare il vostro dispositivo

Impostate chi è autorizzato a individuare e a inviare contenuti al vostro dispositivo.

- 1 Aprite il pannello di notifica, scorrete in basso, quindi toccate (C) (Quick Share).
- 2 Selezionate un'opzione.
	- Nessuno: non consente agli altri di trovare il vostro dispositivo.
	- Solo Rubrica: consente solo agli utenti Samsung tra i contatti di condividere contenuti con il vostro dispositivo.
	- Chiunque nelle vicinanze: consente a qualunque dispositivo nelle vicinanze di condividere contenuti con il vostro dispositivo.

#### Condivisione tramite link Web

Caricate file di grandi dimensioni sul server di archiviazione Samsung e condivideteli con altri attraverso un link Web.

- 1 Avviate l'applicazione Galleria e toccate un'immagine.
- 2 Toccate  $\leq$   $\rightarrow$  Quick Share e selezionate l'opzione desiderata sotto Condividi su qualsiasi dispositivo.
	- Copia link: permette di condividere il link copiato negli appunti.
	- Condividi collegamento tramite applicazione: permette di condividere il link selezionando un'applicazione.
	- Condividi tramite codice QR: permette di condividere il link con il codice QR creato.

# Applicazioni Google

Google offre applicazioni di intrattenimento, social network e business. Potrebbe essere necessario possedere un account Google per accedere ad alcune applicazioni.

Per visualizzare altre informazioni sull'applicazione, accedete al menu guida di ciascuna applicazione.

- Chrome: consente di cercare informazioni ed esplorare pagine Web.
- Gmail: consente di inviare o ricevere e-mail tramite il servizio Google Mail.
- Maps: consente di individuare la vostra posizione sulla mappa, cercare sulla mappa del mondo e visualizzare le informazioni su diversi luoghi intorno a voi.
- YT Music: consente di godervi la musica e i video forniti da YouTube Music. Inoltre, potete visualizzare le raccolte musicali salvate sul dispositivo e riprodurle.
- Google TV: consente di acquistare o noleggiare video, come film e programmi TV, da Play Store.
- Drive: consente di memorizzare i contenuti sul cloud, di accedervi ovunque e di condividerli con altri.
- YouTube: consente di quardare o creare video e condividerli con altri.
- Foto: consente di gestire foto e video provenienti da varie fonti in un solo luogo.
- Google: consente di cercare rapidamente elementi su Internet o sul dispositivo.
- Meet: consente di effettuare semplici videochiamate oppure di creare o partecipare a videoconferenze.
- Messaggi: consente di inviare o ricevere messaggi sul vostro dispositivo o computer e condividere vari contenuti, come immagini e video.
- ΙK La disponibilità di alcune applicazioni potrebbe variare in base al gestore telefonico o al modello.
# Impostazioni

## Introduzione

Personalizzate le impostazioni del dispositivo.

Avviate l'applicazione Impostazioni.

Per cercare le impostazioni inserendo parole chiave, toccate  $Q$ . Inoltre, potete cercare le impostazioni selezionando un tag tra i Suggerimenti.

## Samsung account

Accedete al vostro Samsung account e gestitelo. Nel menu Impostazioni, toccate Samsung account.

## **Connessioni**

## **Opzioni**

Modificate le impostazioni per diverse connessioni, come il Wi-Fi e il Bluetooth.

Nel menu Impostazioni, toccate Connessioni.

- Wi-Fi: attivate la funzione Wi-Fi per connettervi ad una rete Wi-Fi e accedere ad Internet o ad altri dispositivi di rete. Per maggiori informazioni, fate riferimento alla sezione [Wi-Fi.](#page-74-0)
- Bluetooth: utilizzate il Bluetooth per scambiare dati o file multimediali con altri dispositivi abilitati Bluetooth. Per maggiori informazioni, fate riferimento alla sezione [Bluetooth](#page-75-0).
- NFC e pagamenti contactless: consente di leggere i tag NFC (Near Field Communication) contenenti informazioni sui prodotti. Inoltre, potete utilizzare questa funzione per effettuare pagamenti ed acquistare biglietti per mezzi di trasporto o eventi dopo aver scaricato le apposite applicazioni. Per maggiori informazioni, fate riferimento alla sezione [NFC e pagamenti contactless](#page-76-0).

• Modalità Offline: consente di disabilitare tutte le funzioni wireless del dispositivo. Potrete utilizzare soltanto i servizi che non richiedono l'accesso ad una rete.

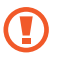

Rispettate le disposizioni della compagnia aerea e le istruzioni del personale di volo. Nei casi in cui l'uso del dispositivo è consentito, usatelo sempre in modalità aereo.

- Gestione SIM: consente di attivare la vostra scheda SIM o USIM e personalizzare le impostazioni relative alla scheda SIM. Per maggiori informazioni, fate riferimento alla sezione [Gestione SIM](#page-10-0).
- Reti mobili: consente di configurare le impostazioni per la rete mobile.
- Utilizzo dati: consente di monitorare il consumo dei dati e di personalizzare le impostazioni per la loro limitazione. Impostate la disattivazione automatica della connessione dati di rete mobile quando la quantità di dati mobili utilizzati supera il limite specificato.

Potete attivare la funzionalità di risparmio dati per evitare che alcune applicazioni attive in background inviino o ricevano dati. Per maggiori informazioni, fate riferimento alla sezione [Risparmio dati](#page-77-0).

Inoltre, potete selezionare le applicazioni che devono utilizzare sempre i dati mobili, anche quando il dispositivo è connesso a una rete Wi-Fi. Per maggiori informazioni, fate riferimento alla sezione [App](#page-78-0)  [che usano solo connessione dati.](#page-78-0)

Router Wi-Fi e tethering: consente di utilizzare il dispositivo come router Wi-Fi per condividere la connessione dati di rete mobile del dispositivo con altri dispositivi. Per maggiori informazioni sul router Wi-Fi, fate riferimento alla sezione [Router Wi-Fi.](#page-78-1)

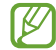

L'utilizzo di questa funzione potrebbe determinare costi aggiuntivi.

Altre impostazioni di rete: consente di personalizzare le impostazioni per controllare altre funzionalità. Per maggiori informazioni, fate riferimento alla sezione [Altre impostazioni di rete.](#page-79-0)

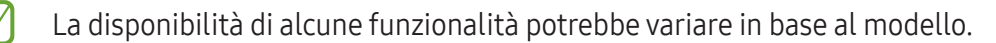

## <span id="page-74-0"></span>Wi-Fi

Attivate la funzione Wi-Fi per connettervi ad una rete Wi-Fi e accedere ad Internet o ad altri dispositivi di rete.

#### Connessione ad una rete Wi-Fi

- 1 Nel menu Impostazioni, toccate **Connessioni → Wi-Fi** e toccate il cursore per attivare questa funzione.
- 2 Selezionate una rete dall'elenco delle reti Wi-Fi. Le reti con l'icona di un lucchetto richiedono una password.
- Dopo la prima connessione ad una rete Wi-Fi, il dispositivo si riconnetterà a tale rete ogni volta che sarà disponibile, senza richiedere la password. Per evitare la connessione automatica del dispositivo alla rete, toccate  $\oslash$  accanto alla rete e toccate il cursore Riconnessione automatica per disattivarlo.
	- Se non riuscite a connettervi ad una rete Wi-Fi, riavviate il Wi-Fi del dispositivo o il router wireless.

#### Wi-Fi Direct

Wi-Fi Direct connette direttamente i dispositivi tramite una rete Wi-Fi senza richiedere un punto di accesso.

1 Nel menu Impostazioni, toccate **Connessioni → Wi-Fi** e toccate il cursore per attivare questa funzione.

#### 2 Toccate  $\stackrel{\bullet}{\bullet} \rightarrow$  Wi-Fi Direct.

Vengono elencati i dispositivi rilevati.

Se il dispositivo a cui desiderate connettervi non è nell'elenco, richiedete che venga attivata la funzione Wi-Fi Direct.

3 Selezionate il dispositivo a cui connettervi.

I dispositivi verranno connessi quando l'altro dispositivo accetta la richiesta di connessione di Wi-Fi Direct.

Per far terminare la connessione di rete, selezionate dall'elenco il dispositivo da disconnettere.

## <span id="page-75-0"></span>**Bluetooth**

Utilizzate il Bluetooth per scambiare dati o file multimediali con altri dispositivi abilitati Bluetooth.

#### Precauzioni sull'utilizzo del Bluetooth

- Samsung non è responsabile per la perdita, l'intercettazione o l'abuso dei dati inviati o ricevuti tramite Bluetooth.
- Verificate sempre di condividere e ricevere dati da dispositivi affidabili e adeguatamente protetti. In presenza di ostacoli tra i dispositivi, la distanza operativa potrebbe diminuire.
- Alcuni dispositivi, in particolare quelli che non sono stati collaudati o approvati da Bluetooth SIG, potrebbero non essere compatibili con il vostro dispositivo.
- Non utilizzate la funzione Bluetooth per scopi illegali (ad esempio, copie pirata di file o registrazione illegale di comunicazioni a scopo commerciale). Samsung non è responsabile per le ripercussioni dovute a un utilizzo illegale della funzione Bluetooth.

#### Abbinamento con altri dispositivi Bluetooth

1 Nel menu Impostazioni, toccate **Connessioni → Bluetooth** e toccate il cursore per attivare questa funzione.

Verranno elencati i dispositivi rilevati.

2 Selezionate il dispositivo da associare.

Se il dispositivo da associare non è sull'elenco, impostate sul dispositivo l'attivazione della modalità di abbinamento Bluetooth. Fate riferimento al manuale utente dell'altro dispositivo.

M Il dispositivo è visibile quando il menu impostazioni Bluetooth è aperto.

3 Accettate la richiesta di connessione Bluetooth sul dispositivo per confermare. I dispositivi verranno connessi quando viene accettata la richiesta di connessione Bluetooth. Per annullare l'associazione dei dispositivi, toccate  $\oslash$  in corrispondenza del nome del dispositivo da disconnettere e toccate Dissocia.

#### Invio e ricezione dei dati

Molte applicazioni supportano il trasferimento dei dati tramite Bluetooth. Potete condividere dati, come contatti o file multimediali, con altri dispositivi Bluetooth. Le seguenti azioni sono un esempio dell'invio di un'immagine ad un altro dispositivo.

- 1 Avviate l'applicazione Galleria e toccate un'immagine.
- 2 Toccate  $\leq$   $\rightarrow$  Bluetooth e selezionate un dispositivo a cui trasferire l'immagine. Se il dispositivo da associare non fosse nell'elenco, richiedete che venga attivata l'opzione di visibilità.
- 3 Accettate la richiesta di connessione Bluetooth sull'altro dispositivo.

### <span id="page-76-0"></span>NFC e pagamenti contactless

Il dispositivo è in grado di leggere i tag NFC (Near Field Communication) che contengono diversi tipi di informazioni. Inoltre, potete utilizzare questa funzione per effettuare pagamenti ed acquistare biglietti per mezzi di trasporto o eventi dopo aver scaricato le apposite applicazioni.

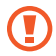

Il dispositivo contiene un'antenna NFC integrata. Maneggiate con cura il dispositivo per evitare di danneggiare l'antenna NFC.

#### Lettura delle informazioni da tag NFC

Utilizzate la funzionalità NFC per leggere le informazioni sui prodotti.

- 1 Nel menu Impostazioni, toccate Connessioni, quindi toccate il cursore NFC e pagamenti contactless per attivare questa funzione.
- 2 Avvicinate l'area dell'antenna NFC posta sul retro del vostro dispositivo a un tag NFC. Verranno visualizzate le informazioni relative al tag.

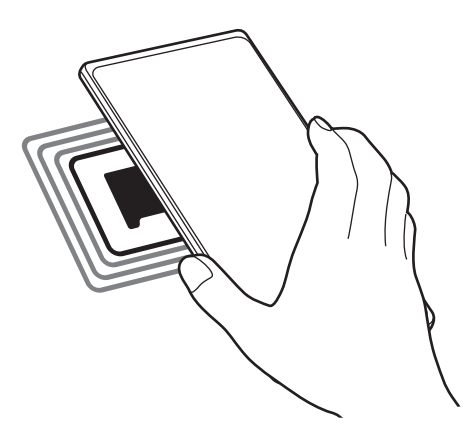

Assicuratevi che lo schermo del dispositivo sia acceso e sbloccato. Altrimenti, il dispositivo non leggerà i tag NFC e non riceverà i dati.

#### Pagamenti tramite la funzionalità NFC

Per poter utilizzare la funzione NFC per eseguire pagamenti, dovrete effettuare la registrazione ad un servizio di pagamento mobile. Per effettuare la registrazione o per ottenere maggiori informazioni sul servizio, contattate il vostro gestore telefonico.

- 1 Nel menu Impostazioni, toccate Connessioni, quindi toccate il cursore NFC e pagamenti contactless per attivare questa funzione.
- 2 Fate toccare l'area dell'antenna NFC sul retro del vostro dispositivo con il lettore di schede NFC.

Per impostare l'applicazione di pagamento predefinita, aprite il menu Impostazioni e toccate Connessioni → NFC e pagamenti contactless  $\rightarrow$  Pagamenti contactless  $\rightarrow$  Pagamento, quindi selezionate un'applicazione.

- L'elenco dei servizi di pagamento potrebbe non comprendere tutte le applicazioni di pagamento ſØ disponibili.
	- Aggiornando l'app di pagamento o installandone una nuova, i servizi di pagamento utilizzati in precedenza potrebbero non funzionare correttamente. In questo caso, nel menu Impostazioni, toccate Connessioni → NFC e pagamenti contactless → Pagamenti contactless → Pagamento oppure Altri, quindi selezionate un'app diversa dall'app aggiornata o appena installata. Oppure, deselezionate l'app selezionata.

### <span id="page-77-0"></span>Risparmio dati

 $\mathscr U$ 

Riducete il consumo dei dati evitando che alcune applicazioni attive in background inviino o ricevano dati.

Nel menu Impostazioni, toccate **Connessioni → Utilizzo dati → Risparmio dati** e toccate il cursore per attivare questa funzione.

Quando la funzionalità di risparmio dati è attiva, sulla barra di stato compare l'icona ...

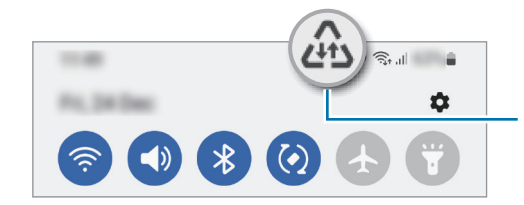

Funzionalità risparmio dati attiva

Per selezionare le applicazioni in cui utilizzare dati senza restrizioni, toccate Può usare dati con Risparmio dati attivato e selezionate le applicazioni.

### <span id="page-78-0"></span>App che usano solo connessione dati

Selezionate le applicazioni che devono utilizzare sempre i dati mobili, anche quando il dispositivo è connesso a una rete Wi-Fi.

Ad esempio, potete permettere al dispositivo di utilizzare i dati mobili per le applicazioni da proteggere o le applicazioni di streaming che rischiano la disconnessione. Anche non disattivando il Wi-Fi, le applicazioni saranno avviate utilizzando i dati mobili.

Nel menu Impostazioni, toccate Connessioni → Utilizzo dati → App che usano solo connessione dati e toccate i cursori accanto alle applicazioni desiderate.

L'utilizzo di questa funzione potrebbe determinare costi aggiuntivi.

### <span id="page-78-1"></span>Router Wi-Fi

١K

Utilizzate il vostro dispositivo come router Wi-Fi per condividere la connessione dati di rete mobile del dispositivo con altri dispositivi.

- 1 Nel menu Impostazioni, toccate Connessioni  $\rightarrow$  Router Wi-Fi e tethering  $\rightarrow$  Router Wi-Fi.
- 2 Toccate il cursore per attivare questa funzione. Sulla barra di stato compare l'icona ... Potete modificare il livello di sicurezza e la password toccando Configura.
- 3 Sullo schermo dell'altro dispositivo, cercate e selezionate il vostro dall'elenco delle reti Wi-Fi. In alternativa, toccate Codice QR sullo schermo del router Wi-Fi e scansionate il codice QR con l'altro dispositivo.
- Se il router Wi-Fi non viene trovato, sul vostro dispositivo, toccate Configura e impostate Banda su  $\not\!\!{E}$ 2.4GHz, toccate Avanzate, quindi toccate il cursore Rete nascosta per disattivare questa funzione.
	- Attivando la funzionalità Hotspot automatico, potete condividere la connessione dati di rete mobile con altri dispositivi effettuando l'accesso al vostro Samsung account.

## <span id="page-79-0"></span>Altre impostazioni di rete

Personalizzate le impostazioni per controllare altre funzionalità di connessione.

Nel menu Impostazioni, toccate Connessioni → Altre impostazioni di rete.

- Ricerca dispositivi vicini: consente di cercare dispositivi nelle vicinanze a cui connettersi.
- Stampa: configurate le impostazioni relative ai plug-in per stampanti installati sul dispositivo. Potete cercare le stampanti disponibili o aggiungerne manualmente per stampare i file. Per maggiori informazioni, fate riferimento alla sezione [Stampa](#page-79-1).
- VPN: consente la configurazione sul dispositivo di reti virtuali private (VPN) per la connessione alla rete privata di una scuola o di un'azienda.
- DNS Privato: consente di utilizzare un DNS privato sicuro sul dispositivo.
- Ethernet: quando vi collegate a un adattatore Ethernet, consente di utilizzare una rete cablata e configurare le impostazioni di rete.

#### <span id="page-79-1"></span>Stampa

Configurate le impostazioni relative ai plug-in per stampanti installati sul dispositivo. Potete connettere il dispositivo ad una stampante tramite Wi-Fi oppure Wi-Fi Direct e stampare immagini o documenti.

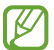

Alcune stampanti potrebbero non essere compatibili con il dispositivo.

Aggiunta dei plug-in per stampante

Aggiungete i plug-in per le stampanti che desiderate collegare al dispositivo.

- 1 Nel menu Impostazioni, toccate Connessioni → Altre impostazioni di rete → Stampa → Scarica plug-in.
- 2 Selezionate un plug-in ed installatelo.
- 3 Selezionate il plug-in installato. Il dispositivo cerca automaticamente le stampanti connesse alla stessa rete Wi-Fi del vostro dispositivo.
- 4 Selezionate una stampante da aggiungere.

Per aggiungere stampanti manualmente, toccate • → Aggiungi stampante.

#### Stampa di contenuti

Mentre visualizzate dei contenuti, come immagini o documenti, accedete all'elenco delle opzioni, toccate Stampa  $\rightarrow$  Seleziona stampante  $\rightarrow$  Tutte le stampanti..., quindi selezionate una stampante.

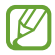

 $\not\!\!{E}$ 

I metodi di stampa potrebbero variare in base al tipo di contenuto.

## Dispositivi connessi

Modificate le impostazioni per le connessioni del dispositivo.

Nel menu Impostazioni, toccate Dispositivi connessi.

- Quick Share: consente di modificare le impostazioni di Quick Share. Per maggiori informazioni, fate riferimento alla sezione [Quick Share](#page-70-0).
- Chiamata e testo su altri dispositivi: consente di connettere il tablet e lo smartphone per utilizzare le funzionalità di chiamata e messaggistica sul tablet con il vostro numero di telefono. Dovete registrarvi ed effettuare l'accesso allo stesso Samsung account sul tablet e sullo smartphone. Alcune funzionalità di chiamata e messaggistica potrebbero non essere disponibili.
- Galaxy Wearable: quando connettete il dispositivo a un dispositivo indossabile, potete personalizzare le impostazioni e le applicazioni. Per maggiori informazioni, fate riferimento alla sezione [Galaxy](#page-65-0)  [Wearable](#page-65-0).
- SmartThings: controllate e gestite elettrodomestici intelligenti e i prodotti Internet of Things (IoT). Per maggiori informazioni, fate riferimento alla sezione [SmartThings.](#page-69-0)
- Android Auto: consente di connettere il dispositivo a un veicolo e di controllare alcune delle funzionalità del dispositivo sul display del veicolo.

## Modalità e routine

### Introduzione

Selezionate una modalità basata sull'attività o la posizione attuale, oppure aggiungete le vostre abitudini d'uso ripetute come routine per un uso più pratico del dispositivo.

Nel menu Impostazioni, toccate Modalità e routine.

### Uso delle Modalità

#### Aggiunta di modalità

- 1 Nel menu Impostazioni, toccate Modalità e routine → Modalità.
- 2 Selezionate la modalità desiderata oppure toccate Aggiungi modalità per aggiungere le vostre modalità personali.

#### Esecuzione delle modalità

Le modalità saranno eseguite automaticamente quando ne vengono rilevate le condizioni. Inoltre, potete eseguirle manualmente in qualsiasi momento toccando il tasto.

Per eseguire le modalità manualmente, selezionate la modalità desiderata e toccate Attiva.

Per disattivare una modalità in esecuzione, toccate la modalità e toccate Disattiva.

### Utilizzo delle routine

#### Aggiunta di routine

- 1 Nel menu Impostazioni, toccate Modalità e routine  $\rightarrow$  Routine.
- 2 Toccate  $\bigcirc$  e selezionate la routine desiderata e toccate  $+$  per aggiungere le vostre routine personali. Per impostare la condizione di esecuzione della routine su manuale, toccate Avvia manualmente. Questa opzione compare solo quando non è impostata nessuna condizione di esecuzione. Quando compare una finestra pop-up, toccate Aggiungi. Potete aggiungere la routine alla schermata Home sotto forma di widget per un accesso rapido.

#### Esecuzione delle routine

Le routine automatiche saranno eseguite automaticamente quando ne vengono rilevate le condizioni. Potete eseguire le routine la cui condizione di esecuzione è impostata su Avvia manualmente, toccando il tasto di avvio in qualsiasi momento.

Per eseguire le routine manualmente, toccate  $\blacktriangleright$  in corrispondenza della routine da eseguire. In alternativa, toccate il widget della routine nella schermata Home.

Per interrompere l'esecuzione delle routine, toccate la routine sotto In funzione e toccate Arresta.

## Suoni e vibrazione

### Opzioni

Modificate le impostazioni relative ai suoni del dispositivo.

Nel menu Impostazioni, toccate Suoni e vibrazione.

- Suono / Vibrazione / Silenzioso: consente di utilizzare la modalità suono, vibrazione o silenzioso.
- Vibra e squilla: consente di impostare la vibrazione del dispositivo e la riproduzione di una suoneria per le chiamate in arrivo.
- Silenzioso a tempo: consente di utilizzare la modalità silenziosa per un determinato periodo.
- Suoneria: consente di modificare la suoneria delle chiamate.
- Suono di notifica: consente di modificare il suono della notifica.
- Audio di sistema: consente di modificare il suono da utilizzare per alcune azioni, ad esempio la ricarica del dispositivo.
- Volume: consente di regolare il livello del volume del dispositivo.
- Vibrazione chiamate: consente di cambiare le impostazioni della vibrazione per le chiamate.
- Vibrazione notifica: consente di cambiare le impostazioni della vibrazione per le notifiche.
- Vibrazione di sistema: consente di impostare la vibrazione per le azioni, ad esempio il controllo del touchscreen.
- Intensità vibrazione: consente di regolare l'intensità della vibrazione per le notifiche.
- Qualità audio ed effetti: impostate la qualità del suono e degli effetti del dispositivo. Per maggiori informazioni, fate riferimento alla sezione [Qualità audio ed effetti](#page-83-0).
- Separa audio applicazione: consente di impostare il dispositivo in modo da riprodurre l'audio multimediale di un'applicazione specifica sull'altro dispositivo audio. Per maggiori informazioni, fate riferimento alla sezione [Separa audio applicazione.](#page-83-1)

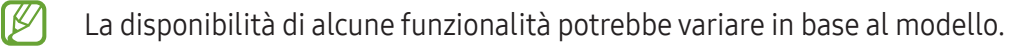

## <span id="page-83-0"></span>Qualità audio ed effetti

Impostate la qualità del suono e degli effetti del dispositivo.

Nel menu Impostazioni, toccate Suoni e vibrazione → Qualità audio ed effetti.

- Dolby Atmos: consente di selezionare una modalità suono surround ottimizzata per diversi tipi di audio, come film, musica e voce. Grazie a Dolby Atmos, i suoni fluiranno intorno a voi.
- Dolby Atmos per i giochi: consente di ottenere un suono Dolby Atmos ottimizzato per i vostri giochi.
- A seconda del modello, per utilizzare alcune funzionalità è necessario connettere un auricolare.

### <span id="page-83-1"></span>Separa audio applicazione

Decidete di riprodurre sull'altoparlante o l'auricolare Bluetooth l'audio multimediale di un'applicazione specifica.

Ad esempio, potete ascoltare il navigatore tramite l'altoparlante del dispositivo mentre ascoltate i brani di un'applicazione musicale tramite l'altoparlante Bluetooth del veicolo.

- 1 Nel menu Impostazioni, toccate Suoni e vibrazione → Separa audio applicazione e toccate il cursore per attivare questa funzione.
- 2 Selezionate l'applicazione da riprodurre in maniera separata e toccate il tasto Indietro.
- 3 Selezionate un dispositivo per la riproduzione dei suoni multimediali dell'applicazione selezionata.

## Notifiche

Modificate le impostazioni delle notifiche.

Nel menu Impostazioni, toccate Notifiche.

- Notifiche schermata di blocco: consente di selezionare le app da cui ricevere le notifiche.
- Notifiche applicazione: consente di impostare la modalità di visualizzazione delle notifiche sulla schermata di blocco.
- Stile popup di notifica: consente di selezionare uno stile per le notifiche pop-up e di modificare le impostazioni.
- Non disturbare: consente di disattivare tutti i suoni, ad esclusione delle eccezioni consentite.
- Impostazioni avanzate: consente di configurare le impostazioni avanzate per le notifiche.

## Schermo

### **Opzioni**

Modificate le impostazioni del display e della schermata Home.

Nel menu Impostazioni, toccate Schermo.

- Giorno / Notte: consente di attivare o disattivare la modalità Notte.
- Impostazioni modalità Notte: consente di ridurre l'affaticamento degli occhi applicando il tema scuro quando il dispositivo viene utilizzato di notte o in un luogo buio. Potete pianificare l'applicazione della modalità Notte.

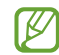

In alcune applicazioni il tema scuro non può essere applicato.

- Luminosità: consente di regolare la luminosità del display.
- Luminosità adattiva: consente di ottimizzare i consumi del dispositivo regolando automaticamente la luminosità dello schermo.
- Uniformità di movimento: consente di modificare la frequenza d'aggiornamento dello schermo. Quando viene impostata una frequenza d'aggiornamento elevata, la schermata scorre in modo più fluido. Per maggiori informazioni, fate riferimento alla sezione [Uniformità di movimento \(SM-A146P\)](#page-85-0).
- Protezione occhi: consente di ridurre l'affaticamento della vista limitando la quantità di luce blu emessa dallo schermo. Potete pianificare l'applicazione di questa funzionalità.
- Stile e dimensioni carattere: modificate la dimensione e il tipo di carattere.
- Zoom schermo: ingrandite o rimpicciolite gli elementi a schermo.
- Applicazioni a schermo intero: consente di selezionare le applicazioni da utilizzare nel formato a schermo intero.
- Foro della fotocamera: consente di nascondere dallo schermo il foro della fotocamera anteriore.
- Spegnimento schermo: consente di regolare la durata della retroilluminazione dello schermo.
- Pannelli Tag Edge: consente di modificare le impostazioni relative al Pannello Tag Edge.
- Barra di navigazione: consente di modificare le impostazioni della barra di navigazione. Per maggiori informazioni, fate riferimento alla sezione [Barra di navigazione \(tasti virtuali\).](#page-19-0)
- Protezione da tocchi involontari: impedisce il rilevamento di comandi tattili in luoghi bui (come tasche o borse).
- Sensibilità tocco: consente di aumentare la sensibilità dello schermo al tocco così da poter utilizzare pellicole protettive.
- Screensaver: consente di avviare uno screensaver quando il dispositivo è in carica.

La disponibilità di alcune funzionalità potrebbe variare in base al modello.

## <span id="page-85-0"></span>Uniformità di movimento (SM-A146P)

La frequenza d'aggiornamento è il numero di volte in un secondo in cui lo schermo viene aggiornato. Usate una frequenza d'aggiornamento alta per evitare lo sfarfallio dello schermo quando passate da una schermata all'altra. La schermata scorre in modo più fluido. Quando selezionate una frequenza d'aggiornamento standard, potete utilizzare la batteria più a lungo.

- 1 Nel menu Impostazioni, toccate Schermo → Uniformità di movimento.
- 2 Selezionate una frequenza d'aggiornamento.
	- Adattiva: consente di ottenere animazioni e scorrimenti più fluidi regolando automaticamente la frequenza di aggiornamento dello schermo fino a 90 Hz.
	- Standard: consente di utilizzare una frequenza d'aggiornamento standard in situazioni normali per conservare la batteria.

## Sfondo e stile

Modificate le impostazioni per lo sfondo e lo stile della schermata Home e della schermata di blocco. Nel menu Impostazioni, toccate Sfondo e stile.

## Temi

Applicate vari temi al dispositivo per cambiare gli elementi visivi della schermata Home, della schermata di blocco e le icone.

Nel menu Impostazioni, toccate Temi.

## Schermata Home

Configurate le impostazioni per la schermata Home, ad esempio la disposizione dello schermo. Nel menu Impostazioni, toccate Schermata Home.

## Schermata di blocco

### Opzioni

M

Modificate le impostazioni relative alla schermata di blocco.

Nel menu Impostazioni, toccate Schermata di blocco.

- Tipo di blocco schermo: consente di modificare il metodo di blocco dello schermo.
- Smart Lock: consente al dispositivo di sbloccarsi quando rileva dispositivi o luoghi affidabili. Per maggiori informazioni, fate riferimento alla sezione [Smart Lock.](#page-87-0)
- Impostazioni blocco sicuro: consente di modificare le impostazioni di blocco dello schermo per il metodo di blocco selezionato.
- Schermata di blocco: consente di modificare le impostazioni degli elementi visualizzati sulla schermata di blocco e sul relativo sfondo.
- Widget: consente di modificare le impostazioni degli elementi visualizzati quando si tocca l'orologio sulla schermata di blocco.
- Tieni premuto per modificare: consente di visualizzare le opzioni di modifica quando si tiene premuta la schermata di blocco.
- Orologio roaming: consente di visualizzare sia il fuso orario locale che quello del proprio Paese sulla schermata di blocco in roaming.
- Informazioni sulla schermata di blocco: consente di visualizzare la versione e le informazioni legali di Schermata di blocco.
	- La disponibilità di alcune funzionalità potrebbe variare in base al gestore telefonico o al modello.
	- Le opzioni disponibili potrebbero variare in base al metodo di blocco schermo selezionato.

### <span id="page-87-0"></span>Smart Lock

Potete impostare di sbloccare il dispositivo o lasciarlo sbloccato quando vengono rilevati dispositivi o luoghi affidabili.

Ad esempio, se avete impostato casa vostra come luogo affidabile, non appena tornerete a casa il vostro dispositivo rileverà la posizione e si sbloccherà automaticamente.

Nel menu Impostazioni, toccate Schermata di blocco → Smart Lock e seguite le istruzioni visualizzate per completare la configurazione.

- Questa funzionalità potrà essere utilizzata dopo aver impostato un metodo di blocco dello schermo.
	- Quando accendete il dispositivo o dopo quattro ore dall'ultimo utilizzo, dovrete sbloccare lo schermo utilizzando il segno, il PIN o la password.

## Sicurezza e privacy

## Opzioni

 $\not\!\!\!D$ 

Modificate le impostazioni per la sicurezza del dispositivo.

Nel menu Impostazioni, toccate Sicurezza e privacy.

- Schermata di blocco: modificate le impostazioni relative alla schermata di blocco.
- Account: consente di modificare le impostazioni per gli account.
- Trova dispositivo personale: consente di attivare o disattivare la funzionalità Trova dispositivo personale. Accedete al sito Web di Trova dispositivo personale ([findmymobile.samsung.com](http://findmymobile.samsung.com)) per rintracciare e controllare il dispositivo smarrito o rubato.
- Sicurezza dell'applicazione: consente di eseguire la scansione delle app e di tenere il dispositivo al sicuro da software dannosi.
- Aggiornamenti: consente di visualizzare la versione del software del dispositivo e di controllare la presenza di eventuali aggiornamenti.
- Privacy: modificate le impostazioni sulla privacy.
- Dati biometrici: consente di modificare le impostazioni dei dati biometrici. Fate riferimento alla sezione [Riconoscimento del viso](#page-88-0) e [Riconoscimento delle impronte digitali](#page-90-0) per maggiori informazioni.
- Private Share: consente di condividere i file con altri in modo sicuro utilizzando la tecnologia di blockchain.
- Installa app sconosciute: consente l'installazione di applicazioni da origini sconosciute.
- Altre impostazioni di sicurezza: consente di configurare impostazioni di sicurezza aggiuntive.
- La disponibilità di alcune funzionalità potrebbe variare in base al gestore telefonico o al modello.

### <span id="page-88-0"></span>Riconoscimento del viso

Potete impostare lo sblocco dello schermo con il riconoscimento del viso.

- Anche se avete impostato il volto come metodo di sblocco dello schermo, all'accensione del l≪ dispositivo non potrete utilizzare questo metodo per sbloccare lo schermo la prima volta. Per utilizzare il dispositivo, dovete sbloccare lo schermo utilizzando il segno, il PIN o la password impostati al momento della registrazione del volto. Fate attenzione a non dimenticare il segno, il PIN o la password.
	- Cambiando il metodo di sblocco dello schermo in Trascinamento oppure Nessuno, metodi che non proteggono il dispositivo, tutti i dati biometrici vengono eliminati.

#### Precauzioni per il riconoscimento del volto

Prima di utilizzare il riconoscimento del volto per sbloccare il dispositivo, ricordate le seguenti precauzioni.

- Il dispositivo potrebbe essere sbloccato da qualcuno o qualcosa che vi assomiglia.
- Il riconoscimento del volto è meno sicuro di un segno, un PIN o una password.

#### Per un miglior riconoscimento del volto

Quando utilizzate il riconoscimento del volto, prestate attenzione ai seguenti punti:

- Considerate le condizioni al momento della registrazione, qualora ad esempio indossiate occhiali, cappelli, maschere o abbiate la barba o un trucco pesante.
- Assicuratevi di essere in un'area ben illuminata e che l'obiettivo della fotocamera sia pulito durante la registrazione.
- Assicuratevi che l'immagine non sia sfocata per una migliore corrispondenza.

#### Registrazione del volto

Per una migliore registrazione del volto, registrate il vostro volto in luoghi chiusi e al riparo dalla luce solare diretta.

- 1 Nel menu Impostazioni, toccate Sicurezza e privacy → Dati biometrici → Riconoscimento del viso.
- 2 Leggete le istruzioni visualizzate e toccate Continua.
- 3 Impostate un metodo di blocco dello schermo.
- 4 Posizionate il volto all'interno della cornice sullo schermo. La fotocamera effettuerà la scansione del vostro volto.
- Se lo sblocco dello schermo con il vostro volto non funziona correttamente, toccate Rimuovi i dati **M** sul viso per eliminare il volto registrato e registrarlo nuovamente.
	- Per migliorare il riconoscimento del volto, toccate Aggiungi aspetto alternativo per migliorare il riconoscimento e aggiungete una nuova scansione del vostro volto.

#### Sblocco dello schermo con il volto

Potete sbloccare lo schermo con il volto invece di utilizzare un segno, un PIN o una password.

- 1 Nel menu Impostazioni, toccate Sicurezza e privacy → Dati biometrici → Riconoscimento del viso.
- 2 Sbloccate lo schermo usando il metodo preimpostato.
- 3 Toccate il cursore Sblocco con viso per attivare questa funzione.
- 4 Nella schermata di blocco, guardate lo schermo.

Quando il vostro volto viene riconosciuto, potete sbloccare lo schermo senza utilizzare altri metodi di blocco. Se il vostro volto non venisse riconosciuto, utilizzate il metodo di blocco dello schermo preimpostato.

#### Rimozione dei dati registrati relativi al volto

Potete eliminare i dati registrati relativi al volto.

- 1 Nel menu Impostazioni, toccate Sicurezza e privacy → Dati biometrici → Riconoscimento del viso.
- 2 Sbloccate lo schermo usando il metodo preimpostato.
- $3$  Toccate Rimuovi i dati sul viso  $\rightarrow$  Rimuovi. Una volta eliminato il volto registrato, saranno disattivate anche tutte le funzionalità collegate.

[K

## <span id="page-90-0"></span>Riconoscimento delle impronte digitali

Per permettere al dispositivo il riconoscimento delle impronte digitali, è necessario registrare e memorizzare le informazioni delle vostre impronte sul dispositivo.

- La disponibilità di questa funzionalità potrebbe variare in base al gestore telefonico o al modello.
- Il riconoscimento delle impronte digitali utilizza le caratteristiche peculiari di ciascuna impronta per migliorare la sicurezza del dispositivo. La probabilità che il sensore di impronte digitali confonda due impronte digitali diverse è molto ridotta. Tuttavia, in rari casi in cui due impronte digitali siano molto simili, il sensore potrebbe riconoscerle come identiche.
- Anche se avete impostato l'impronta digitale come metodo di blocco dello schermo, all'accensione del dispositivo non potrà essere utilizzata per sbloccare lo schermo la prima volta. Per utilizzare il dispositivo, dovete sbloccare lo schermo utilizzando il segno, il PIN o la password impostati al momento della registrazione dell'impronta digitale. Fate attenzione a non dimenticare il segno, il PIN o la password.
- Se le impronte non dovessero venir riconosciute, sbloccate il dispositivo utilizzando il segno, il PIN o la password che avete impostato quando avete registrato l'impronta, quindi registrate di nuovo le impronte. Se dimenticate il segno, il PIN o la password, potrete utilizzare il dispositivo solo dopo averlo ripristinato. Samsung non è responsabile per eventuali perdite di dati o inconvenienti causati da codici di sblocco dimenticati.
- Cambiando il metodo di sblocco dello schermo in Trascinamento oppure Nessuno, metodi che non proteggono il dispositivo, tutti i dati biometrici vengono eliminati.

#### Per un miglior riconoscimento delle impronte digitali

Quando effettuate la scansione delle vostre impronte digitali sul dispositivo, prestate attenzione alle seguenti condizioni che potrebbero incidere sulla resa della funzione:

- Il dispositivo potrebbe non riconoscere le impronte digitali con rughe o cicatrici.
- Il dispositivo potrebbe non riconoscere le impronte digitali di dita piccole o sottili.
- Per migliorare la resa del riconoscimento, registrate le impronte digitali delle dita che usate più spesso per svolgere attività sul dispositivo.
- Il tasto Laterale è dotato di un sensore di riconoscimento delle impronte digitali integrato. Accertatevi che il sensore di riconoscimento delle impronte digitali non presenti graffi o danni da oggetti metallici come monete, chiavi e collane.
- Coprire il sensore di riconoscimento delle impronte digitali con accessori, ad esempio adesivi, potrebbe ridurre l'efficacia di riconoscimento delle impronte.
- Accertatevi che il sensore di riconoscimento delle impronte digitali e le dita siano puliti e asciutti.
- Se piegate il dito o utilizzate la punta, il dispositivo potrebbe non riconoscere le impronte digitali. Assicuratevi di coprire completamente il sensore di riconoscimento delle impronte digitali con il dito.
- In ambienti secchi, l'elettricità statica può accumularsi nel dispositivo. Evitate di utilizzare questa funzione in ambienti secchi e, prima di utilizzare la funzione, scaricate l'elettricità statica toccando un oggetto metallico.

#### Registrazione delle impronte digitali

- 1 Nel menu Impostazioni, toccate Sicurezza e privacy  $\rightarrow$  Dati biometrici  $\rightarrow$  Impronte digitali.
- 2 Leggete le istruzioni visualizzate e toccate Continua.
- 3 Impostate un metodo di blocco dello schermo.
- 4 Posizionate il dito sul tasto Laterale. Dopo che il dispositivo ha rilevato il dito, sollevatelo e posizionatelo nuovamente sul tasto Laterale.

Ripetete questa azione finché l'impronta non viene registrata.

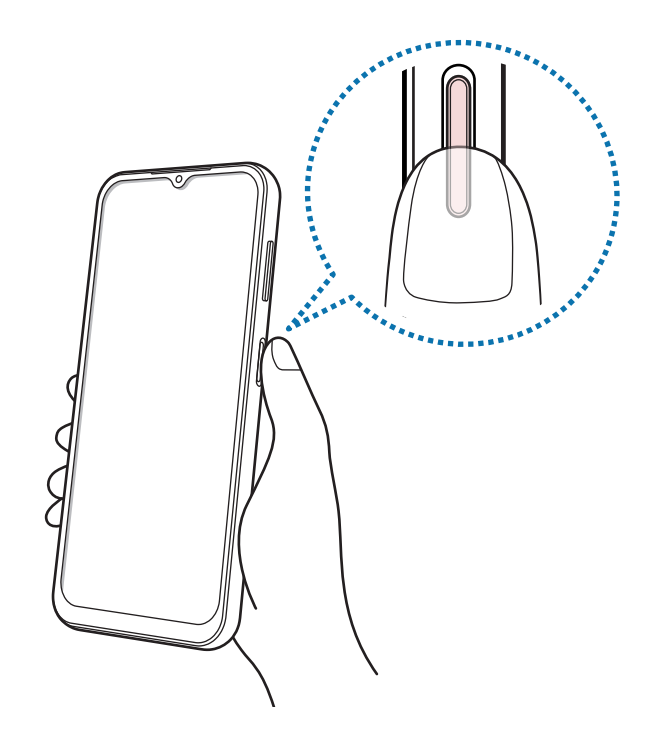

5 Al termine della registrazione delle impronte digitali, toccate Fatto. Potete verificare se l'impronta digitale è registrata toccando Verifica impronte digitali aggiunte.

#### Sblocco dello schermo con le impronte digitali

Potete sbloccare lo schermo con l'impronta digitale invece di un segno, di un PIN o di una password.

- 1 Nel menu Impostazioni, toccate Sicurezza e privacy  $\rightarrow$  Dati biometrici  $\rightarrow$  Impronte digitali.
- 2 Sbloccate lo schermo usando il metodo preimpostato.
- 3 Toccate il cursore Sblocco con impronta digitale per attivare questa funzione.
- 4 Nella schermata di blocco, posizionate il dito sul sensore di riconoscimento delle impronte digitali ed eseguite la scansione.

#### Eliminazione delle impronte digitali registrate

Potete eliminare le impronte digitali registrate.

- 1 Nel menu Impostazioni, toccate Sicurezza e privacy → Dati biometrici → Impronte digitali.
- 2 Sbloccate lo schermo usando il metodo preimpostato.
- 3 Selezionate l'impronta digitale da eliminare e toccate Rimuovi.

## Posizione

Modificate le impostazioni relative alla vostra posizione.

Nel menu Impostazioni, toccate Posizione.

- Autorizzazioni applicazione: consente di visualizzare l'elenco delle applicazioni autorizzate ad accedere alla posizione del dispositivo e di modificare le impostazioni di autorizzazione.
- Servizi per la posizione: consente l'utilizzo da parte del dispositivo delle funzioni Wi-Fi e Bluetooth per aumentare la precisione delle informazioni di posizione, anche quando queste funzioni sono disattivate. Inoltre, potete visualizzare i servizi di posizione utilizzati dal dispositivo.
- Accesso recente: consente di visualizzare quali applicazioni richiedono le informazioni di posizione correnti.

## Sicurezza ed emergenza

Gestite le vostre informazioni mediche e i contatti di emergenza. Inoltre, potete modificare le impostazioni delle funzioni di emergenza, tra cui le allerte di emergenza.

Nel menu Impostazioni, toccate Sicurezza ed emergenza.

- Informazioni mediche: consente di inserire le vostre informazioni mediche.
- Contatti di emergenza: consente di inserire i vostri contatti di emergenza.
- SOS di emergenza: consente al dispositivo di effettuare una chiamata di emergenza al numero preimpostato quando premete il tasto Laterale per cinque volte.
- Condivisione di emergenza: consente al dispositivo di inviare informazioni, ad esempio la posizione o le notifiche di batteria scarica del dispositivo, ai contatti di emergenza per un determinato periodo di tempo.
- Servizio di geolocalizzazione per emergenze: consente di attivare il servizio di geolocalizzazione per emergenze (ELS).
- Avvisi di emergenza wireless: consente di modificare le impostazioni delle allerte wireless di emergenza.
- La disponibilità di alcune funzionalità potrebbe variare in base al modello.

## Account e backup

### **Opzioni**

Sincronizzate, eseguite il backup, oppure ripristinate i dati del dispositivo tramite Samsung Cloud. Inoltre, potete accedere agli account, ad esempio il Samsung account oppure l'account Google, oppure trasferire i dati da o verso altri dispositivi tramite Smart Switch.

Nel menu Impostazioni, toccate Account e backup.

- Gestisci account: consente di aggiungere i vostri account Samsung e Google, oppure altri account con cui eseguire la sincronizzazione.
- Samsung Cloud: consente di effettuare il backup di dati e impostazioni e di ripristinare i dati e le impostazioni del dispositivo precedente anche quando non lo avete a disposizione. Per maggiori informazioni, fate riferimento alla sezione [Samsung Cloud](#page-94-0).
- Google Drive: consente di proteggere le informazioni personali, i dati delle applicazioni e le impostazioni del dispositivo. Potete eseguire il backup dei vostri dati sensibili. Per eseguire il backup dei dati dovete accedere al vostro account Google.

• Smart Switch: consente di avviare Smart Switch e di trasferire i dati dal dispositivo precedente. Per maggiori informazioni, fate riferimento alla sezione [Trasferimento di dati dal dispositivo precedente](#page-15-0)  [\(Smart Switch\).](#page-15-0)

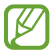

Eseguite regolarmente il backup dei dati in un luogo sicuro, come Samsung Cloud o su un computer, in modo da poterli ripristinare qualora i dati venissero corrotti o smarriti in caso di ripristino indesiderato ai dati di fabbrica.

### <span id="page-94-0"></span>Samsung Cloud

Effettuate il backup dei dati del dispositivo su Samsung Cloud e ripristinateli in un secondo momento.

#### Esecuzione del backup dei dati

Potete effettuare il backup dei dati del dispositivo su Samsung Cloud.

- 1 Nel menu Impostazioni, toccate Account e backup e toccate Dati sottoposti a backup sotto Samsung Cloud.
- 2 Toccate i cursori accanto agli gli elementi di cui eseguire il backup e toccate Esegui backup adesso.
- 3 Toccate Fatto.
- Il backup non è disponibile per alcuni dati. Per verificare quali dati saranno oggetto di backup, nel Iلا menu Impostazioni, toccate Account e backup e toccate Dati sottoposti a backup sotto Samsung Cloud.
	- Per visualizzare i dati di backup relativi ad altri dispositivi sul vostro Samsung Cloud, nel menu Impostazioni, toccate Account e backup → Ripristina dati, quindi selezionate il dispositivo desiderato.

#### Ripristino dei dati

Potete ripristinare sul dispositivo i dati di backup da Samsung Cloud.

- 1 Nel menu Impostazioni, toccate Account e backup.
- 2 Toccate Ripristina dati e selezionate il dispositivo desiderato.
- 3 Spuntate gli elementi da ripristinare e toccate Ripristina.

## Google

Configurate le impostazioni relative ad alcune funzioni offerte da Google. Nel menu Impostazioni, toccate Google.

## Funzioni avanzate

### **Opzioni**

Attivate le funzionalità avanzate e modificate le impostazioni che le controllano.

Nel menu Impostazioni, toccate Funzioni avanzate.

- Labs: consente di usare la nuova funzione del dispositivo.
- Tasto Laterale: consente di selezionare un'applicazione o una funzionalità da avviare tramite tasto Laterale. Per maggiori informazioni, fate riferimento alla sezione [Configurazione del tasto Laterale](#page-5-0).
- Movimenti e gesti: attivate la funzionalità movimento e configurate le impostazioni. Per maggiori informazioni, fate riferimento alla sezione [Movimenti e gesti](#page-96-0).
- Modalità con una mano: consente di ridurre le dimensioni del display per una maggiore praticità quando utilizzate il dispositivo con una sola mano.
- Schermate: consente di modificare le impostazioni delle schermate.
- Mostra contatti durante la condivisione dei contenuti: consente di visualizzare le persone contattate sul pannello delle opzioni di condivisione per poter condividere i contenuti direttamente.
- Game Launcher: consente di attivare Game Launcher. Per maggiori informazioni, fate riferimento alla sezione [Game Launcher.](#page-68-0)
- Doppio Account: installate la seconda applicazione e utilizzate due account diversi per la stessa applicazione di messaggistica. Per maggiori informazioni, fate riferimento alla sezione [Doppio Account.](#page-97-0)

M La disponibilità di alcune funzionalità potrebbe variare in base al gestore telefonico o al modello.

## <span id="page-96-0"></span>Movimenti e gesti

Attivate la funzionalità movimento e configurate le impostazioni.

Nel menu Impostazioni, toccate Funzioni avanzate → Movimenti e gesti.

- Solleva per attivare: consente di accendere lo schermo quando sollevate il dispositivo.
- Tocco doppio per accens. schermo: consente di accendere lo schermo toccando due volte un punto qualsiasi dello schermo mentre è spento.
- Tocco doppio per spegnim. schermo: consente di spegnere lo schermo toccando due volte un'area vuota sulla schermata Home oppure sulla schermata di blocco.
- Avviso sollevamento smartphone: consente di avvisarvi in caso di chiamate perse o nuovi messaggi quando sollevate il dispositivo.

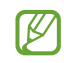

Questa funzione potrebbe non funzionare se lo schermo è acceso o il dispositivo non è su una superficie piana.

- Capovolgi per disattivare audio: consente di disattivare alcuni suoni utilizzando movimenti o gesti.
- Solleva il tel. per chiamare: consente di effettuare una chiamata vocale sollevando il dispositivo e mantenendolo vicino all'orecchio mentre visualizzate i dettagli di un messaggio o di un contatto.
- Gesti sensore impronte: consente al dispositivo di aprire o chiudere il pannello delle notifiche quando scorrete in alto o in basso sul sensore di riconoscimento delle impronte digitali. Questa funzionalità non è disponibile quando il sensore sta rilevando la vostra impronta digitale.

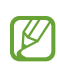

In caso di scossoni eccessivi o urti, alcune funzioni del dispositivo che utilizzano i sensori potrebbero essere attivate inavvertitamente.

## <span id="page-97-0"></span>Doppio Account

Installate la seconda applicazione e utilizzate due account diversi per la stessa applicazione di messaggistica.

- 1 Nel menu Impostazioni, toccate **Funzioni avanzate**  $\rightarrow$  **Doppio Account**. Compariranno le applicazioni supportate.
- 2 Toccate il cursore di un'applicazione per installare la seconda applicazione. La seconda applicazione sarà installata. L'icona della seconda applicazione sarà visualizzata con  $\bigcirc$ .

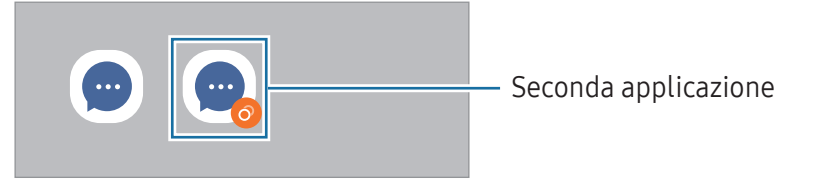

- La funzionalità Doppio Account potrebbe non essere disponibile in base all'applicazione. M
	- Alcune funzionalità dell'applicazione potrebbero essere limitate nella seconda applicazione.

#### Disinstallazione di una seconda applicazione

- 1 Nel menu Impostazioni, toccate **Funzioni avanzate**  $\rightarrow$  **Doppio Account**.
- 2 Toccate il cursore dell'applicazione che desiderate disinstallare e toccate Disinstalla. Tutti i dati relativi alla seconda applicazione saranno eliminati.

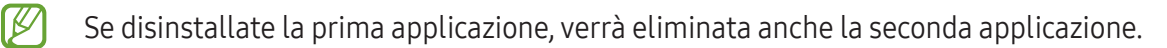

## Benessere digitale e controllo genitori

Visualizzate la cronologia di utilizzo del dispositivo e utilizzate funzionalità che impediscono al dispositivo di interferire con la vostra vita. Inoltre, potete configurare i controlli parentali per i vostri figli e gestire la loro esperienza digitale.

Nel menu Impostazioni, toccate Benessere digitale e controllo genitori.

- Obiettivo tempo di utilizzo dello schermo: consente di impostare la durata di utilizzo del dispositivo in una giornata.
- Timer applicazioni: consente di limitare il tempo di utilizzo giornaliero per ciascuna applicazione impostando un timer. A limite raggiunto, l'applicazione si disattiva e non potrete utilizzarla.
- Monitoraggio guida: consente di attivare il monitoraggio della guida per monitorare il tempo di utilizzo del dispositivo durante la guida.
- Monitoraggio volume: consente di attivare il monitoraggio del volume per proteggere l'udito.
- Controllo genitori: consente di gestire l'utilizzo del dispositivo digitale da parte dei vostri figli.

## Assistenza dispositivo e batteria

### Introduzione

La funzionalità di cura del dispositivo offre una visione completa dello stato della batteria, dello spazio di archiviazione, della memoria e della sicurezza del sistema del vostro dispositivo. Inoltre, potete ottimizzare automaticamente il dispositivo con un tocco.

### Ottimizzazione del dispositivo

Nel menu Impostazioni, toccate Assistenza dispositivo e batteria → Ottimizza adesso.

La funzionalità di ottimizzazione rapida migliora le prestazioni del dispositivo tramite le seguenti azioni.

- Chiusura delle applicazioni in background.
- Gestione dell'uso anomalo della batteria.
- Ricerca di applicazioni bloccate e malware.

### **Batteria**

 $\cancel{w}$ 

Verificate la batteria residua e il tempo rimanente per l'utilizzo del dispositivo. Se il dispositivo ha poca autonomia, risparmiate la batteria attivando il risparmio energetico.

Nel menu Impostazioni, toccate Assistenza dispositivo e batteria → Batteria.

- Risparmio energetico: consente di attivare la modalità di risparmio energetico per aumentare la durata della batteria.
- Limiti per l'uso in background: consente di limitare l'uso della batteria per le applicazioni non utilizzate spesso.
- Altre impostazioni batteria: consente di configurare le impostazioni avanzate della batteria.
	- Il tempo di utilizzo rimanente mostra il tempo residuo prima che la batteria si esaurisca. Questa indicazione potrebbe variare in base alle impostazioni e alle condizioni di funzionamento del dispositivo.
		- Potreste non ricevere notifiche da alcune applicazioni che utilizzano la modalità risparmio energetico.

### Spazio di archiviazione

Verificate lo stato dello spazio di archiviazione utilizzato e quello disponibile.

Nel menu Impostazioni, toccate Assistenza dispositivo e batteria → Spazio di archiviazione. Per eliminare i file o disinstallare le applicazioni inutilizzate, selezionate una categoria. Successivamente, tenete premuto oppure selezionate un elemento e toccate Elimina oppure Disinstalla.

- La capacità realmente disponibile dello spazio di archiviazione interno è inferiore alla capacità  $\not\!\! \not\!\! \not\!\! \varnothing$ specificata perché il sistema operativo e le applicazioni predefinite occupano parte dello spazio. La capacità disponibile potrebbe variare quando effettuate l'aggiornamento del dispositivo.
	- Potete controllare la capacità disponibile dello spazio di archiviazione interno nella sezione Specifiche del dispositivo sul sito Web Samsung.

### Memoria

Nel menu Impostazioni, toccate Assistenza dispositivo e batteria → Memoria.

Per rendere il dispositivo più veloce impedendo alle applicazioni di essere eseguite in background, spuntate le applicazioni dall'elenco e toccate **Pulisci ora**.

### Protezione dispositivo

Verificate lo stato di sicurezza del dispositivo. Questa funzionalità esegue la ricerca di malware nel dispositivo.

Nel menu Impostazioni, toccate Assistenza dispositivo e batteria → Protezione dispositivo → Scansione telefono.

### Ottimizzazione automatica

Potete impostare l'ottimizzazione automatica del dispositivo quando non lo state utilizzando.

Nel menu Impostazioni, toccate Assistenza dispositivo e batteria → Ottimizzazione automatica, quindi toccate il cursore Riavvia se necessario per attivare questa funzione.

### Aggiornamento software

Aggiornate il software del dispositivo tramite il servizio Firmware Over-The-Air (FOTA). Inoltre, potete pianificare gli aggiornamenti del software.

Nel menu Impostazioni, toccate Assistenza dispositivo e batteria → Aggiornamento software.

### **Diagnostica**

Testate il dispositivo tramite Samsung Members.

Nel menu Impostazioni, toccate Assistenza dispositivo e batteria → Diagnostica. Selezionate un elemento da testare oppure toccate Testa tutto per testare tutti gli elementi.

### Modalità Manutenzione

Attivate la modalità Manutenzione per proteggere la privacy quando il dispositivo viene utilizzato da altri, ad esempio quando lo inviate per effettuare riparazioni.

Nel menu Impostazioni, toccate Assistenza dispositivo e batteria → Modalità Manutenzione → Attiva.

## Applicazioni

Gestite le applicazioni del dispositivo e modificatene le impostazioni. Potete visualizzare le informazioni sull'uso delle applicazioni, modificarne le impostazioni relative a notifiche e permessi, oppure disinstallare o disattivare le applicazioni non necessarie.

Nel menu Impostazioni, toccate Applicazioni.

## Gestione generale

Personalizzate le impostazioni di sistema del dispositivo oppure effettuate il reset del dispositivo.

Nel menu Impostazioni, toccate Gestione generale.

- Lingua: consente di selezionare le lingue del dispositivo. Per maggiori informazioni, fate riferimento alla sezione [Aggiunta delle lingue del dispositivo](#page-102-0).
- Lingue applicazione: selezionate la lingua da utilizzare per ogni applicazione.
- Da testo a voce: consente di modificare le impostazioni per le funzioni Da testo a voce utilizzate quando è attivo TalkBack, come lingue, velocità ed altro.
- Data e ora: consente di accedere e modificare le impostazioni per controllare la modalità di visualizzazione di data e ora sul dispositivo.

 $\mathbb{Z}$ 

Se la batteria rimane completamente scarica, la data e l'ora vengono azzerate.

- Impostazioni Tastiera Samsung: consente di modificare le impostazioni della tastiera Samsung.
- Elenco tastiere e predefinita: consente di selezionare una tastiera da utilizzare per impostazione predefinita e di modificare le impostazioni della tastiera.
- Tastiera fisica: consente di modificare le impostazioni di una tastiera esterna.
- Mouse e trackpad: consente di modificare le impostazioni di un mouse o di un trackpad esterno.
- Password e riempimento automatico: consente di selezionare un servizio di riempimento automatico da utilizzare.
- Ripristina: consente di effettuare il reset del dispositivo o di eseguire il ripristino ai dati di fabbrica.
- Contattateci: consente di porre e inviare domande o consultare le domande più frequenti.

#### <span id="page-102-0"></span>Aggiunta delle lingue del dispositivo

Potete aggiungere le lingue da utilizzare sul dispositivo.

- 1 Nel menu Impostazioni, toccate Gestione generale  $\rightarrow$  Lingua  $\rightarrow$  Aggiungi lingua. Per visualizzare tutte le lingue che possono essere aggiunte, toccate • → Tutte le lingue.
- 2 Selezionate una lingua da aggiungere.
- 3 Per impostare la lingua selezionata come lingua predefinita, toccate Imposta. Per mantenere l'impostazione della lingua attuale, toccate Mantieni corrente. La lingua selezionata sarà aggiunta all'elenco delle lingue. Se avete cambiato la lingua predefinita, la lingua selezionata sarà aggiunta in cima all'elenco.

Per cambiare la lingua predefinita dall'elenco delle lingue, selezionate la lingua desiderata e toccate Applica. Se un'applicazione non supportasse la lingua predefinita, verrà utilizzata la lingua successiva supportata presente nell'elenco.

## Accessibilità

Configurate varie impostazioni per migliorare l'accessibilità al dispositivo.

Nel menu Impostazioni, toccate Accessibilità.

- Consigliate per voi: consente di verificare le funzionalità di accessibilità in uso e di visualizzare altre funzionalità consigliate.
- TalkBack: consente di attivare Talkback, che fornisce feedback vocali. Per visualizzare le informazioni guida e imparare a utilizzare questa funzionalità, toccate Impostazioni → Tutorial e guida.
- Assistenza vocale: consente di utilizzare le funzionalità dell'assistente vocale.
- Miglioramenti della visibilità: consente di personalizzare le impostazioni per migliorare l'accessibilità per gli utenti ipovedenti.
- Ausili per l'udito: consente di personalizzare le impostazioni per migliorare l'accessibilità per gli utenti ipoudenti.
- Interazione e manualità: consente di personalizzare le impostazioni per migliorare l'accessibilità per gli utenti con ridotta manualità.
- Impostazioni avanzate: consente di configurare le impostazioni relative alle funzionalità di Accesso diretto e di notifica.
- Applicazioni installate: visualizzate i servizi di accessibilità installati sul dispositivo.
- Info su Accessibilità: consente di visualizzare le informazioni di Accessibilità.
- Contattateci: consente di porre e inviare domande o consultare le domande più frequenti.

## Aggiornamento software

Aggiornate il software del dispositivo tramite il servizio Firmware Over-The-Air (FOTA). Inoltre, potete pianificare gli aggiornamenti del software.

Nel menu Impostazioni, toccate Aggiornamento software.

- Scarica e installa: consente di verificare e di installare gli aggiornamenti manualmente.
- Download automatico su Wi-Fi: consente di scaricare automaticamente gli aggiornamenti quando siete connessi ad una rete Wi-Fi.
- Ultimo aggiornamento: consente di visualizzare le informazioni sull'ultimo aggiornamento del software.
- In caso di rilascio di aggiornamenti del software ai fini della sicurezza del dispositivo e del blocco di l K∕l nuovi tipi di minacce, questi potrebbero essere installati automaticamente senza richiedere il vostro consenso.

#### Informazioni sugli aggiornamenti di sicurezza

Gli aggiornamenti di sicurezza servono a potenziare la sicurezza del dispositivo e a proteggere i vostri dati personali. Per gli aggiornamenti di sicurezza del vostro modello, visitate [security.samsungmobile.com.](http://security.samsungmobile.com)

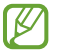

Il sito Web supporta solo alcune lingue.

## Assistenza da remoto

Per informazioni o problemi tecnici con il dispositivo, potete ottenere assistenza tramite il servizio di supporto remoto.

Nel menu Impostazioni, toccate Assistenza da remoto.

## Informazioni sul telefono

Accedete alle informazioni sul dispositivo.

Nel menu Impostazioni, toccate Informazioni sul telefono.

Per modificare il nome del dispositivo, toccate Modifica.

- Informazioni sullo stato: consente di visualizzare varie informazioni relative al dispositivo, come lo stato della scheda SIM, del Wi-Fi, l'indirizzo MAC e il numero seriale.
- Informazioni legali: consente di consultare le informazioni legali relative al dispositivo, come le precauzioni di sicurezza e la licenza open source.
- Informazioni software: consente di consultare le informazioni sul software del dispositivo, come la versione del sistema operativo e la versione del firmware.
- Informazioni sulla batteria: consente di visualizzare lo stato e le informazioni relative alla batteria del dispositivo.

# Avvisi sull'utilizzo

## Precauzioni sull'utilizzo del dispositivo

Quando utilizzate il dispositivo, leggete il presente manuale per garantirne un uso sicuro e corretto.

- Le descrizioni si basano sulle impostazioni predefinite del dispositivo.
- Alcuni contenuti potrebbero variare da quelli del dispositivo in base all'area geografica, al gestore telefonico, alle specifiche del modello o al software del dispositivo.
- Quando utilizzate alcune applicazioni o funzionalità, il dispositivo potrebbe richiedere la connessione a una rete Wi-Fi o mobile.
- L'utilizzo di contenuti (di alta qualità) ad alto assorbimento di CPU e memoria incide sulle prestazioni generali del dispositivo. Le applicazioni collegate al contenuto potrebbero non funzionare correttamente in base alle specifiche del dispositivo e all'ambiente in cui viene utilizzato.
- Samsung non è responsabile per i problemi di prestazione causati dalle applicazioni di fornitori diversi da Samsung.
- Samsung non è responsabile per i problemi di prestazione o incompatibilità causati dalla modifica delle impostazioni di registro o del software del sistema operativo. Il tentativo di personalizzare il sistema operativo potrebbe causare il malfunzionamento del dispositivo o delle applicazioni.
- Il software, i suoni, gli sfondi, le immagini e gli altri contenuti multimediali forniti con il dispositivo sono concessi in licenza per uso limitato. Scaricare e utilizzare questi materiali per scopi commerciali o altri scopi costituisce una violazione delle leggi sul copyright. La piena responsabilità per l'utilizzo illegale dei contenuti multimediali spetta agli utenti.
- I servizi relativi ai dati come messaggistica, upload e download, sincronizzazione automatica o l'utilizzo dei servizi di posizionamento, possono determinare costi aggiuntivi in base al vostro piano tariffario. Per il trasferimento di grandi volumi di dati, si consiglia di utilizzare il Wi-Fi.
- Le applicazioni predefinite fornite con il dispositivo sono soggette ad aggiornamenti e potrebbero non essere più supportate senza preavviso.
- La modifica del sistema operativo del dispositivo o l'installazione di software da fonti non ufficiali potrebbe causare il malfunzionamento del dispositivo e il danneggiamento o la perdita dei dati. Tali azioni costituiscono una violazione dell'accordo di licenza Samsung e annullano la garanzia.
- Regolando automaticamente il contrasto in base all'ambiente circostante, lo schermo sarà chiaramente visibile anche all'aperto in condizioni di luce solare intensa. Data la natura del prodotto, la visualizzazione prolungata di elementi grafici fissi potrebbe causare la comparsa di immagini residue (burn-in dello schermo) o mosse.
	- Si consiglia di non utilizzare elementi grafici fissi su tutto o parte dello schermo per periodi prolungati e di spegnerlo quando non utilizzate il dispositivo.
	- Potete impostare lo spegnimento automatico dello schermo quando non lo utilizzate. Avviate l'applicazione Impostazioni, toccate Schermo → Spegnimento schermo, quindi selezionate quanto tempo deve trascorrere prima che il dispositivo si blocchi.
	- Per impostare la regolazione automatica dello schermo in base all'ambiente circostante, avviate l'applicazione Impostazioni, toccate Schermo, quindi toccate il cursore Luminosità adattiva per attivare questa funzione.
- A seconda dell'area geografica o del modello, alcuni dispositivi richiedono l'approvazione da parte della Federal Communications Commission (FCC).

Se il dispositivo è approvato, è possibile visualizzare l'identificativo FCC del dispositivo. Per visualizzare l'identificativo FCC, avviate l'applicazione Impostazioni e toccate Informazioni sul telefono → Informazioni sullo stato. Se il dispositivo non possiede un identificativo FCC, significa che non è stato autorizzato alla vendita negli Stati Uniti o nei suoi territori e che può essere portato negli Stati Uniti dal proprietario solo ed esclusivamente per uso personale.

- Le bande supportate dal dispositivo potrebbero variare in base al paese o al gestore telefonico.
- La disponibilità della rete 5G potrebbe variare in base al paese, al gestore di rete e all'ambiente di utilizzo.
- Il dispositivo contiene dei magneti. Tenetelo lontano da carte di credito, dispositivi medici impiantati e altri dispositivi che possano subire l'influenza dei magneti. In caso di dispositivi medici, mantenete il dispositivo a una distanza superiore ai 15 cm. Interrompete l'uso del dispositivo se sospettate eventuali interferenze con il dispositivo medico e consultate il vostro medico, oppure il produttore del vostro dispositivo medico.
- Questo dispositivo supporta servizi e applicazioni che potrebbero richiedere una connessione dati attiva per il loro funzionamento ed aggiornamento. Come impostazione predefinita, la connessione dati è sempre attiva su questo dispositivo. Verificate i costi di connessione con il vostro gestore telefonico. A seconda del gestore telefonico e del piano tariffario, alcuni servizi potrebbero non essere disponibili.
- Per disabilitare la connessione dati, nel menu Applicazioni, selezionate Impostazioni → Connessioni → Utilizzo dati e deselezionate Connessione dati.

#### Icone informative

- ΛŃ Avvertenza: indica situazioni che potrebbero causare lesioni alle persone
- $\bf O$ Attenzione: indica situazioni che potrebbero causare danni al vostro dispositivo o ad altri apparecchi
- ſИ Nota: indica note, suggerimenti per l'uso o informazioni aggiuntive

## Note su contenuto della confezione e accessori

Controllate la guida di riferimento rapido per informazioni sul contenuto della confezione.

- Gli elementi forniti con il dispositivo e gli accessori disponibili potrebbero variare in base al paese o al gestore telefonico.
- Gli elementi forniti sono stati creati soltanto per il presente dispositivo e potrebbero non essere compatibili con altri dispositivi.
- I componenti e le specifiche del dispositivo sono soggette a modifiche senza preavviso.
- Potrete acquistare accessori aggiuntivi da un rivenditore Samsung di zona. Accertatevi che siano compatibili con il dispositivo prima di acquistarli.
- Utilizzate solo accessori approvati da Samsung. L'utilizzo di accessori non approvati potrebbe causare problemi di prestazione e malfunzionamenti non coperti dalla garanzia.
- La disponibilità di tutti gli accessori potrebbe variare in base alle società produttrici. Per maggiori informazioni sugli accessori disponibili, fate riferimento al sito Web di Samsung.
# Casi di surriscaldamento del dispositivo e soluzioni

## Quando il dispositivo si surriscalda mentre ricaricate la batteria

Durante la ricarica, il dispositivo e il caricabatteria potrebbero surriscaldarsi. Durante la ricarica wireless o la ricarica rapida, il dispositivo potrebbe risultare più caldo al tatto. Questo non incide sulla vita o sulle prestazioni del dispositivo e rientra nel suo normale funzionamento. Se la batteria si dovesse riscaldare eccessivamente, la velocità di ricarica potrebbe diminuire oppure il caricabatteria potrebbe interrompere la ricarica.

#### Se il dispositivo si surriscalda, adottate le seguenti soluzioni:

- Scollegate il caricabatteria dal dispositivo e chiudete eventuali applicazioni in esecuzione. Attendete che il dispositivo si raffreddi, quindi riprendete la ricarica.
- Se la parte inferiore del dispositivo si surriscalda, la causa potrebbe essere il danneggiamento del cavo USB collegato. Sostituite il cavo con uno nuovo approvato da Samsung.
- Quando utilizzate il caricabatteria wireless, non posizionate materiali estranei, come oggetti di metallo, magneti e carte con banda magnetica tra il dispositivo e il caricabatteria wireless.

 $\mathbb{Z}$ La funzionalità di ricarica wireless o di ricarica rapida è disponibile solo sui modelli supportati.

### Quando il dispositivo si surriscalda durante l'uso

Quando utilizzate funzionalità o applicazioni più dispendiose dal punto di vista energetico o le utilizzate per lunghi periodi di tempo, il dispositivo potrebbe temporaneamente surriscaldarsi a causa di un consumo eccessivo della batteria. Chiudete eventuali applicazioni in esecuzione e non utilizzate il dispositivo per un po' di tempo.

Fate riferimento ai seguenti esempi di situazioni in cui il dispositivo potrebbe surriscaldarsi.

- Durante la configurazione iniziale dopo l'acquisto o il ripristino dei dati
- Quando scaricate file di grandi dimensioni
- Quando utilizzate applicazioni che consumano più batteria o utilizzate applicazioni per lunghi periodi di tempo
	- Quando eseguite dei giochi ad alta risoluzione per lunghi periodi di tempo
	- Quando registrate video per lunghi periodi di tempo
	- Durante lo streaming di video con luminosità impostata al massimo
	- Durante la connessione ad una TV
- Quando svolgete diverse attività (oppure, quando ci sono molte applicazioni in esecuzione in background)
	- Durante l'uso del Multischermo
	- Durante l'aggiornamento o l'installazione di applicazioni mentre registrate video
	- Quando scaricate file di grandi dimensioni durante una videochiamata
	- Quando registrate video mentre utilizzate un'applicazione di navigazione
- Quando utilizzate un grande volume di dati durante la sincronizzazione con cloud, e-mail o altri account
- Quando utilizzate un'applicazione di navigazione in auto con il dispositivo esposto alla luce diretta del sole
- Quando utilizzate la funzionalità router Wi-Fi e tethering
- Quando utilizzate il dispositivo in aree con segnale debole o senza segnale
- Durante la ricarica della batteria con un cavo USB danneggiato
- Se il connettore multifunzione del dispositivo è danneggiato o esposto a materiali estranei come liquidi, polvere, polveri metalliche e mina di matita
- Quando siete in roaming

#### Se il dispositivo si surriscalda, adottate le seguenti soluzioni:

- Tenete il dispositivo aggiornato all'ultima versione del software.
- I conflitti tra le applicazioni in esecuzione potrebbero causare il surriscaldamento del dispositivo. Riavviate il dispositivo.
- Disattivate Wi-Fi, GPS e Bluetooth quando non li utilizzate.
- Chiudete le applicazioni che aumentano il consumo della batteria o che vengono eseguite in background quando non sono utilizzate.
- Eliminate i file non necessari e le applicazioni non utilizzate.
- Riducete la luminosità dello schermo.
- Se il dispositivo si dovesse surriscaldare o dovesse risultare caldo al tatto per un tempo prolungato, non utilizzatelo per qualche minuto. Se il dispositivo continua a surriscaldarsi, contattate un centro assistenza Samsung o un centro assistenza autorizzato.

## Precauzioni contro il surriscaldamento del dispositivo

Se iniziate ad avvertire fastidio a causa del surriscaldamento del dispositivo, interrompetene l'uso.

In caso di surriscaldamento, le funzionalità e le prestazioni del dispositivo potrebbero limitarsi o il dispositivo stesso potrebbe spegnersi per raffreddarsi. La funzionalità è disponibile solo sui modelli supportati.

- Se il dispositivo si surriscalda, la luminosità dello schermo, la frequenza di aggiornamento dello stesso e la velocità saranno limitate per ridurre la temperatura del dispositivo. Anche se compare l'icona di ricarica della batteria, il processo di ricarica può risultare lento. Quando la ricarica si interrompe a causa di un aumento della temperatura del dispositivo, l'icona della spia della batteria lampeggia.
- Se il dispositivo raggiunge una certa temperatura, compare un messaggio di avviso per evitare il malfunzionamento del dispositivo, irritazione o danni alla cute, nonché fuoriuscite della batteria. Fino a quando il dispositivo non si sarà raffreddato, le applicazioni in esecuzione verranno chiuse e tutte le funzionalità di chiamata e di altro tipo saranno limitate, ad eccezione delle chiamate di emergenza.
- Se a seguito di un ulteriore incremento della temperatura comparisse un secondo messaggio, il dispositivo si spegnerà. Non utilizzate il dispositivo finché la sua temperatura non scenderà al di sotto del livello specificato. Se il secondo messaggio compare durante una chiamata d'emergenza, la chiamata non sarà interrotta da uno spegnimento forzato.

## Avvertenze per l'ambiente di utilizzo

Il dispositivo potrebbe surriscaldarsi a causa delle diverse condizioni ambientali. Prestate attenzione per evitare di ridurre la durata della vita della batteria, causare danni al dispositivo o incendi.

- Non conservate il dispositivo a temperature troppo basse o troppo alte.
- Non esponete il dispositivo alla luce diretta del sole per lunghi periodi di tempo.
- Non utilizzate e non conservate il dispositivo per lunghi periodi di tempo in aree molto calde, come all'interno di una macchina in estate.
- Non posizionate il dispositivo in aree che potrebbero surriscaldarsi, come un materassino riscaldante.
- Non conservate il dispositivo vicino a radiatori, forni a microonde, dispositivi di cottura caldi o contenitori ad alta pressione.
- Non utilizzate cavi il cui rivestimento è usurato o danneggiato e non utilizzate caricabatteria o batterie danneggiate o malfunzionanti.

# Appendice

# Risoluzione dei problemi

Prima di rivolgervi a un centro assistenza Samsung o a un centro assistenza autorizzato, provate le seguenti soluzioni. Alcune delle seguenti soluzioni potrebbero non essere applicabili al vostro dispositivo.

Inoltre, potete utilizzare Samsung Members per risolvere eventuali problemi riscontrati durante l'uso del dispositivo.

#### All'accensione del dispositivo o durante l'uso, vi verrà richiesto di inserire uno dei seguenti codici:

- Password: se è abilitata la funzione di blocco dispositivo, dovete inserire la password impostata in precedenza.
- PIN: se utilizzate il dispositivo per la prima volta o se è stata attivata la richiesta del PIN, dovete inserire il PIN fornito con la scheda SIM o USIM. Potete disattivare questa funzione utilizzando il menu di blocco della scheda SIM.
- PUK: se la scheda SIM o USIM è bloccata, solitamente in seguito al ripetuto inserimento di un PIN errato. Dovete inserire il PUK fornito dal gestore telefonico.
- PIN2: quando accedete a un menu che lo richiede, dovete inserire il PIN2 fornito con la scheda SIM o USIM. Per maggiori informazioni, rivolgetevi al vostro gestore telefonico.

#### Il dispositivo visualizza un messaggio di errore di rete o servizio non disponibile

- Se vi trovate in aree con segnale debole o scarsa ricezione, la rete potrebbe non essere disponibile. Spostatevi in un'altra area e riprovate. Mentre vi spostate, i messaggi di errore potrebbero comparire più volte.
- L'accesso ad alcune opzioni è soggetto a registrazione. Per maggiori informazioni, rivolgetevi al vostro gestore telefonico.

#### Il dispositivo non si accende

Se la batteria è completamente scarica il dispositivo non si accende. Caricate completamente la batteria prima di accendere il dispositivo.

#### Il touchscreen risponde lentamente o in modo non corretto

- Se doveste attaccare una pellicola di protezione per lo schermo o degli accessori opzionali al touchscreen, questo potrebbe non funzionare correttamente.
- Se indossate dei guanti, se non avete le mani pulite o se toccate lo schermo con oggetti appuntiti o con la punta delle dita, il touchscreen potrebbe non funzionare correttamente.
- Il touchscreen potrebbe non funzionare correttamente in presenza di umidità o se esposto ad acqua.
- Riavviate il dispositivo per eliminare eventuali problemi temporanei del software.
- Assicuratevi che il software del dispositivo sia aggiornato all'ultima versione.
- Se il touchscreen è graffiato o danneggiato, recatevi presso un Centro assistenza Samsung o un centro assistenza autorizzato.

#### Il dispositivo si blocca o si verifica un errore irreversibile

Tentate le seguenti soluzioni. Se il problema persiste, contattate un centro assistenza Samsung o un centro assistenza autorizzato.

#### Riavvio del dispositivo

Se il dispositivo si dovesse bloccare o fosse lento, potrebbe essere necessario chiudere le applicazioni o spegnere il dispositivo e accenderlo di nuovo.

#### Riavvio forzato

Se il dispositivo si blocca e non risponde, tenete premuto contemporaneamente il tasto Laterale e il tasto Volume giù per più di 7 secondi per riavviarlo.

#### Ripristino del dispositivo

Se dopo aver tentato le soluzioni suggerite il problema persistesse, ripristinate il dispositivo ai dati di fabbrica.

Avviate l'applicazione Impostazioni e toccate Gestione generale → Ripristina → Ripristina dati di fabbrica → Ripristina → Elimina tutto. Prima di ripristinare i dati di fabbrica, ricordate di effettuare un backup di tutti i dati importanti memorizzati nel dispositivo.

#### Impossibile effettuare o ricevere una chiamata

- Assicuratevi di avere effettuato l'accesso alla rete cellulare corretta.
- Assicuratevi che non sia impostato il blocco chiamate per il numero composto.
- Assicuratevi che non sia impostato il blocco chiamate per il numero chiamante.

#### L'interlocutore non riesce a sentire la vostra voce

- Assicuratevi che il microfono integrato non sia ostruito o coperto.
- Assicuratevi che il microfono sia vicino alla bocca.
- Se utilizzate un auricolare, assicuratevi che sia connesso correttamente.

#### Durante le chiamate si sente un effetto eco

Regolate il volume premendo i tasti Volume o spostatevi in un'altra zona.

#### La rete cellulare o Internet si disconnette spesso o la qualità dell'audio è scarsa

- Assicuratevi che l'area dell'antenna interna del dispositivo non sia ostruita.
- Se vi trovate in aree con segnale debole o scarsa ricezione, la rete potrebbe non essere disponibile. I problemi di connettività potrebbero essere dovuti a problemi del gestore telefonico. Spostatevi in un'altra area e riprovate.
- Se doveste utilizzare il dispositivo mentre vi spostate, i servizi di rete potrebbero essere disabilitati a causa di problemi con la rete del gestore telefonico.

#### La batteria non si carica bene (con caricabatteria approvati da Samsung)

- Accertatevi che il caricabatteria sia collegato correttamente.
- Recatevi presso un centro assistenza Samsung o un centro assistenza autorizzato e fate sostituire la batteria.

#### La batteria si scarica più rapidamente rispetto a quando l'avete acquistata

- Se doveste esporre il dispositivo o la batteria a temperature molto fredde o molto calde, la carica utile potrebbe diminuire.
- Il consumo di batteria aumenterà se utilizzate determinate funzioni o applicazioni, come GPS, giochi o Internet.
- La batteria è deperibile e la capacità di carica diminuisce nel tempo.

#### Quando avviate la fotocamera vengono visualizzati dei messaggi di errore

Il dispositivo deve avere spazio di archiviazione disponibile e batteria sufficienti per poter utilizzare l'applicazione della fotocamera. Se doveste ricevere dei messaggi di errore all'avvio della fotocamera, provate le seguenti soluzioni:

- Caricate la batteria.
- Liberate un po' di spazio di archiviazione trasferendo i file su un computer o eliminando file dal dispositivo.
- Riavviate il dispositivo. Se, dopo aver messo in pratica questi suggerimenti, il problema con l'applicazione della fotocamera persiste, contattate un centro assistenza Samsung o un centro assistenza autorizzato.

#### La qualità della foto è minore rispetto all'anteprima

- La qualità delle foto potrebbe variare in base all'ambiente circostante e alle tecniche di fotografia utilizzate.
- Se doveste scattare foto in zone buie, di notte o al chiuso, le immagini potrebbero presentare difetti o essere sfocate.

#### All'apertura dei file multimediali vengono visualizzati dei messaggi di errore

Se doveste ricevere dei messaggi di errore o i file multimediali non venissero riprodotti quando li aprite sul dispositivo, provate le seguenti soluzioni:

- Liberate un po' di spazio di archiviazione trasferendo i file su un computer o eliminando file dal dispositivo.
- Assicuratevi che il file musicale non sia protetto da DRM (Digital Rights Management). Se il file è protetto da DRM, assicuratevi di possedere la licenza adeguata o il codice per riprodurre il file.
- Assicuratevi che i formati di file siano supportati dal dispositivo. Se un formato di file non è supportato, come DivX o AC3, installate un'applicazione che lo supporti. Per verificare i formati di file supportati dal dispositivo, visitate il sito Web Samsung.
- Il dispositivo supporta foto e video acquisiti con il dispositivo. Le foto e i video acquisiti con altri dispositivi potrebbero non essere visualizzati correttamente.
- Il dispositivo supporta i file multimediali autorizzati dal gestore di rete o dai fornitori di servizi aggiuntivi. Alcuni contenuti in circolazione su Internet, come suonerie, video o sfondi, potrebbero non funzionare correttamente.

#### Il Bluetooth non funziona correttamente

Se non viene rilevato un altro dispositivo Bluetooth, si verificano problemi di connessione oppure malfunzionamenti, provate uno dei seguenti rimedi:

- Assicuratevi che il dispositivo a cui desiderate connettervi sia visibile e pronto alla connessione.
- Assicuratevi che il vostro dispositivo e l'altro dispositivo Bluetooth si trovino entro la distanza massima supportata dal Bluetooth (10 m).
- Sul vostro dispositivo, avviate l'applicazione Impostazioni, toccate Connessioni, quindi toccate il cursore Bluetooth per attivare questa funzione.
- Sul vostro dispositivo, avviate l'applicazione Impostazioni, toccate Gestione generale → Ripristina → Ripristino impostazioni di rete → Ripristina impostazioni → Ripristina per ripristinare le impostazioni di rete. Effettuando il ripristino potreste perdere le informazioni registrate.

Se i suggerimenti precedenti non risultassero utili per la risoluzione del problema, contattate un Centro assistenza Samsung o un centro assistenza autorizzato.

#### La barra di regolazione della luminosità dello schermo non compare sul pannello delle notifiche

Aprite il pannello delle notifiche trascinando la barra di stato verso il basso, quindi trascinate il pannello delle notifiche verso il basso. Toccate • > Layout del pannello rapido → Controllo luminosità → Mostra sempre.

#### Quando connettete il dispositivo ad un computer non viene stabilita alcuna connessione

- Assicuratevi che il cavo USB in uso sia compatibile con il dispositivo.
- Assicuratevi che il driver appropriato sia installato ed aggiornato sul computer.

#### Il dispositivo non rileva la posizione corrente

I segnali GPS potrebbero essere ostruiti in alcuni luoghi, ad esempio al chiuso. In tali situazioni, impostate il dispositivo per utilizzare il Wi-Fi o una rete mobile per rilevare la vostra posizione corrente.

#### I dati memorizzati nel dispositivo sono andati persi

Effettuate sempre una copia di backup di tutti i dati importanti memorizzati nel dispositivo. Altrimenti, non potrete ripristinarli in caso di perdita o danneggiamento. Samsung non è responsabile per la perdita dei dati memorizzati nel dispositivo.

#### Intorno alla scocca del dispositivo c'è un piccolo spazio vuoto

- Tale spazio è una caratteristica di fabbrica necessaria e le parti potrebbero subire piccole oscillazioni o vibrazioni.
- Nel tempo l'attrito tra le parti potrebbe far aumentare tale spazio.

#### Lo spazio di archiviazione del dispositivo è insufficiente

Eliminate i dati non necessari come la cache utilizzando la funzionalità per la cura del dispositivo, oppure eliminate manualmente le applicazioni o i file inutilizzati per liberare spazio di archiviazione.

#### Il tasto Home non compare

La barra di navigazione contenente il tasto Home potrebbe scomparire durante l'utilizzo di determinate applicazioni o funzionalità. Per visualizzare la barra di navigazione, trascinate verso l'alto la parte inferiore dello schermo.

# Rimozione della batteria

- Per rimuovere la batteria, contattate un centro assistenza autorizzato. Per le istruzioni sulla rimozione della batteria, visitate [www.samsung.com/global/ecodesign\\_energy.](http://www.samsung.com/global/ecodesign_energy)
- Per la vostra sicurezza, non dovete tentare di rimuovere la batteria. Una rimozione non corretta potrebbe causare danni alla batteria e al dispositivo, provocare infortuni e rendere il dispositivo non sicuro.
- Samsung declina ogni responsabilità per eventuali danni o perdite (sia derivanti dal contratto che da azione illecita, negligenza inclusa) causati dal mancato preciso rispetto delle presenti avvertenze e precauzioni, fatto salvo decesso o infortunio attribuibili a negligenza da parte di Samsung.

Il dispositivo e gli accessori illustrati in questo manuale potrebbero variare in base al Paese nel quale i prodotti vengono distribuiti.

#### Copyright

Copyright © 2023 Samsung Electronics Co., Ltd.

Questo manuale è protetto dalle leggi internazionali sul copyright.

Nessuna parte di questo manuale può essere riprodotta, distribuita, tradotta o trasmessa in alcuna forma o tramite alcun mezzo, elettronico o meccanico, compresi fotocopie, registrazione o salvataggio in qualsiasi sistema di archiviazione o di recupero delle informazioni.

#### Marchi commerciali

- SAMSUNG e il logo SAMSUNG sono marchi commerciali registrati di Samsung Electronics Co., Ltd.
- Bluetooth® è un marchio commerciale registrato in tutto il mondo di Bluetooth SIG, Inc.
- Wi-Fi®, Wi-Fi Direct™, Wi-Fi CERTIFIED™, e il logo Wi-Fi sono marchi commerciali registrati di Wi-Fi Alliance.
- Prodotto su licenza di Dolby Laboratories. Dolby, Dolby Atmos e il simbolo della doppia D sono marchi di Dolby Laboratories.
- Tutti gli altri marchi e copyright sono proprietà dei rispettivi proprietari.

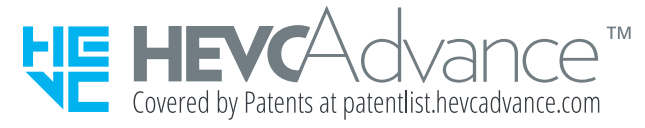